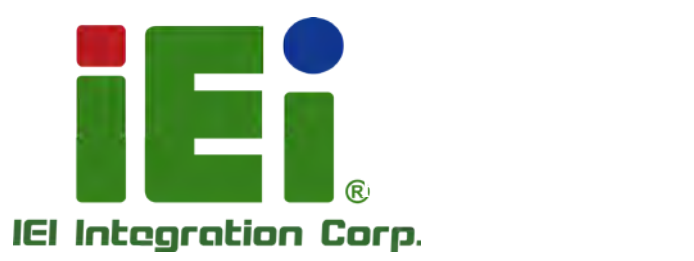

## KINO-KBN-i2 MODEL:

PICO-ITX SBC with AMD® G-Series SoC Proces s or, DDR3, VGA/HDMI, GbE, USB 3.0, Dual Mini PCIe, SATA 6Gb/s , Audio and RoHS

## Us er Manua l

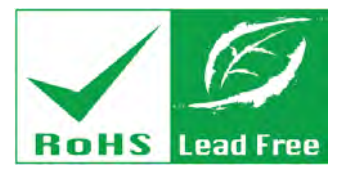

Rev. 1.00 - 12 March, 2014

# Revis ion

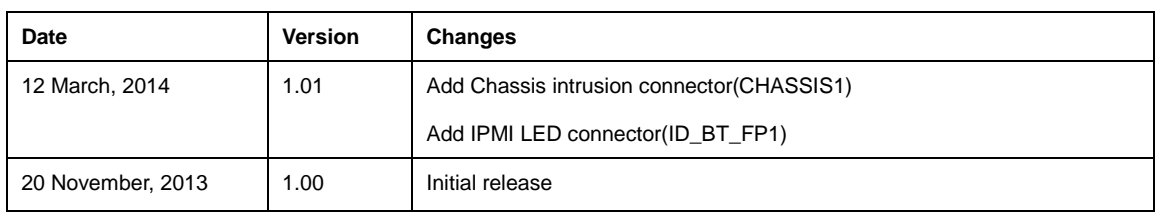

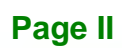

# Copyright

**Integration Corp.** 

#### COPYRIGHT NOTICE

The information in this document is subject to change without prior notice in order to improve reliability, design and function and does not represent a commitment on the part of the manufacturer.

In no event will the manufacturer be liable for direct, indirect, special, incidental, or consequential damages arising out of the use or inability to use the product or documentation, even if advised of the possibility of such damages.

This document contains proprietary information protected by copyright. All rights are reserved. No part of this manual may be reproduced by any mechanical, electronic, or other means in any form without prior written permission of the manufacturer.

#### TRADEMARKS

All registered trademarks and product names mentioned herein are used for identification purposes only and may be trademarks and/or registered trademarks of their respective owners.

**Page III**

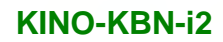

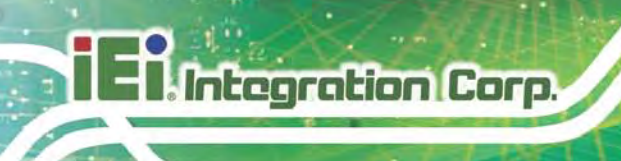

## Table of Contents

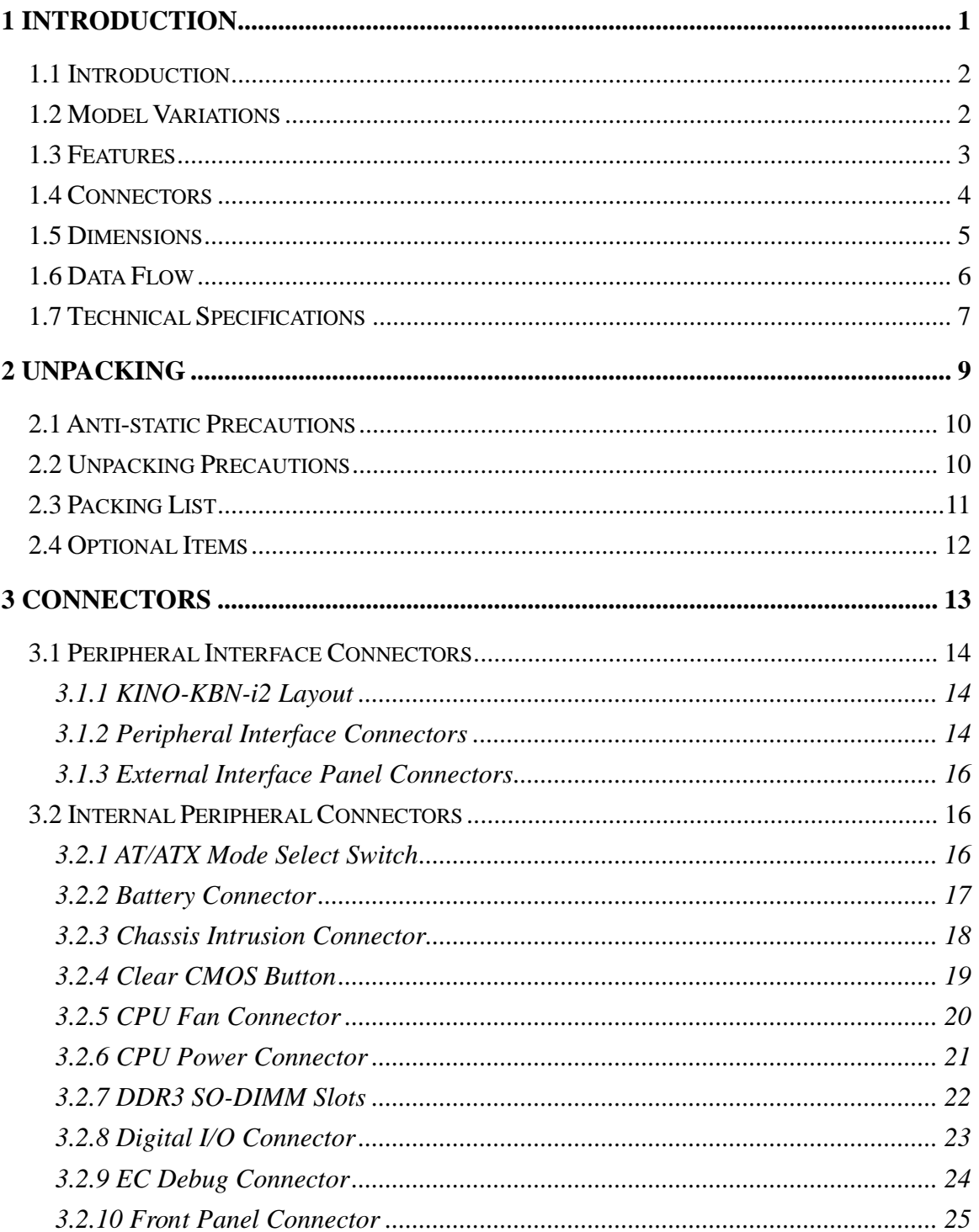

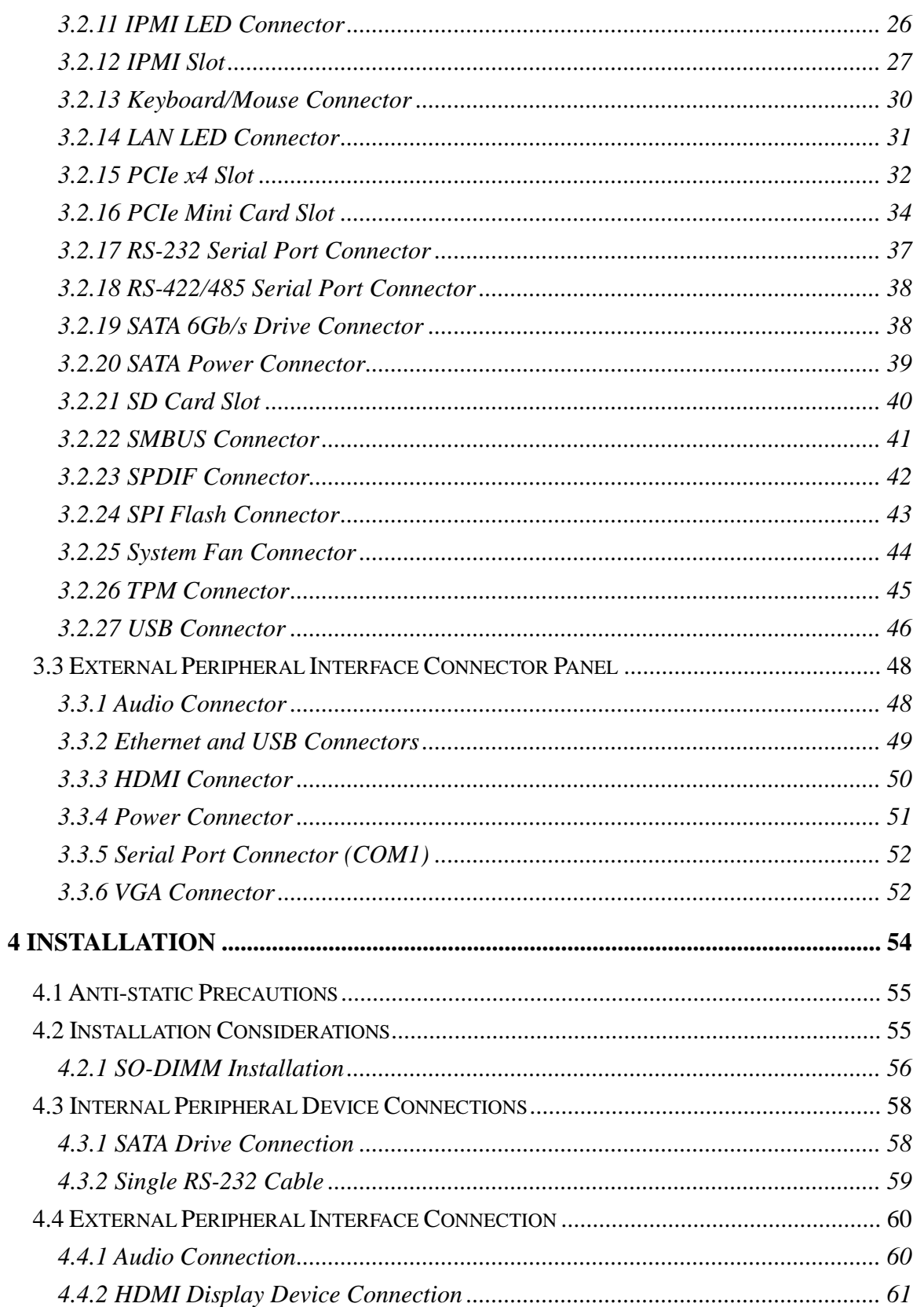

Page V

**TR** Integration Corp.

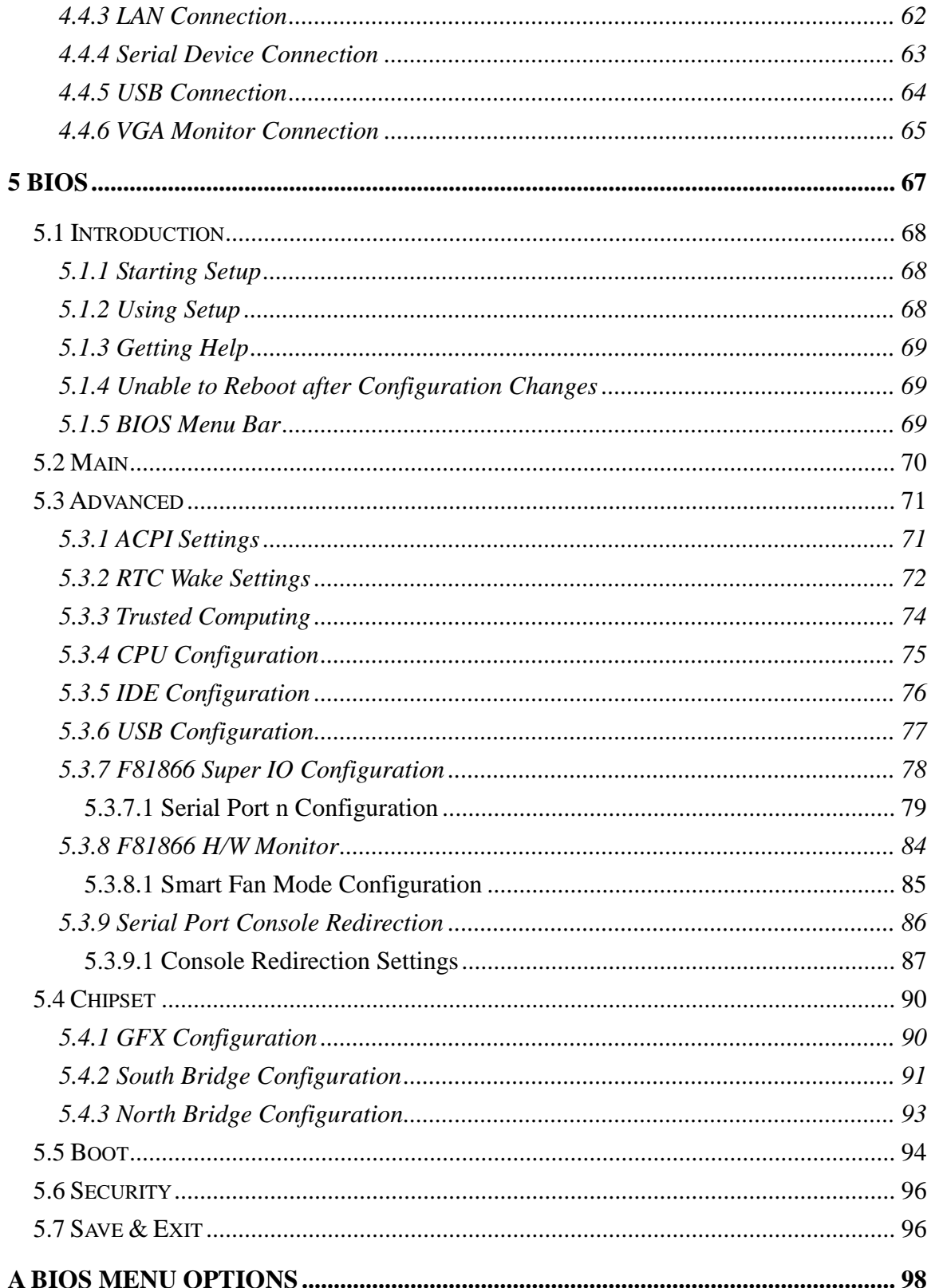

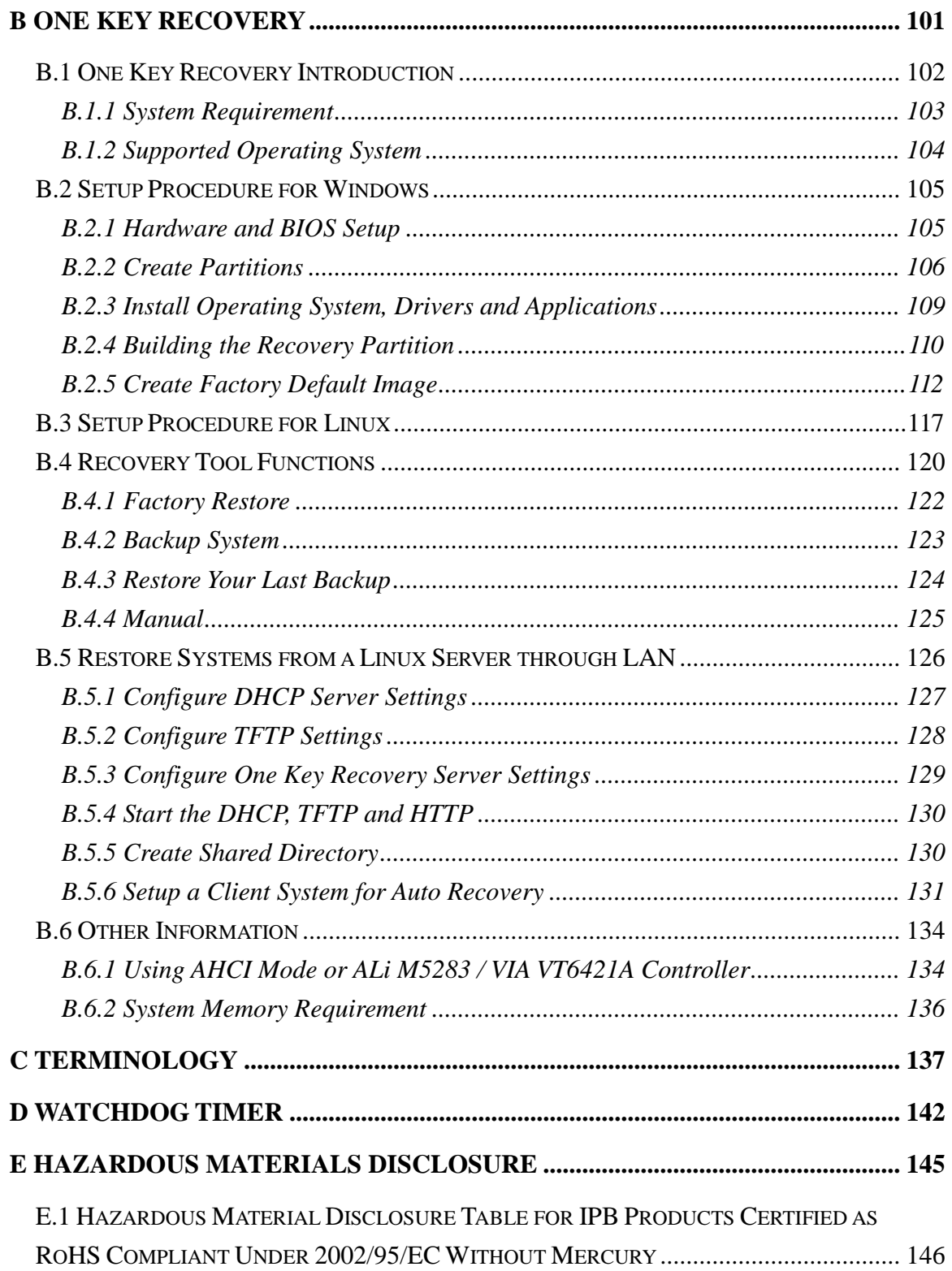

**TEN** Integration Corp.

# List of Figures

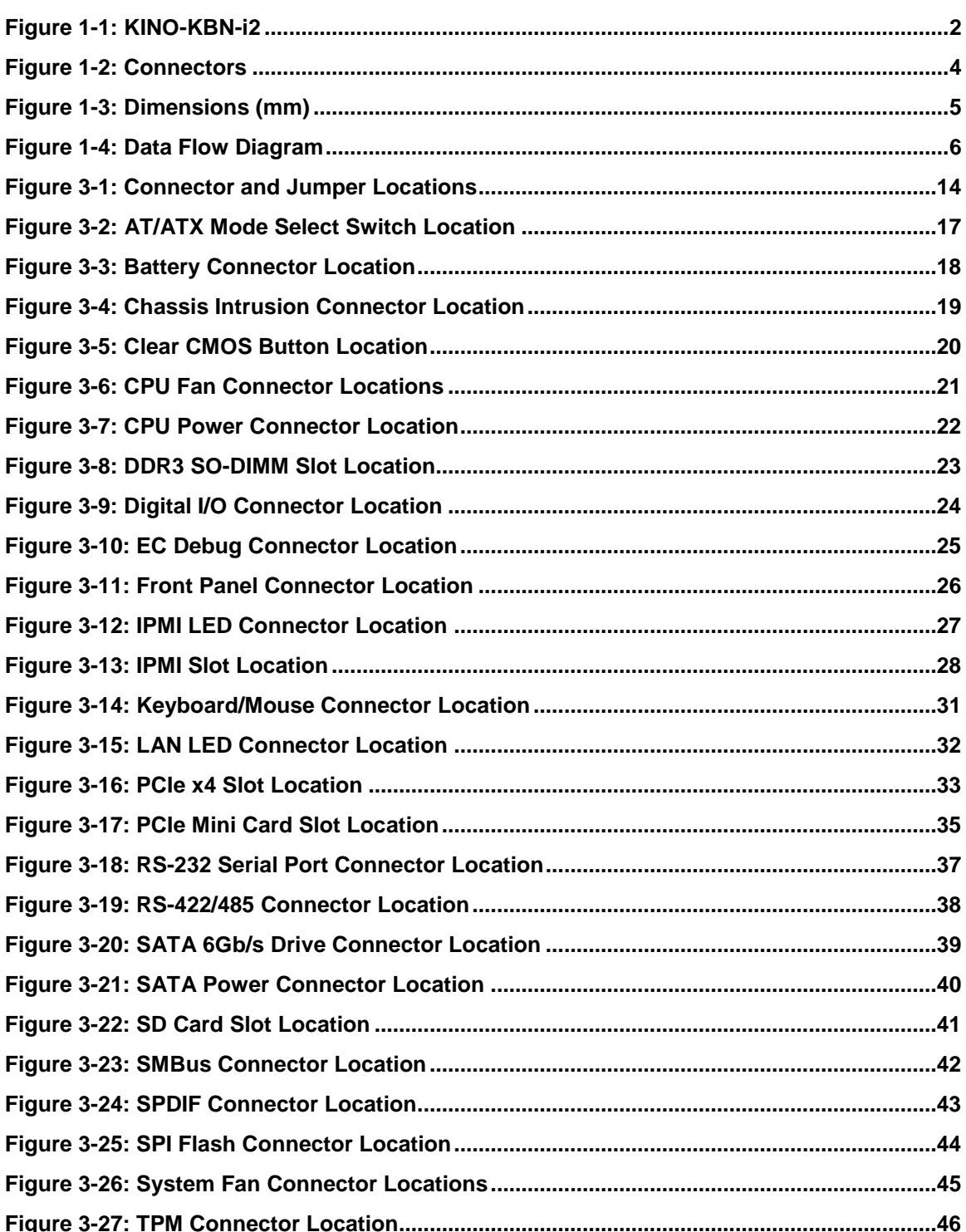

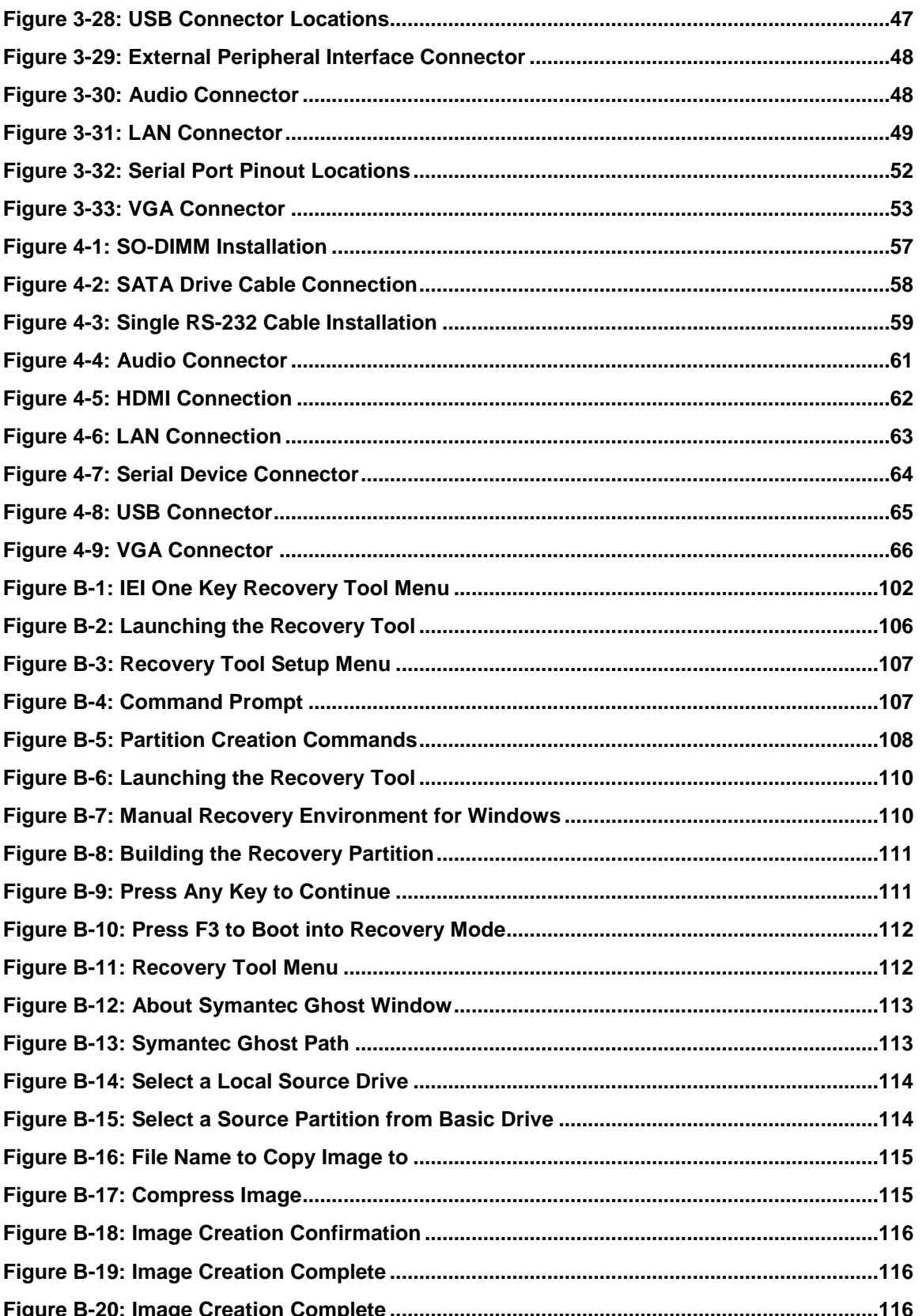

**TEN** Integration Corp.

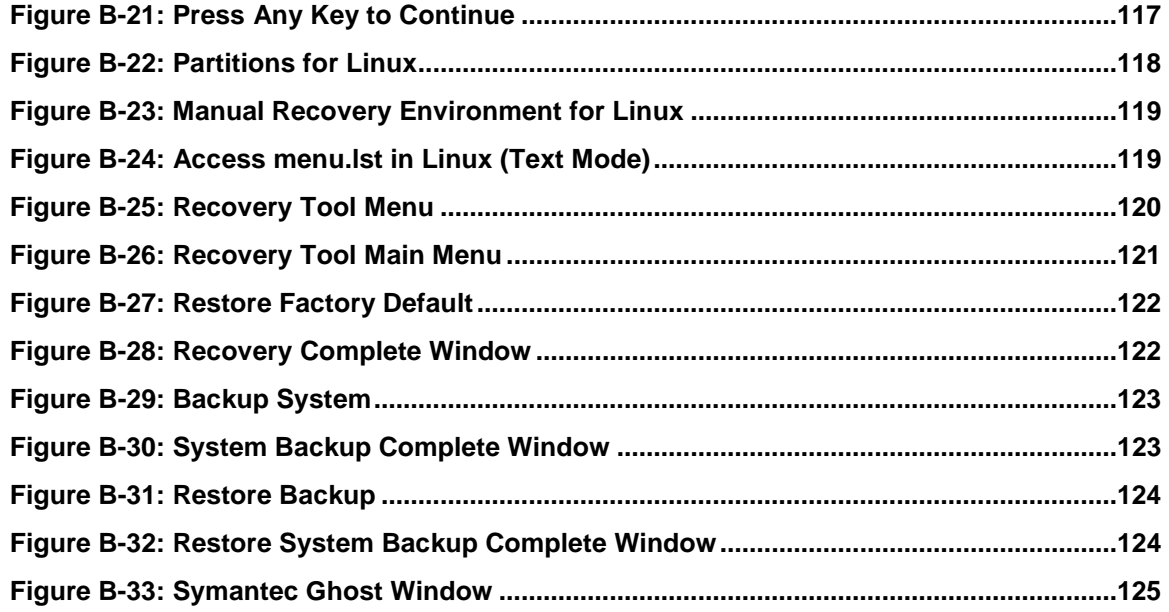

**TEA** Integration Corp.

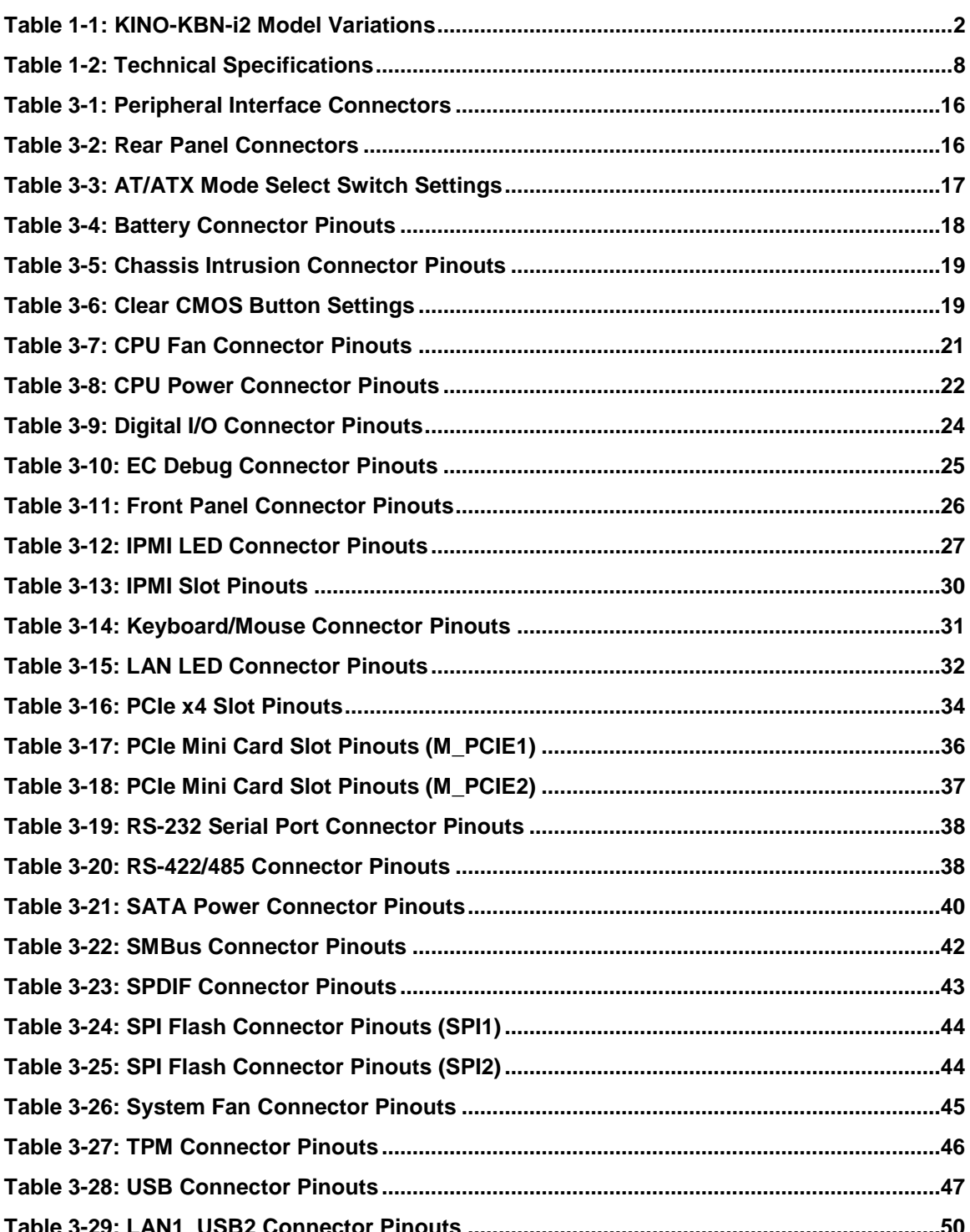

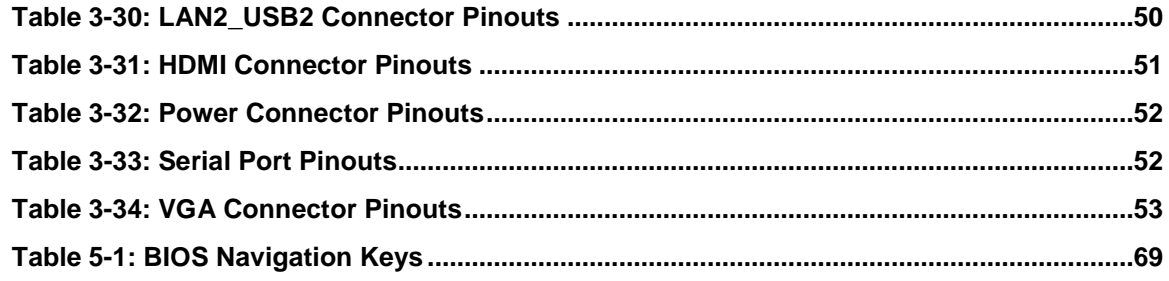

# List of BIOS Menus

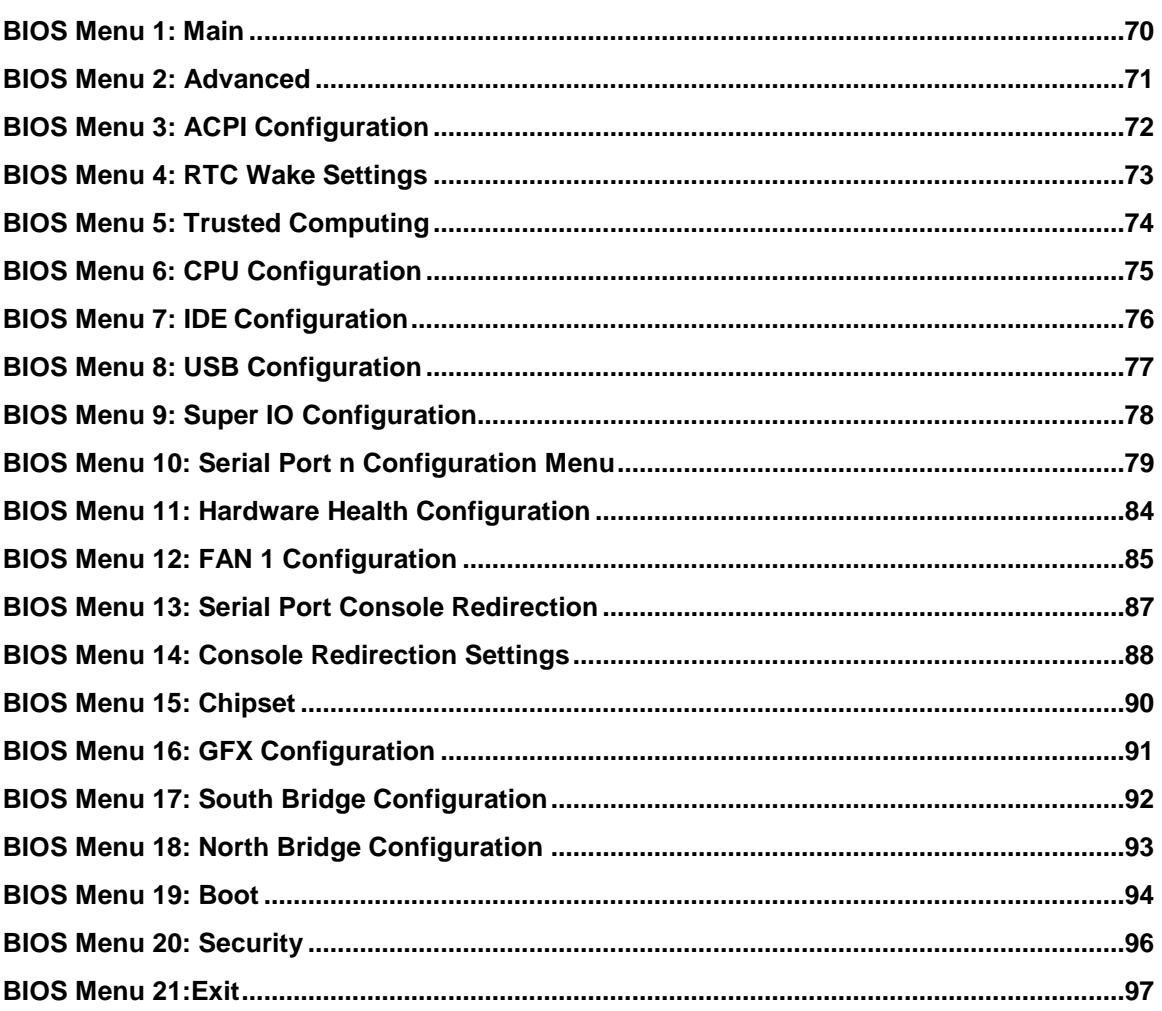

Page XIII

**FR** Integration Corp.

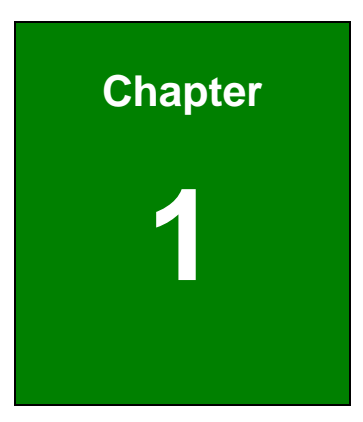

**TER** Integration Corp.

## <span id="page-13-0"></span>Introduction

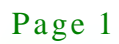

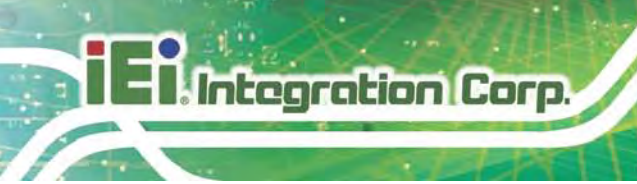

### <span id="page-14-0"></span>1.1 Introduction

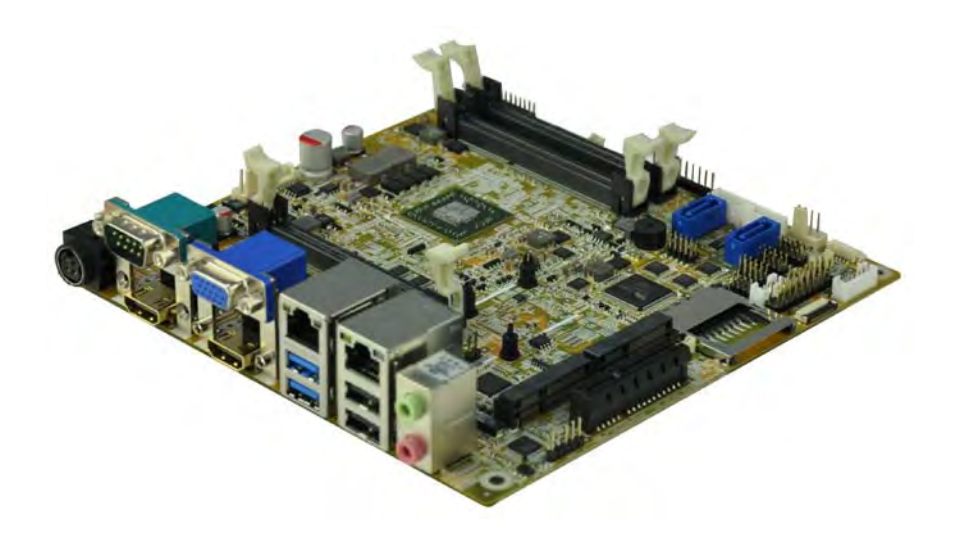

### <span id="page-14-2"></span>**Figure 1-1: KINO-KBN-i2**

The KINO-KBN-i2 PICO-ITX motherboard is an AMD® G-Series SoC processor platform. It supports two 1600/1333 MHz DDR3 SO-DIMM modules up to 8.0 GB.

The KINO-KBN-i2 includes a VGA connector and two HDMI connectors. Expansion and I/O include two USB 3.0 connectors on the rear panel, two USB 2.0 connectors on the rear panel, two USB 2.0 connectors by pin header and two SATA 6Gb/s connectors. Serial device connectivity is provided by three internal RS-232 connectors, one external RS-232 connector and one internal RS-422/485 connector. Two RJ-45 Ethernet connectors provide the system with smooth connections to an external LAN.

### <span id="page-14-1"></span>1.2 Model Variations

The model variations of the KINO-KBN-i2 Series are listed below.

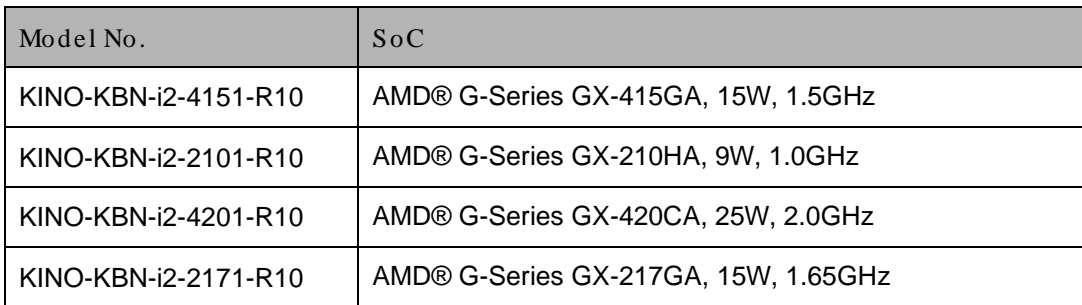

<span id="page-14-3"></span>**Table 1-1: KINO-KBN-i2 Model Variations** 

Page 2

## <span id="page-15-0"></span>1.3 Features

Some of the KINO-KBN-i2 motherboard features are listed below:

- **PICO-ITX form factor with AMD® G-Series SoC processor supports DDR3** 1600/1333 MHz memory
- **12V only single voltage design for AT/ATX power**
- **Dual independent display by VGA and dual HDMI,**
- Supporting Dual PCIe Mini card slot with mSATA, wireless card and DOM capabilities
- IPMI 2.0 support by IPMI-01-R101 module card
- IEI One Key Recovery solution allows you to create rapid OS backup and recovery

**Integration Corp.** 

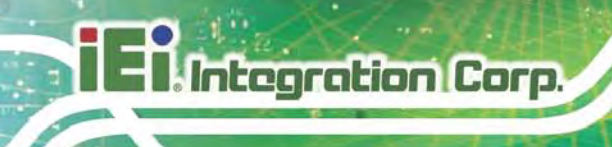

## <span id="page-16-0"></span>1.4 Connectors

The connectors on the KINO-KBN-i2 are shown in the figure below.

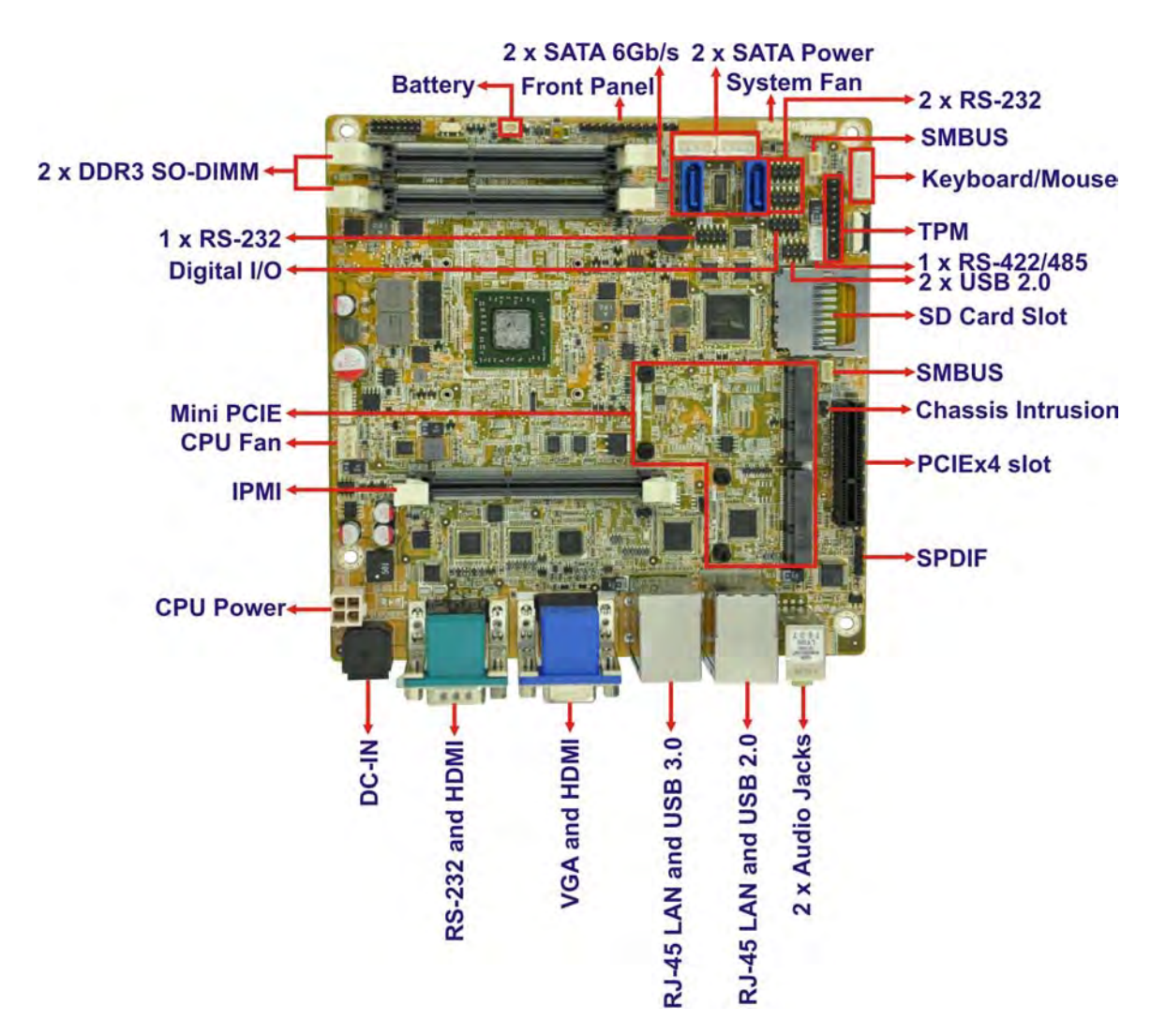

<span id="page-16-1"></span>**Figure 1-2: Connectors**

# **Integration Corp.**

## <span id="page-17-0"></span>1.5 Dimens ions

The dimensions of the board are listed below:

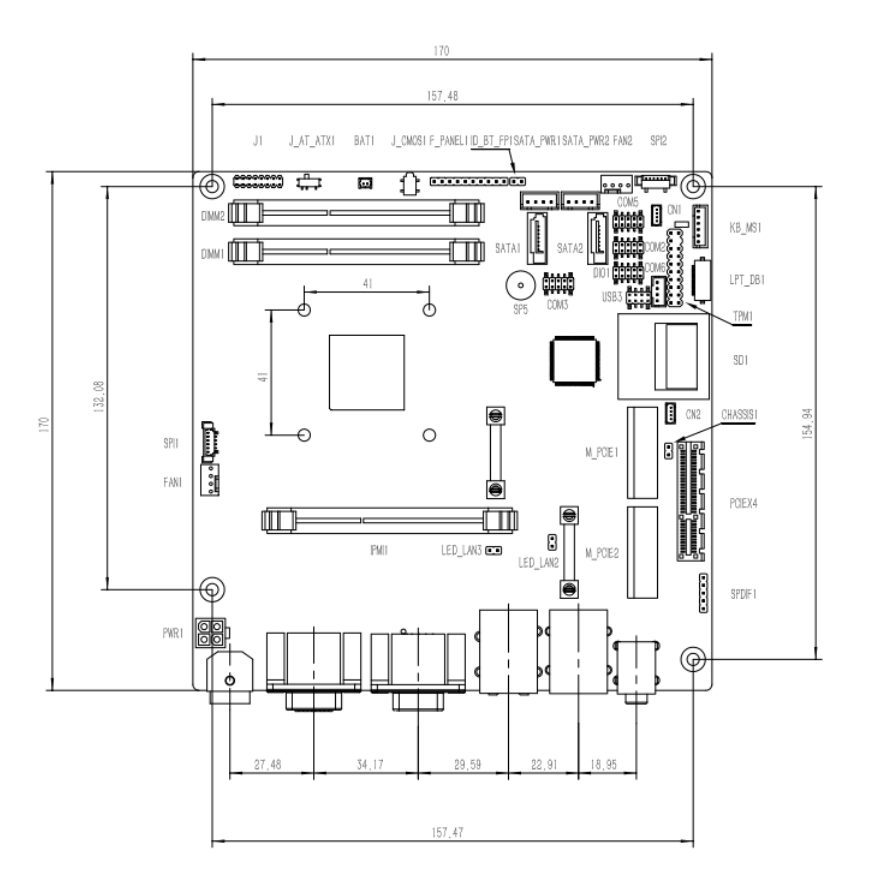

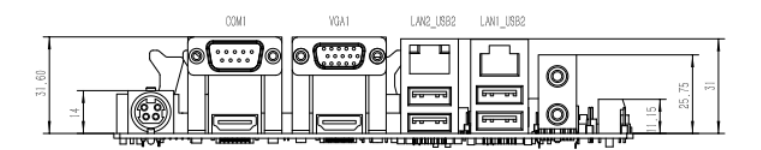

<span id="page-17-1"></span>**Figure 1-3: Dimensions (mm)**

### <span id="page-18-0"></span>1.6 Data Flow

**1 - T. Integration Corp.** 

**[Figure 1-4](#page-18-1)** shows the data flow between the system chipset, the CPU and other components installed on the motherboard.

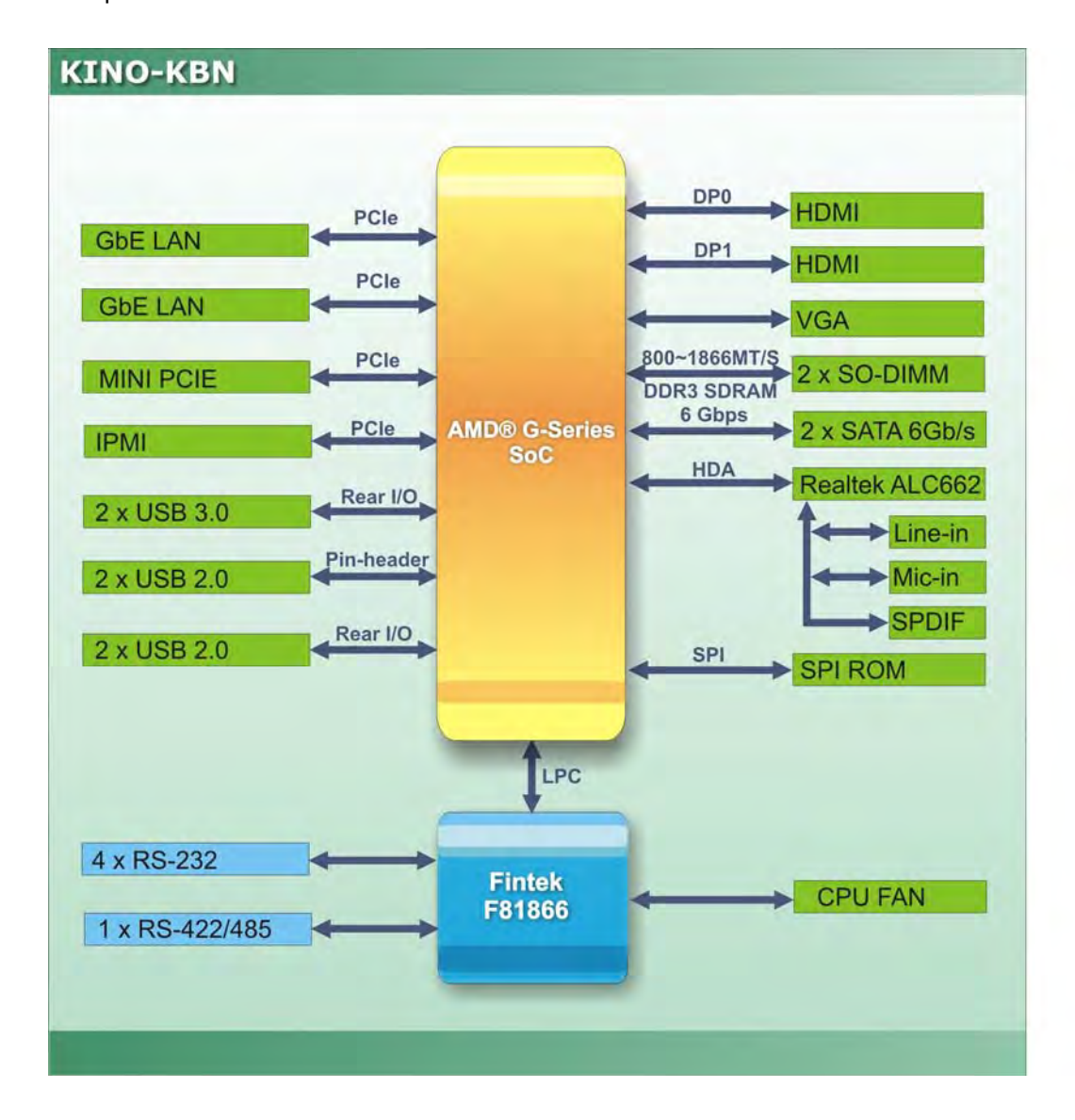

<span id="page-18-1"></span>**Figure 1-4: Data Flow Diagram**

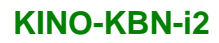

# **Integration Corp.**

## <span id="page-19-0"></span>1.7 Technical Specifications

KINO-KBN-i2 technical specifications are listed below.

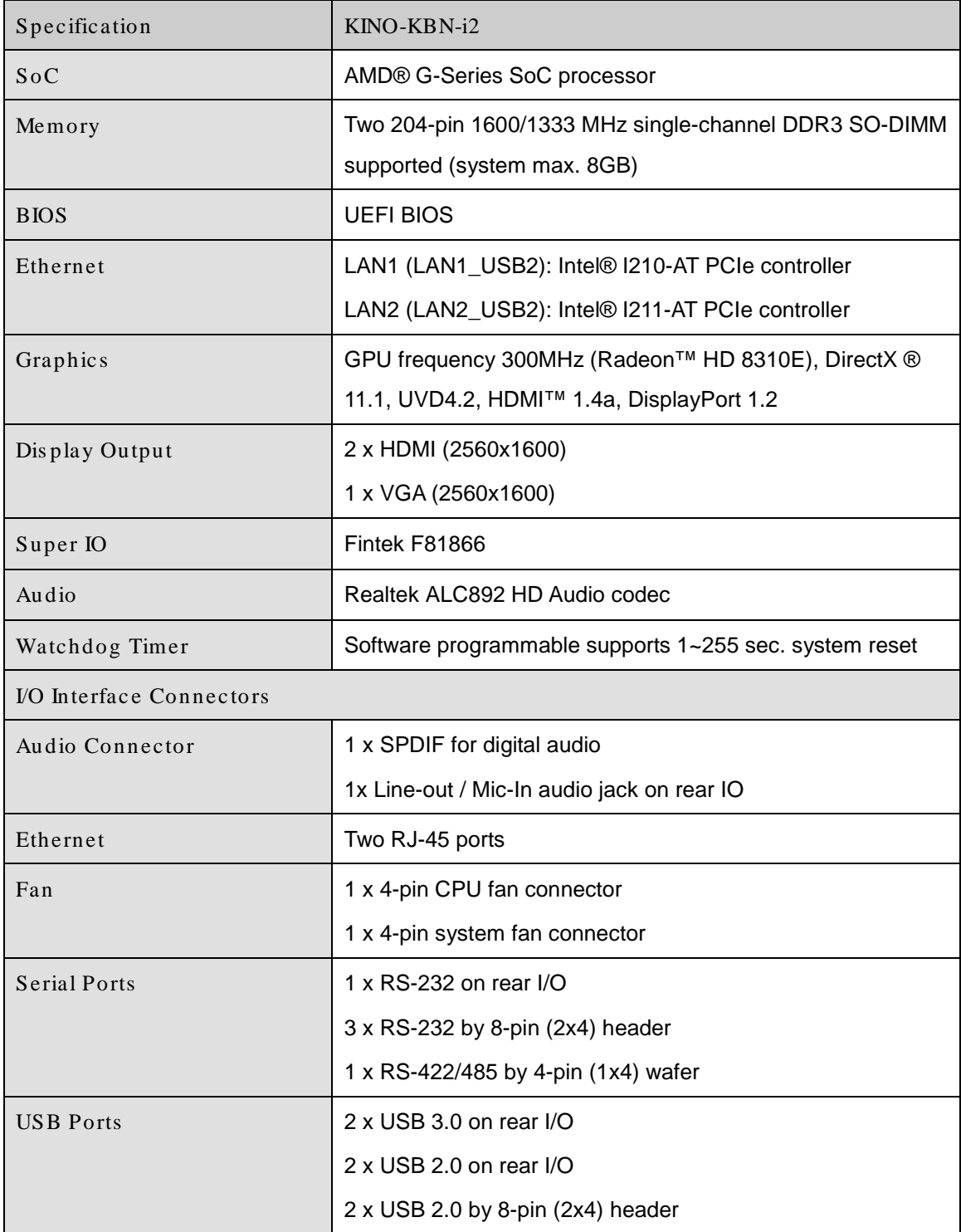

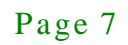

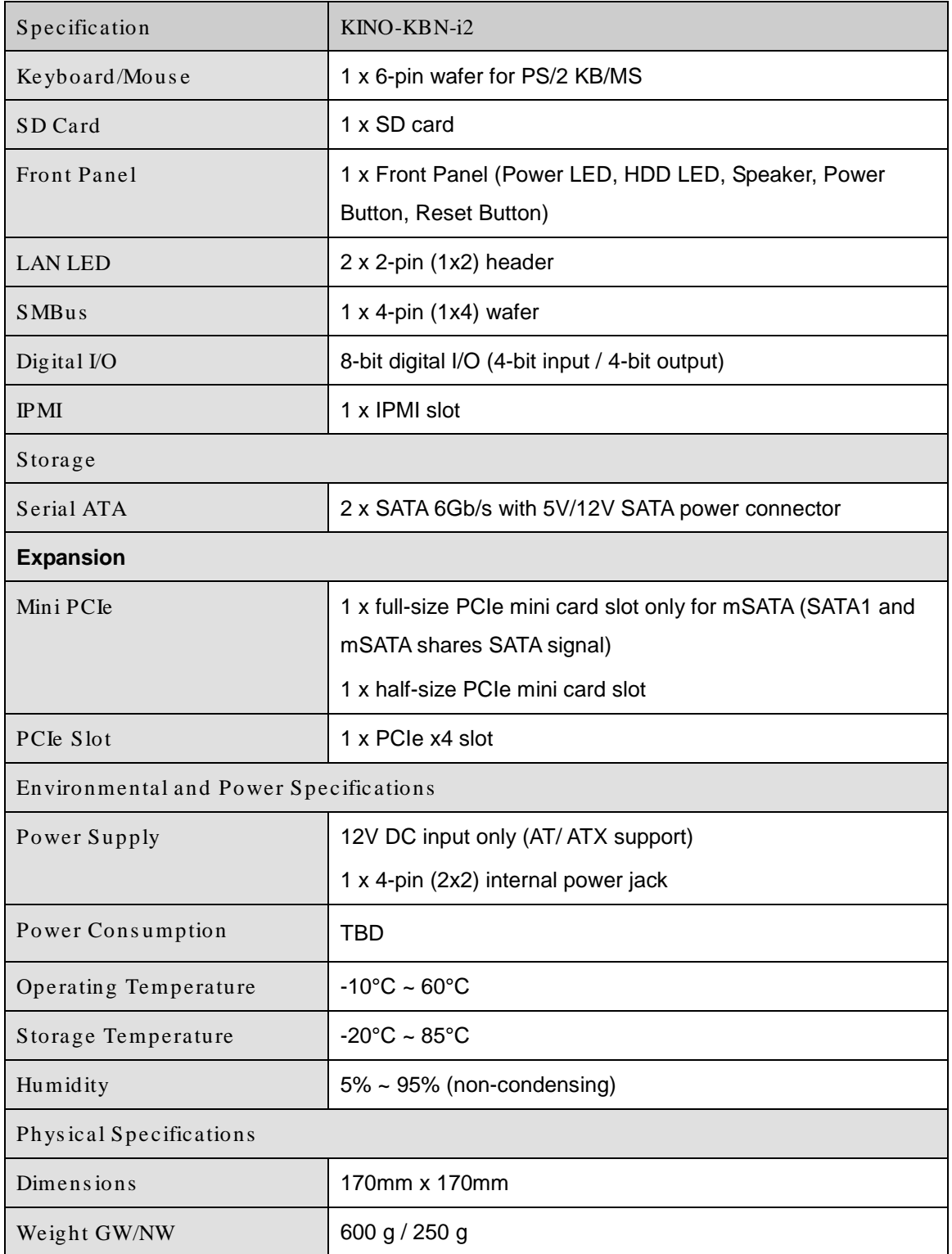

<span id="page-20-0"></span>**Table 1-2: Technical Specifications**

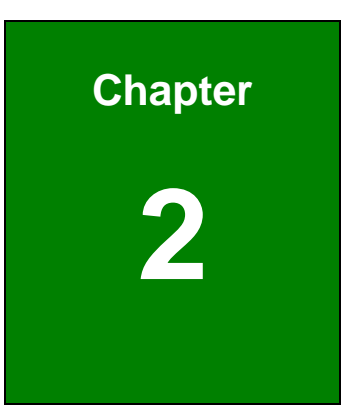

**TER** Integration Corp.

# <span id="page-21-0"></span>Unpacking

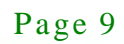

### <span id="page-22-0"></span>2.1 Anti-s tatic Precautions

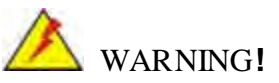

Static electricity can destroy certain electronics. Make sure to follow the ESD precautions to prevent damage to the product, and injury to the user.

Make sure to adhere to the following guidelines:

- *Wear an anti-static wristband*: Wearing an anti-static wristband can prevent electrostatic discharge.
- *Self-grounding*: Touch a grounded conductor every few minutes to discharge any excess static buildup.
- *Use an anti-static pad*: When configuring any circuit board, place it on an anti-static mat.
- **Only handle the edges of the PCB**: Don't touch the surface of the motherboard. Hold the motherboard by the edges when handling.

### <span id="page-22-1"></span>2.2 Unpacking Precautions

When the KINO-KBN-i2 is unpacked, please do the following:

- Follow the antistatic guidelines above.
- Make sure the packing box is facing upwards when opening.
- Make sure all the packing list items are present.

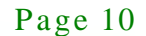

<span id="page-23-0"></span>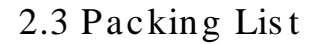

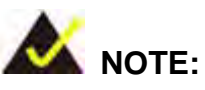

If any of the components listed in the checklist below are missing, do not proceed with the installation. Contact the IEI reseller or vendor the KINO-KBN-i2 was purchased from or contact an IEI sales representative directly by sending an email to [sales@iei.com.tw](mailto:sales@iei.com.tw)**.** 

The KINO-KBN-i2 is shipped with the following components:

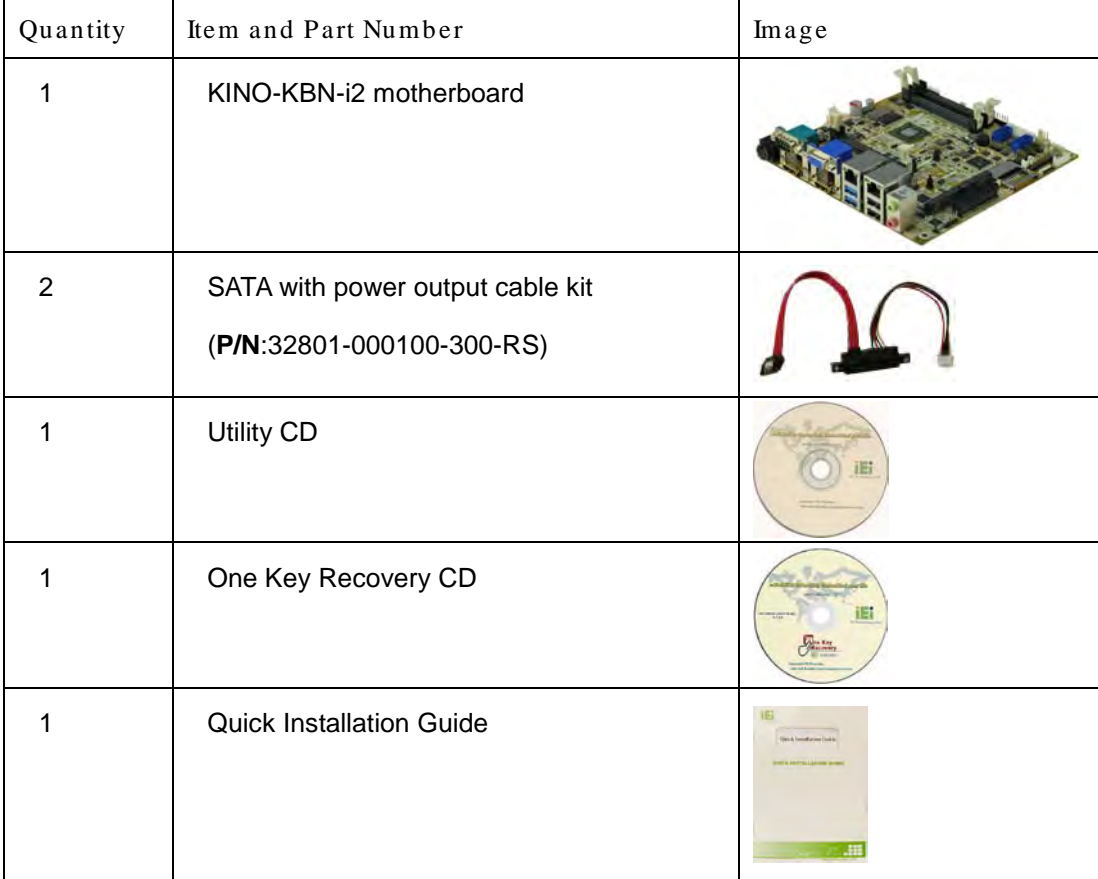

**Integration Corp.** 

## <span id="page-24-0"></span>2.4 Optional Items

The following are optional components which may be separately purchased:

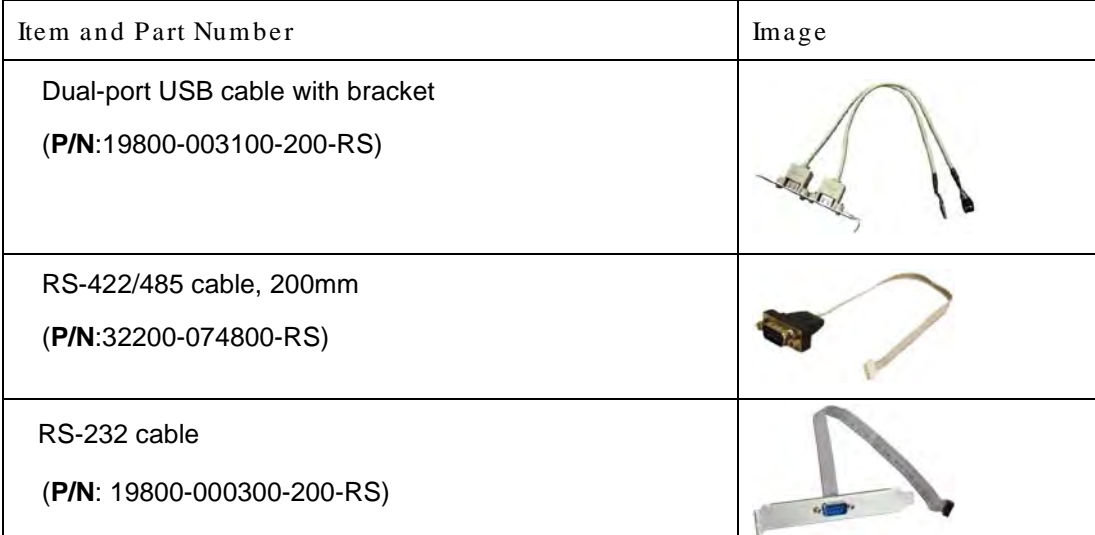

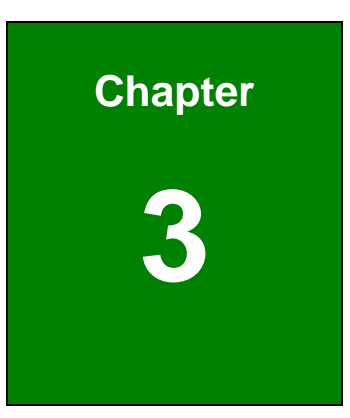

**TER Integration Corp.** 

## <span id="page-25-0"></span>Connectors

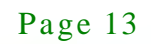

## <span id="page-26-0"></span>3.1 Peripheral Interface Connectors

This chapter details all the jumpers and connectors.

### <span id="page-26-1"></span>3.1.1 KINO-KBN-i2 La yout

**I Integration Corp.** 

The figures below show all the connectors and jumpers.

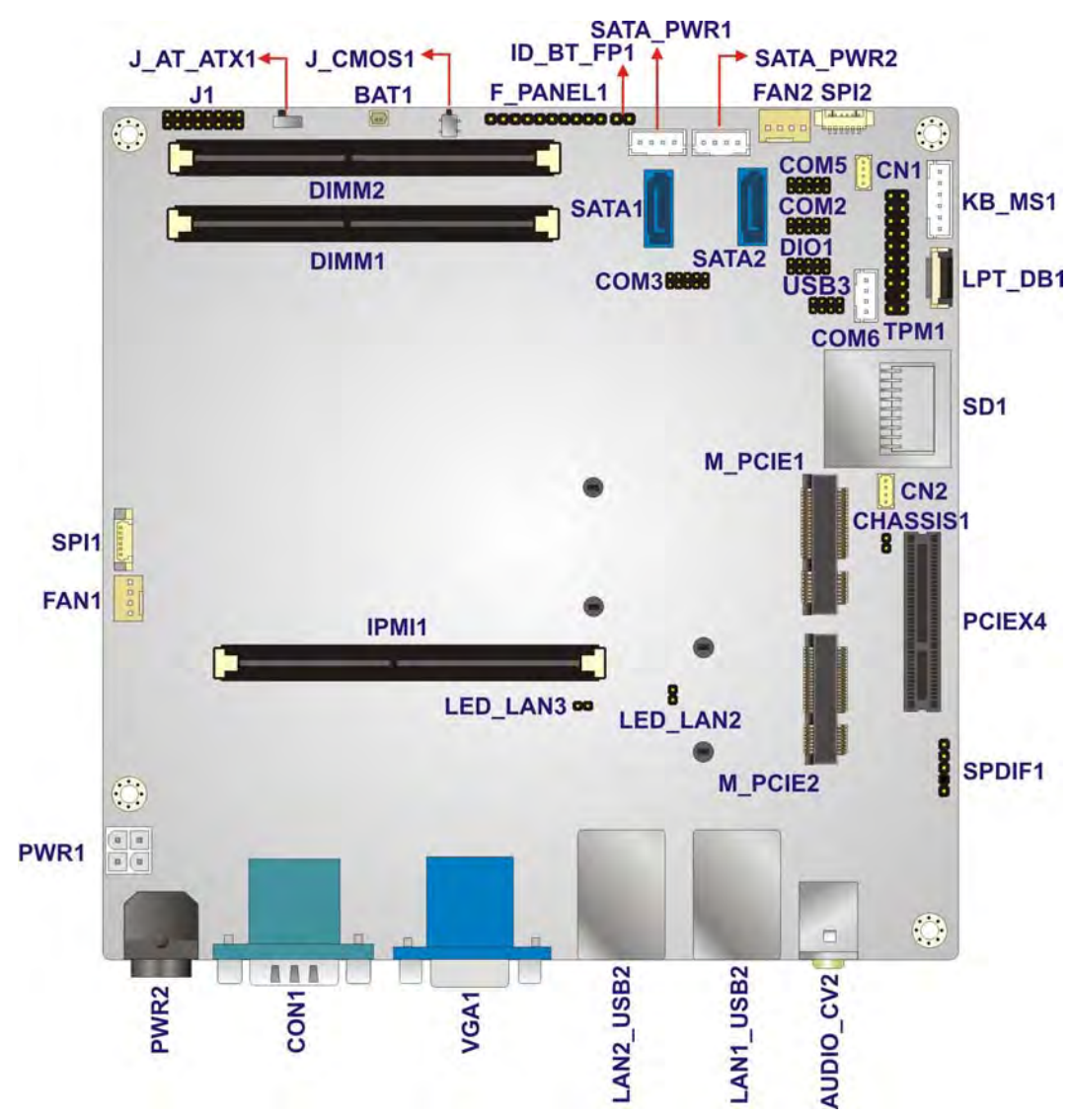

<span id="page-26-3"></span>**Figure 3-1: Connector and Jumper Locations**

### <span id="page-26-2"></span>3.1.2 Peripheral Interface Connectors

The table below lists all the connectors on the board.

**TENntegration Corp.** 

## **KINO-KBN-i2**

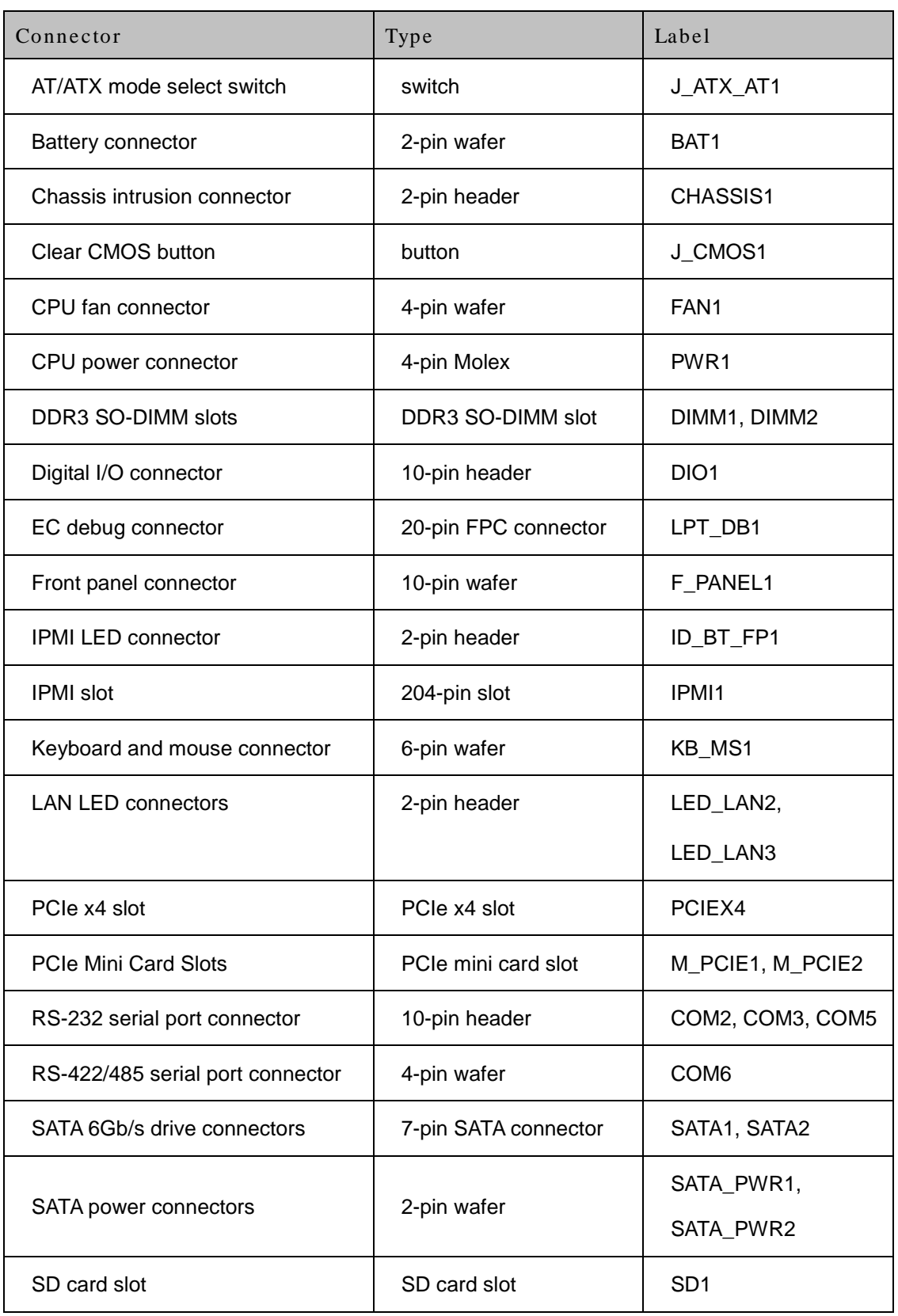

Page 15

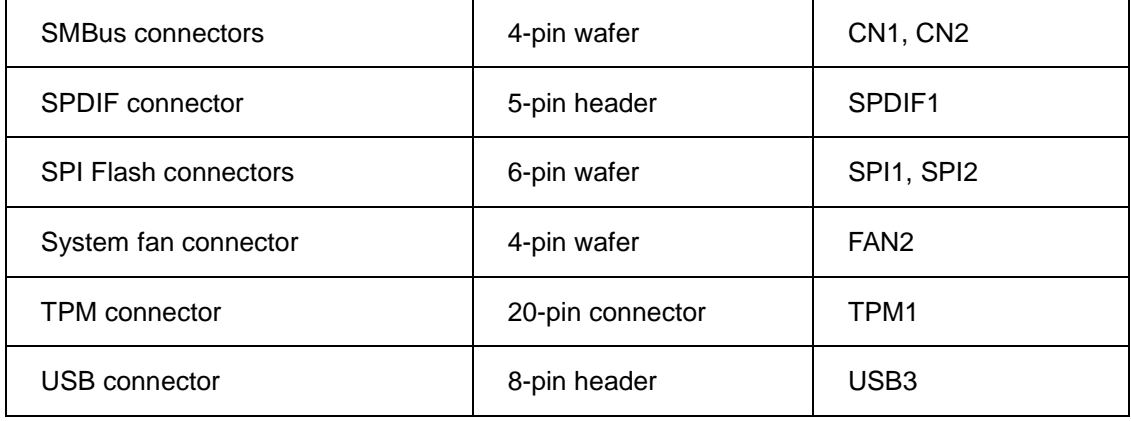

### <span id="page-28-3"></span>**Table 3-1: Peripheral Interface Connectors**

### <span id="page-28-0"></span>3.1.3 External Interface Panel Connectors

The table below lists the connectors on the external I/O panel.

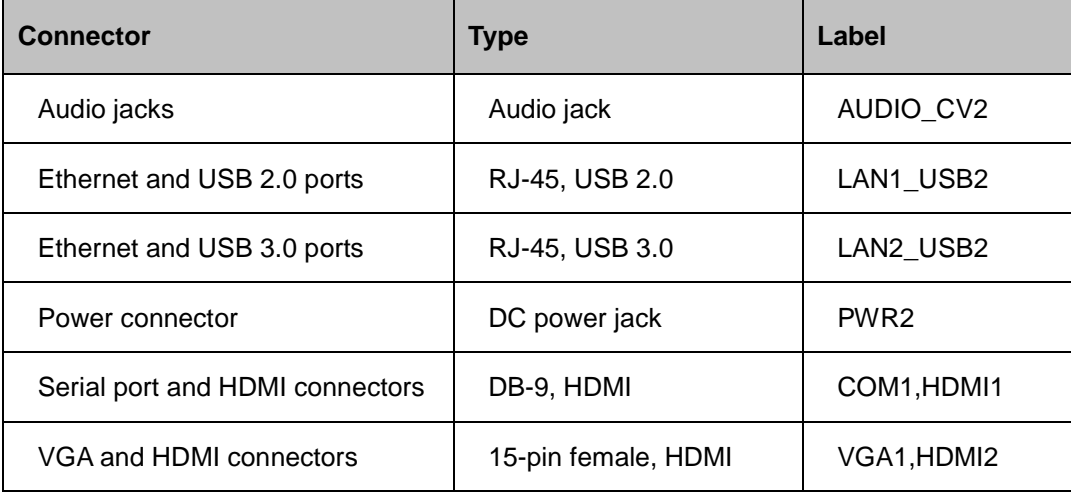

#### <span id="page-28-4"></span>**Table 3-2: Rear Panel Connectors**

## <span id="page-28-1"></span>3.2 Internal Peripheral Connectors

The section describes all of the connectors on the KINO-KBN-i2.

### <span id="page-28-2"></span>3.2.1 AT/ATX Mode Select Switch

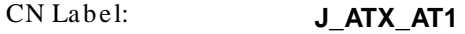

CN Type: switch

Page 16

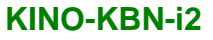

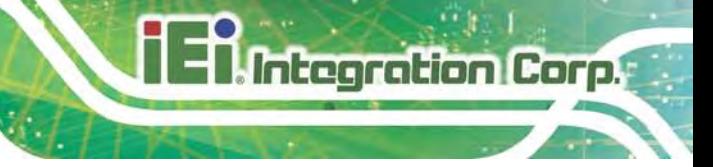

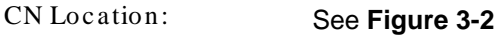

CN Settings : See **[Table 3-3](#page-29-2)**

The AT/ATX mode select switch specifies the systems power mode as AT or ATX. AT/ATX mode select switch settings are shown in **[Table 3-3](#page-29-2)**.

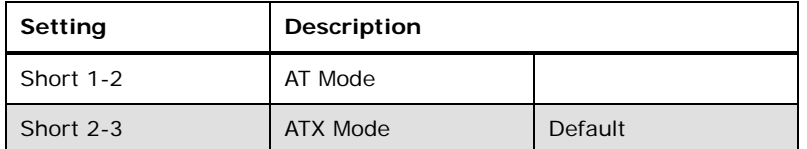

#### <span id="page-29-2"></span>**Table 3-3: AT/ATX Mode Select Switch Settings**

The location of the AT/ATX mode select switch is shown in **[Figure 3-2](#page-29-1)** below.

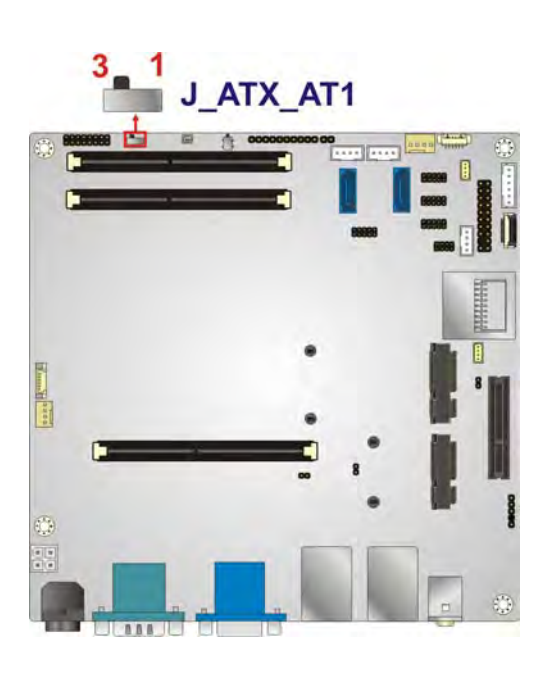

**Figure 3-2: AT/ATX Mode Select Switch Location**

### <span id="page-29-1"></span><span id="page-29-0"></span>3.2.2 Battery Connector

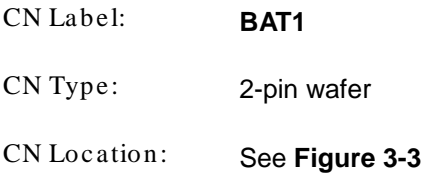

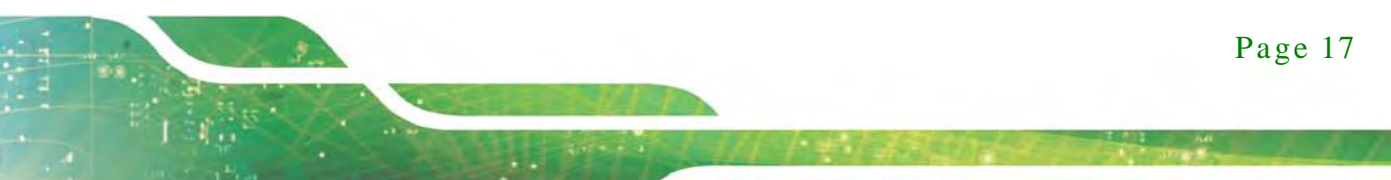

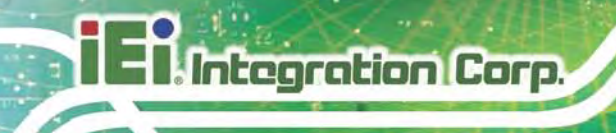

CN Pinouts : See **[Table 3-4](#page-30-2)**

The battery connector is connected to the system battery. The battery provides power to the system clock to retain the time when power is turned off.

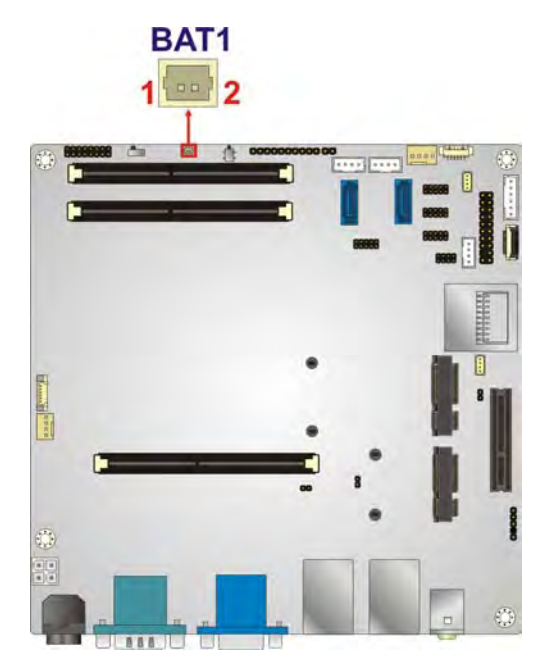

<span id="page-30-1"></span>**Figure 3-3: Battery Connector Location**

| PIN NO.   DESCRIPTION    PIN NO.   DESCRIPTION |     |
|------------------------------------------------|-----|
| $+VBAT$                                        | GND |

<span id="page-30-2"></span>**Table 3-4: Battery Connector Pinouts**

### <span id="page-30-0"></span>3.2.3 Chass is Intrusion Connector

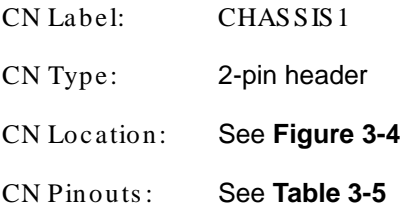

The chassis intrusion connector is for a chassis intrusion detection sensor or switch that detects if a chassis component is removed or replaced.

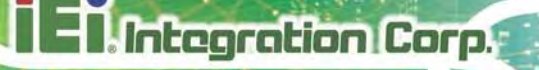

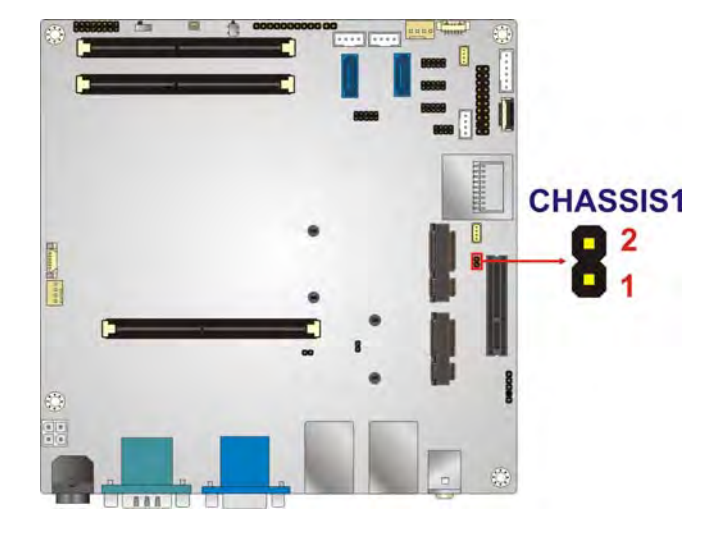

#### <span id="page-31-1"></span>**Figure 3-4: Chassis Intrusion Connector Location**

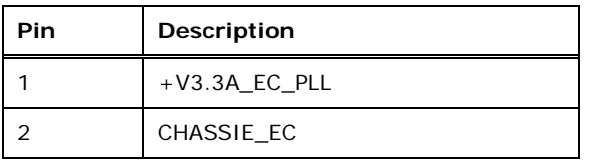

### <span id="page-31-2"></span>**Table 3-5: Chassis Intrusion Connector Pinouts**

### <span id="page-31-0"></span>3.2.4 Clear CMOS Button

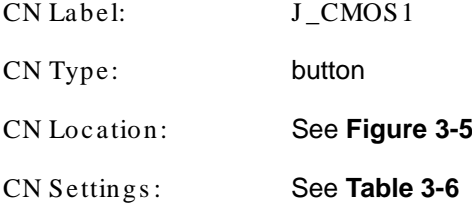

If the KINO-KBN-i2 fails to boot due to improper BIOS settings, use the button to clear the CMOS data and reset the system BIOS information.

The clear CMOS button settings are shown in **[Table 3-6](#page-31-3)**.

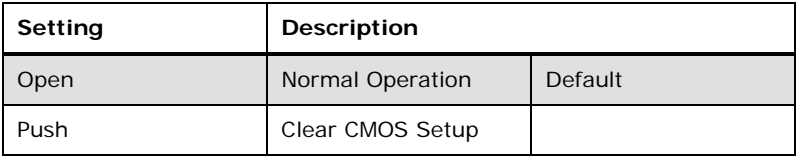

<span id="page-31-3"></span>**Table 3-6: Clear CMOS Button Settings**

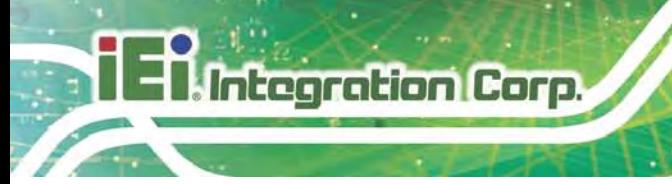

The location of the clear CMOS button is shown in **[Figure 3-5](#page-32-1)**.

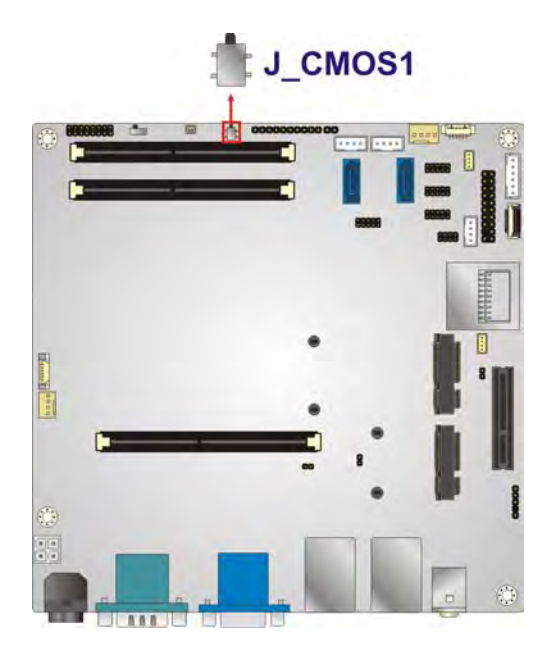

**Figure 3-5: Clear CMOS Button Location**

### <span id="page-32-1"></span><span id="page-32-0"></span>3.2.5 CPU Fan Connector

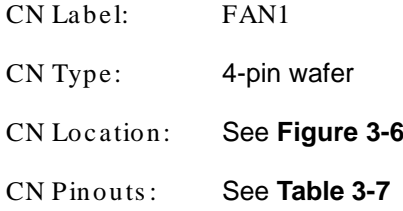

The fan connector attaches to a CPU cooling fan.

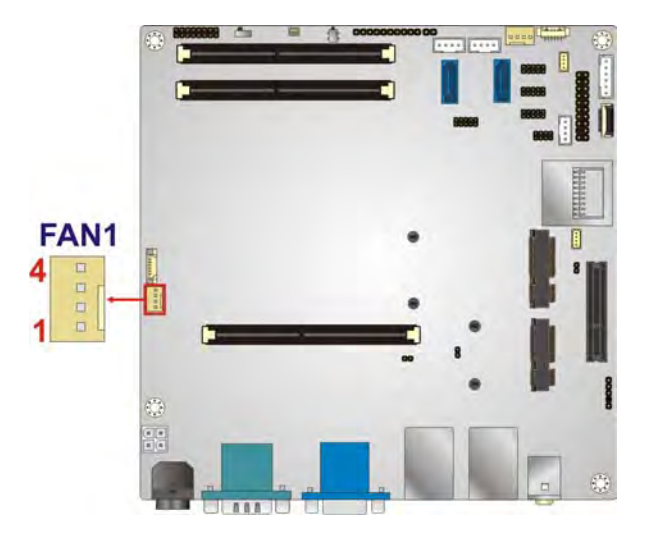

### <span id="page-33-1"></span>**Figure 3-6: CPU Fan Connector Locations**

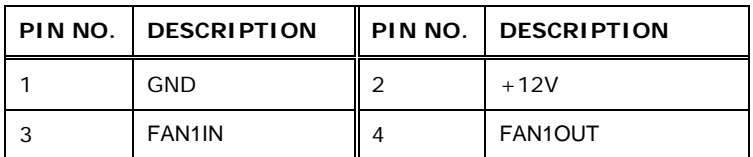

### <span id="page-33-2"></span>**Table 3-7: CPU Fan Connector Pinouts**

### <span id="page-33-0"></span>3.2.6 CPU Power Connector

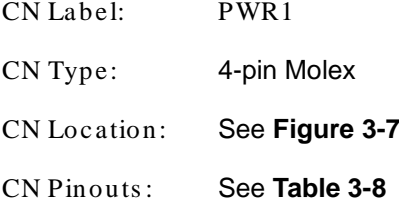

The CPU power connector provides power to the CPU.

Page 21

**Integration Corp.** 

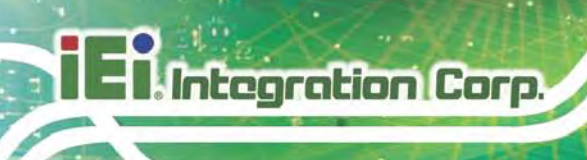

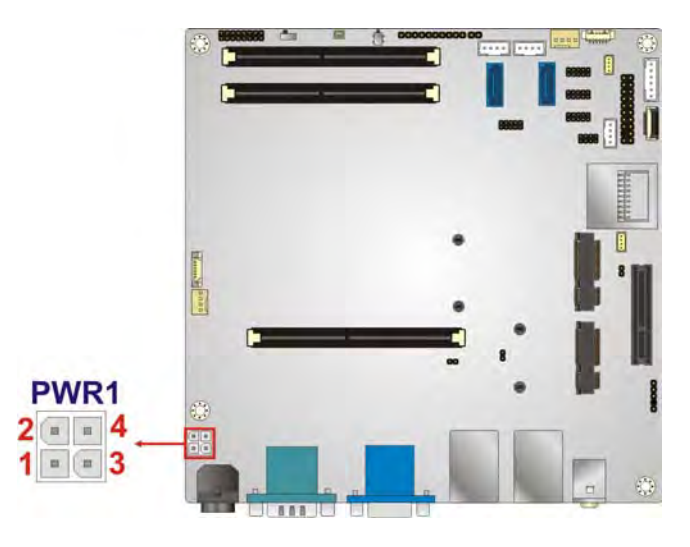

### <span id="page-34-1"></span>**Figure 3-7: CPU Power Connector Location**

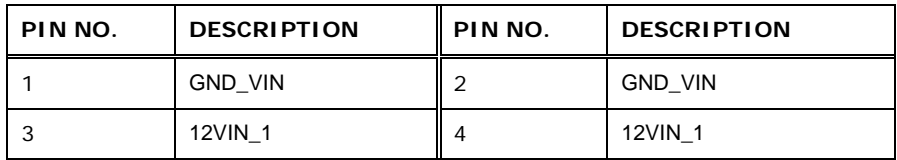

### <span id="page-34-2"></span>**Table 3-8: CPU Power Connector Pinouts**

### <span id="page-34-0"></span>3.2.7 DDR3 SO-DIMM Slots

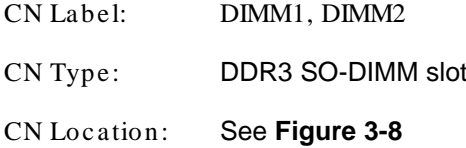

The DDR3 SO-DIMM slot is for DDR3 SO-DIMM memory module. DIMM2 slot must be installed memory module.

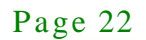

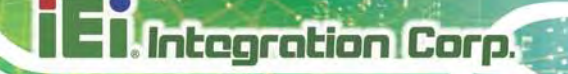

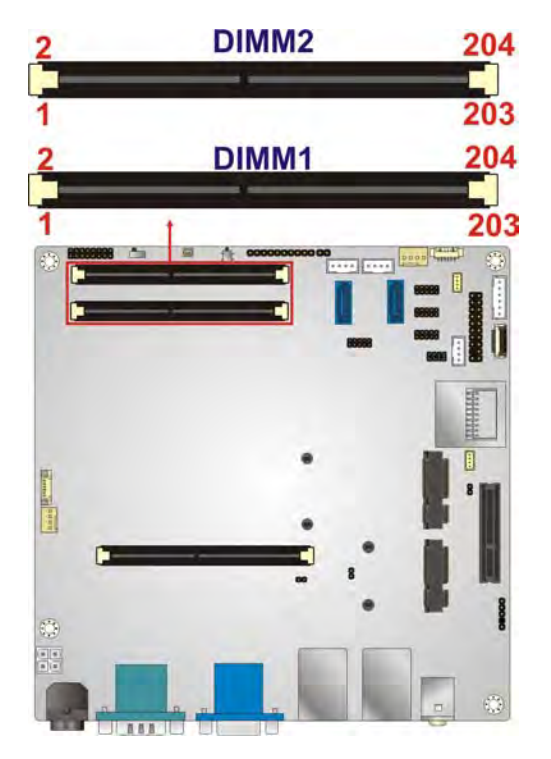

**Figure 3-8: DDR3 SO-DIMM Slot Location**

### <span id="page-35-1"></span><span id="page-35-0"></span>3.2.8 Digital I/O Connector

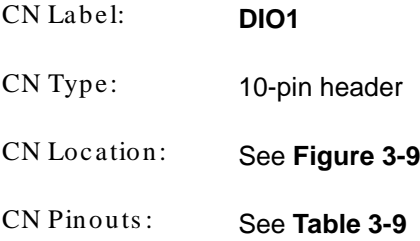

The digital I/O connector provides programmable input and output for external devices. The digital I/O provides 4-bit output and 4-bit input.
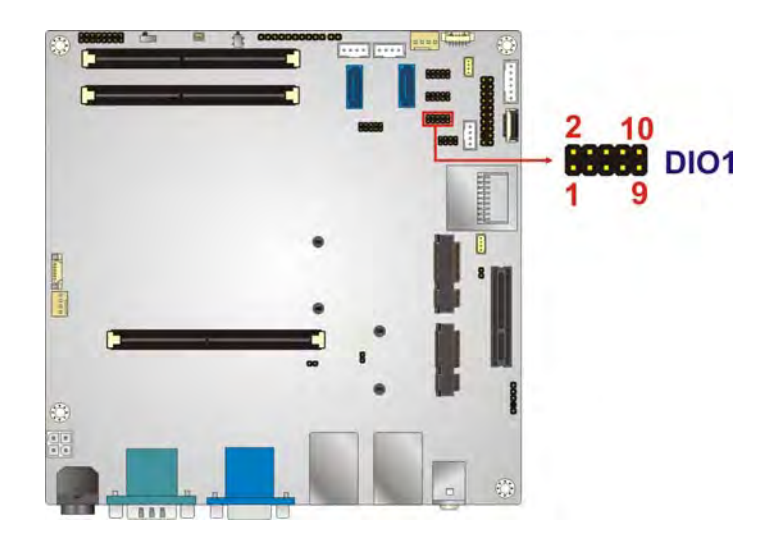

#### **Figure 3-9: Digital I/O Connector Location**

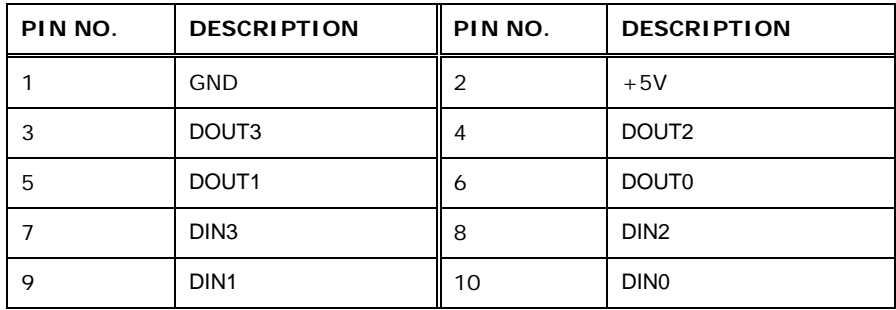

**Table 3-9: Digital I/O Connector Pinouts**

## 3.2.9 EC Debug Connector

**I Integration Corp.** 

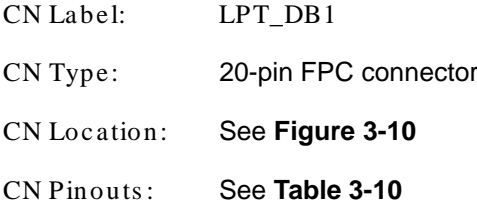

The EC debug connector connects to a debug card for Embedded Controller (EC) debug.

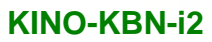

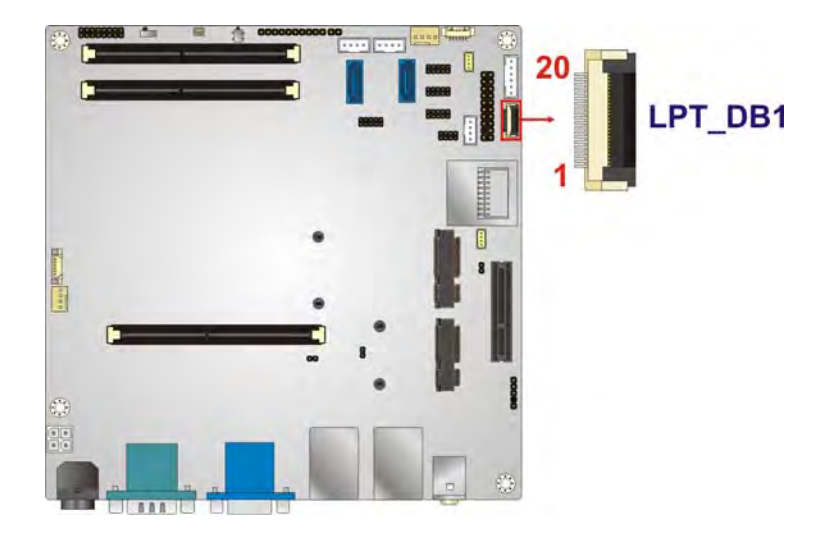

#### <span id="page-37-0"></span>**Figure 3-10: EC Debug Connector Location**

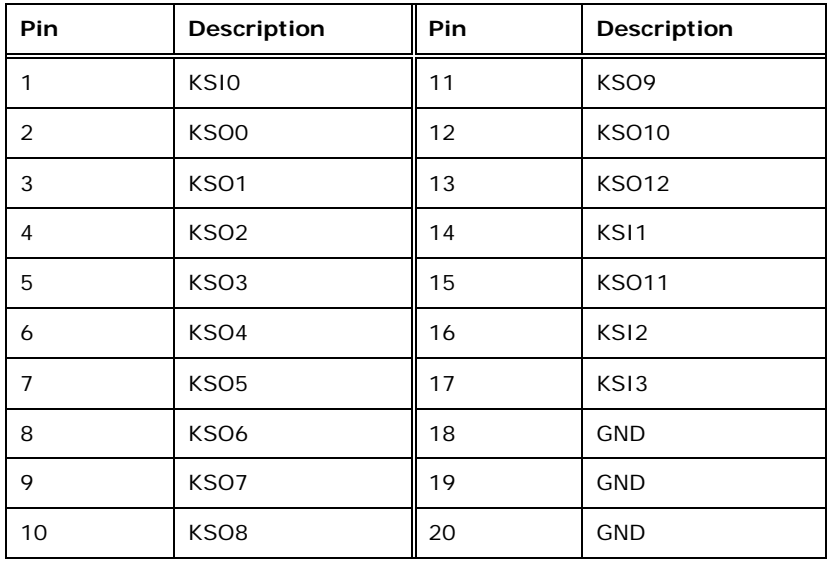

#### <span id="page-37-1"></span>**Table 3-10: EC Debug Connector Pinouts**

## 3.2.10 Front Panel Connector

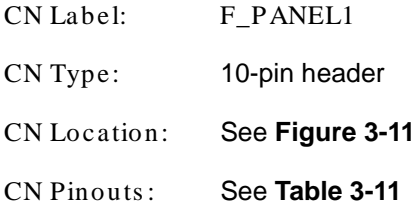

The front panel connector connects to the indicator LEDs on the system front panel.

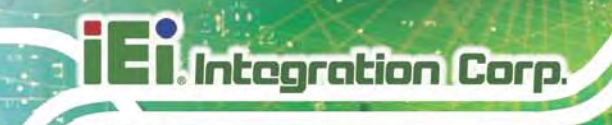

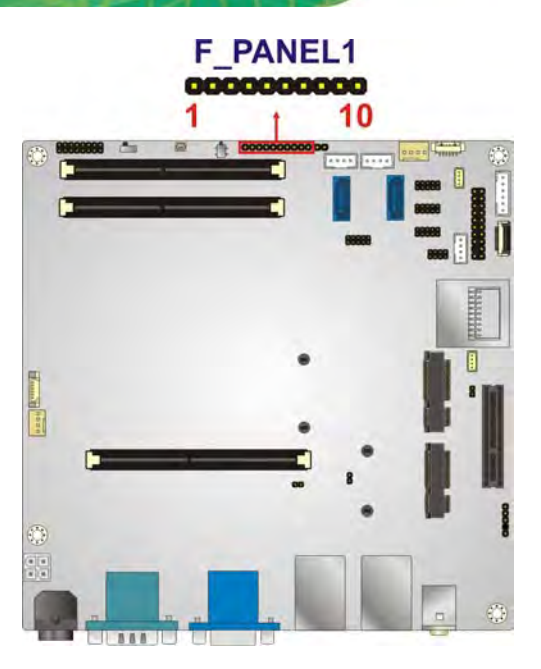

#### <span id="page-38-0"></span>**Figure 3-11: Front Panel Connector Location**

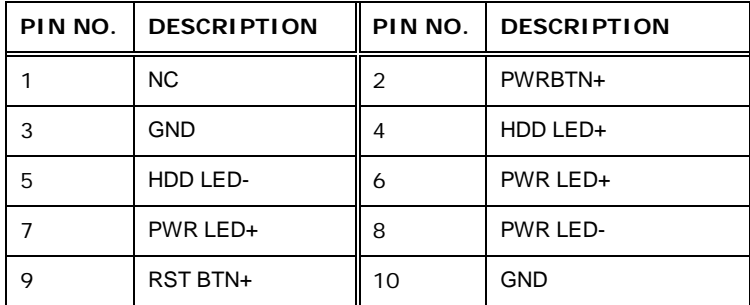

<span id="page-38-1"></span>**Table 3-11: Front Panel Connector Pinouts**

#### 3.2.11 IPMI LED Connector

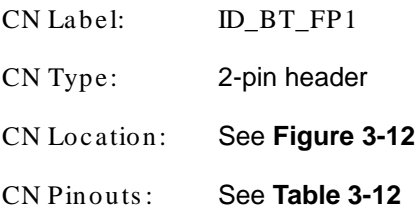

The IPMI LED connector is used to connect to the IPMI LED indicator on the chassis.

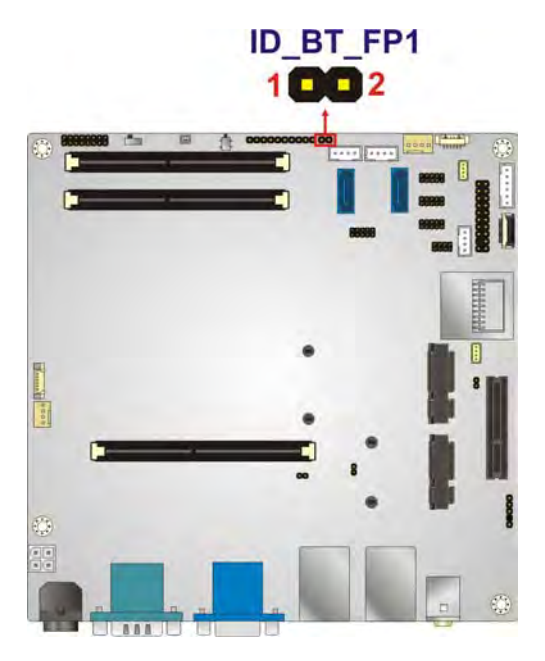

#### <span id="page-39-0"></span>**Figure 3-12: IPMI LED Connector Location**

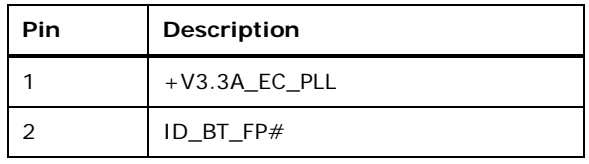

#### <span id="page-39-1"></span>**Table 3-12: IPMI LED Connector Pinouts**

#### 3.2.12 IPMI Slot

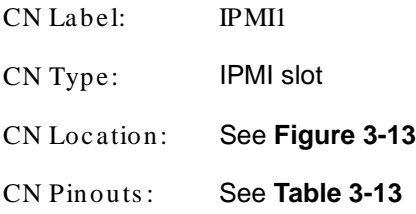

The IPMI slot is for IPMI module card.

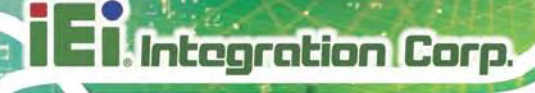

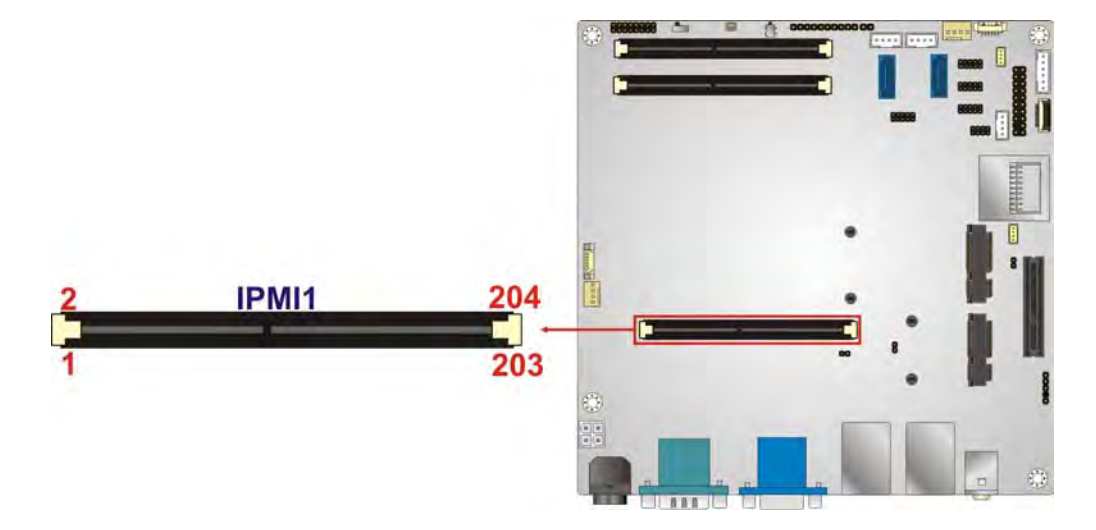

## <span id="page-40-0"></span>**Figure 3-13: IPMI Slot Location**

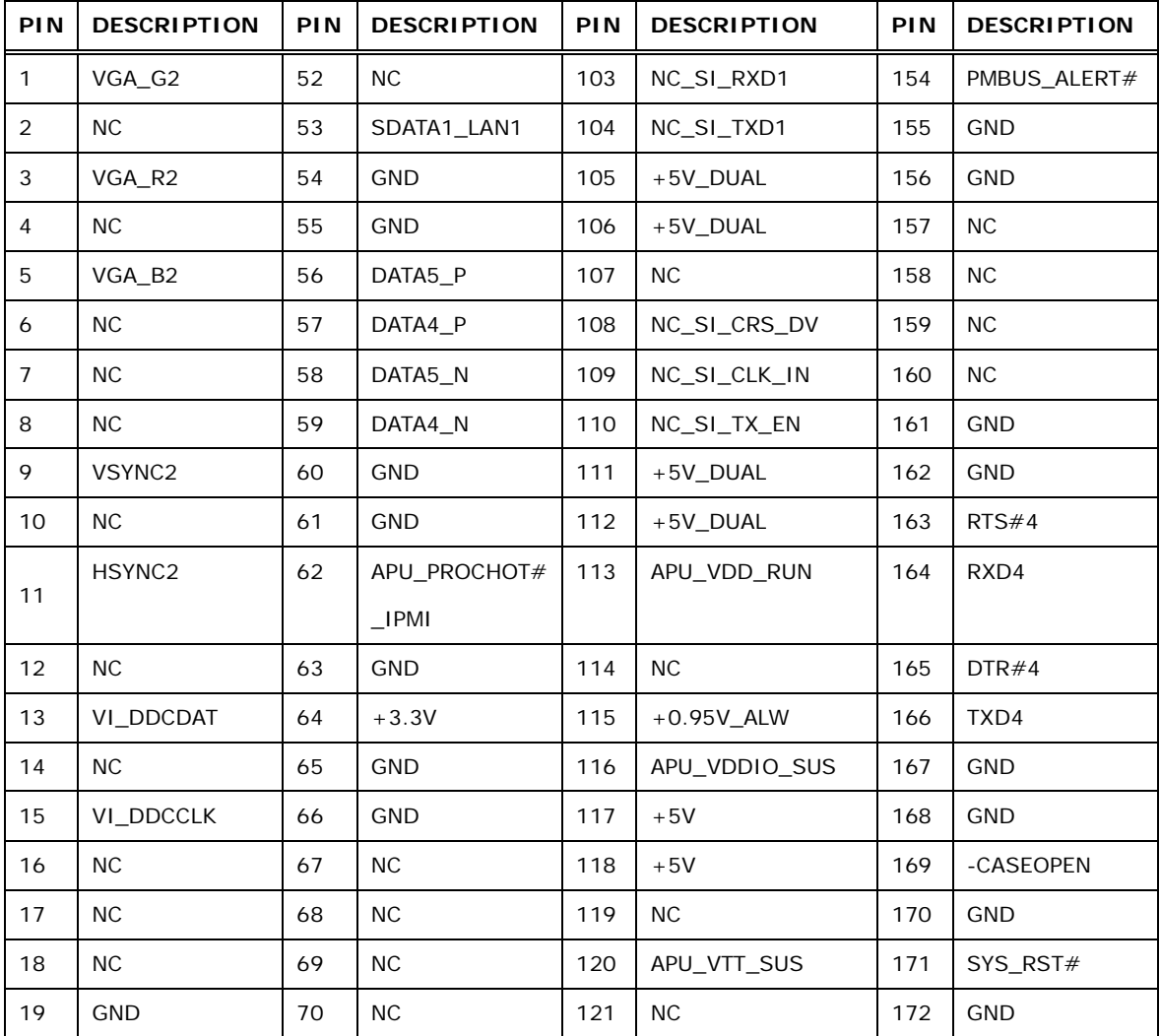

**STR** Integration Corp.

## **KINO-KBN-i2**

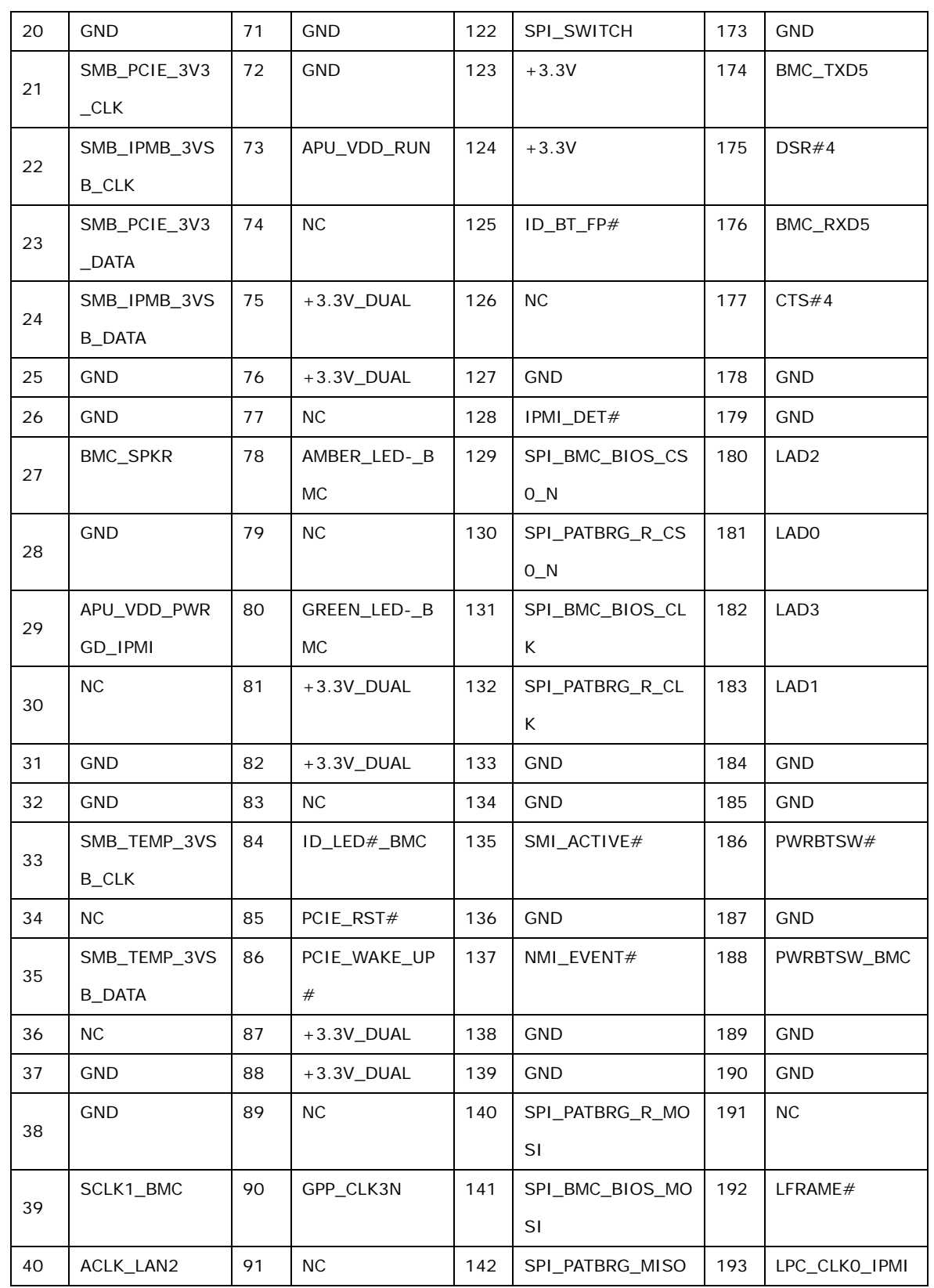

## **Integration Corp.**

#### **KINO-KBN-i2**

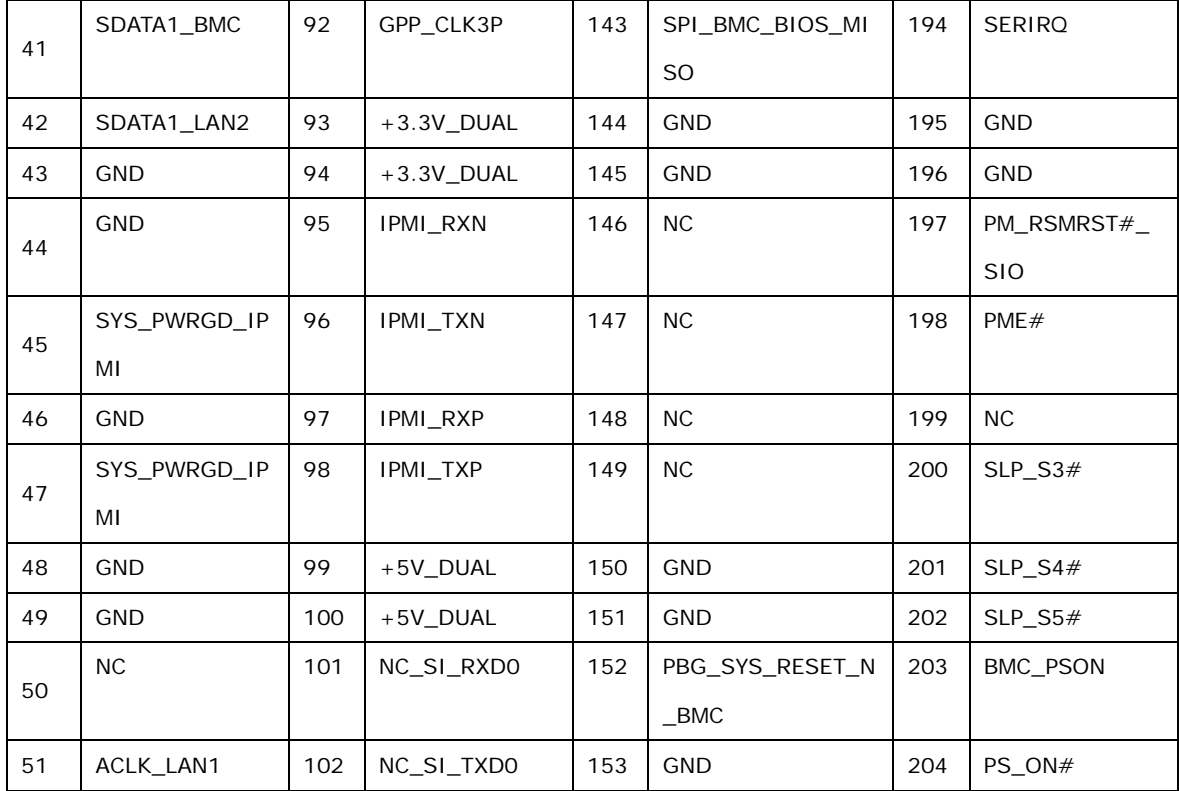

#### <span id="page-42-0"></span>**Table 3-13: IPMI Slot Pinouts**

## 3.2.13 Ke yboard/Mous e Connector

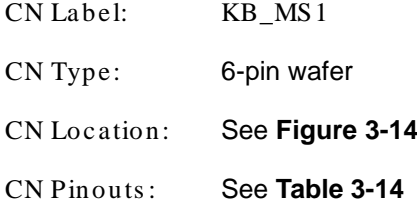

The keyboard/mouse connector connects to a PS/2 Y-cable that can be connected to a PS/2 keyboard and mouse.

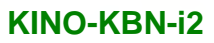

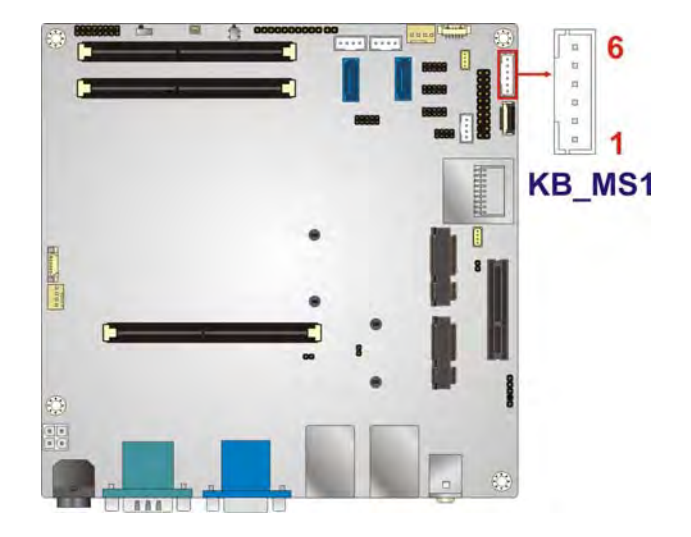

#### <span id="page-43-0"></span>**Figure 3-14: Keyboard/Mouse Connector Location**

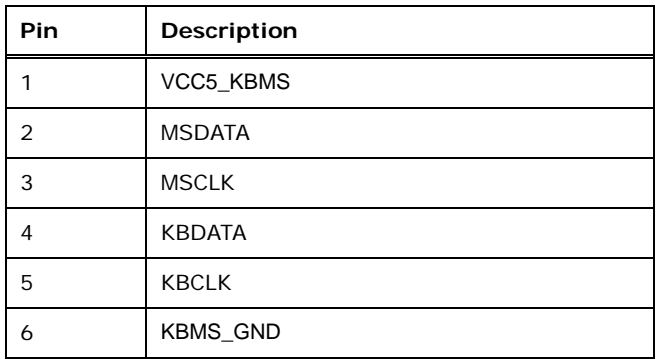

#### <span id="page-43-1"></span>**Table 3-14: Keyboard/Mouse Connector Pinouts**

#### 3.2.14 LAN LED Connector

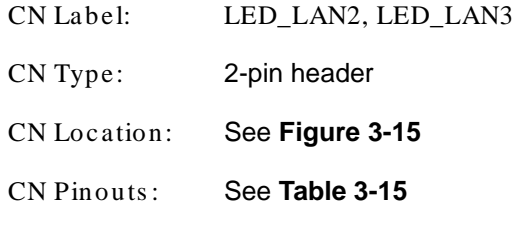

The LAN LED connectors connect to the LAN link LEDs on the system.

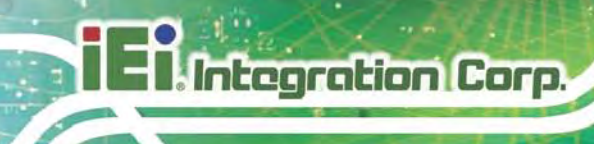

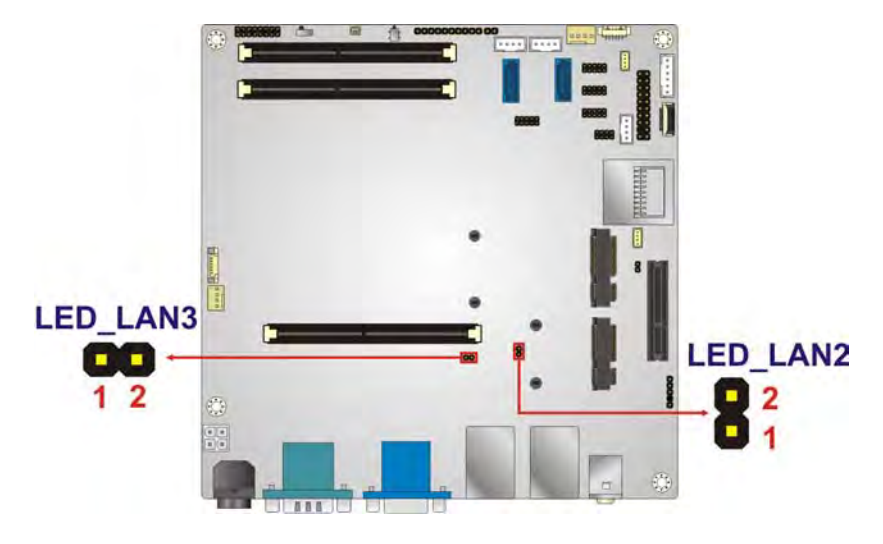

#### <span id="page-44-0"></span>**Figure 3-15: LAN LED Connector Location**

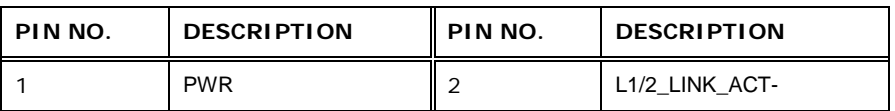

#### <span id="page-44-1"></span>**Table 3-15: LAN LED Connector Pinouts**

## 3.2.15 PCIe x4 Slot

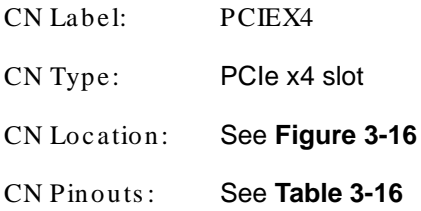

The PCIe x4 slot is for PCIe x4 expansion cards.

**El** Integration Corp. A

## **KINO-KBN-i2**

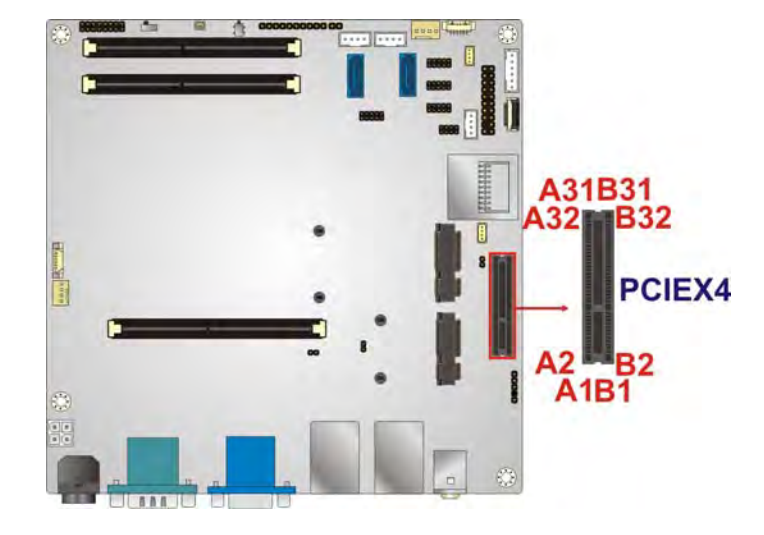

## <span id="page-45-0"></span>**Figure 3-16: PCIe x4 Slot Location**

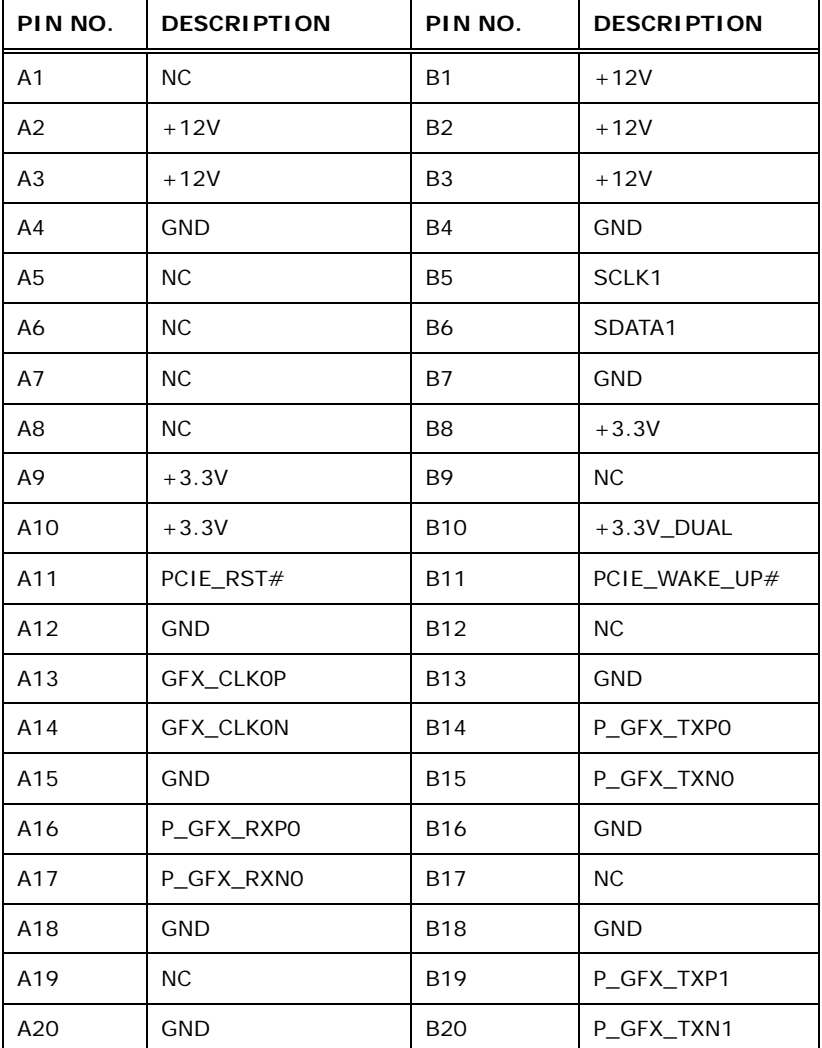

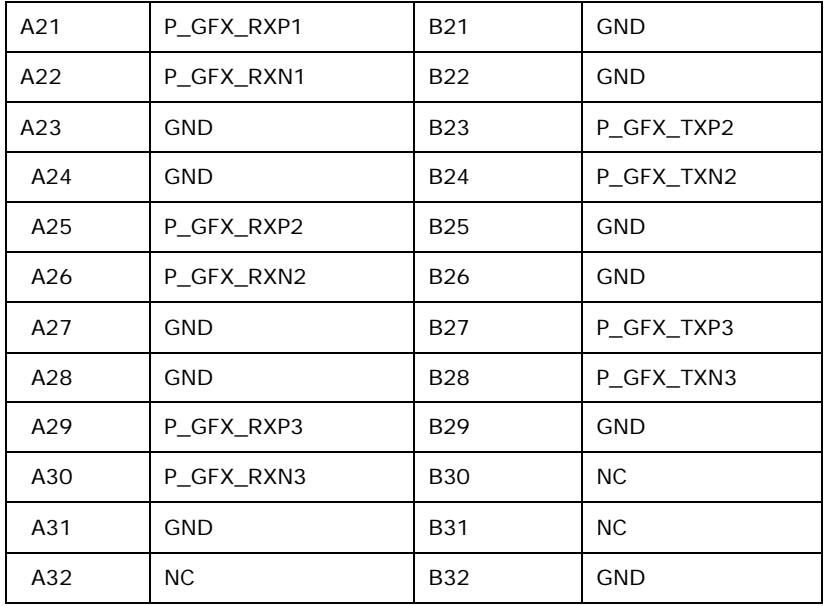

**Table 3-16: PCIe x4 Slot Pinouts**

## 3.2.16 PCIe Mini Card Slot

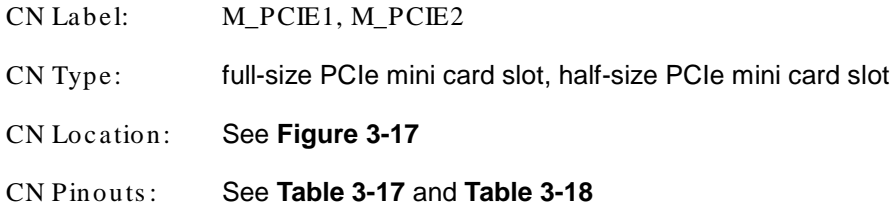

The half-size PCIe mini card slot enables a PCIe mini card expansion module to be connected to the board. The full-size PCIe mini card slot is for installing mSATA cards.

**II.** Integration Corp.

## **KINO-KBN-i2**

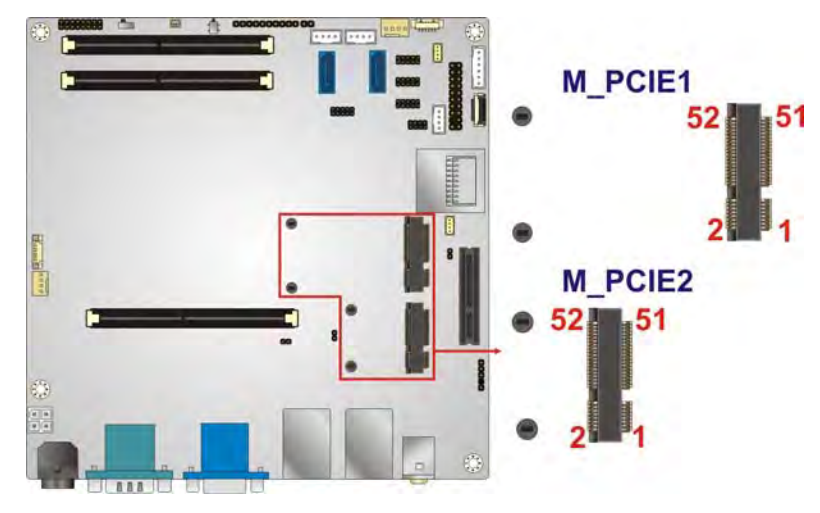

<span id="page-47-0"></span>**Figure 3-17: PCIe Mini Card Slot Location**

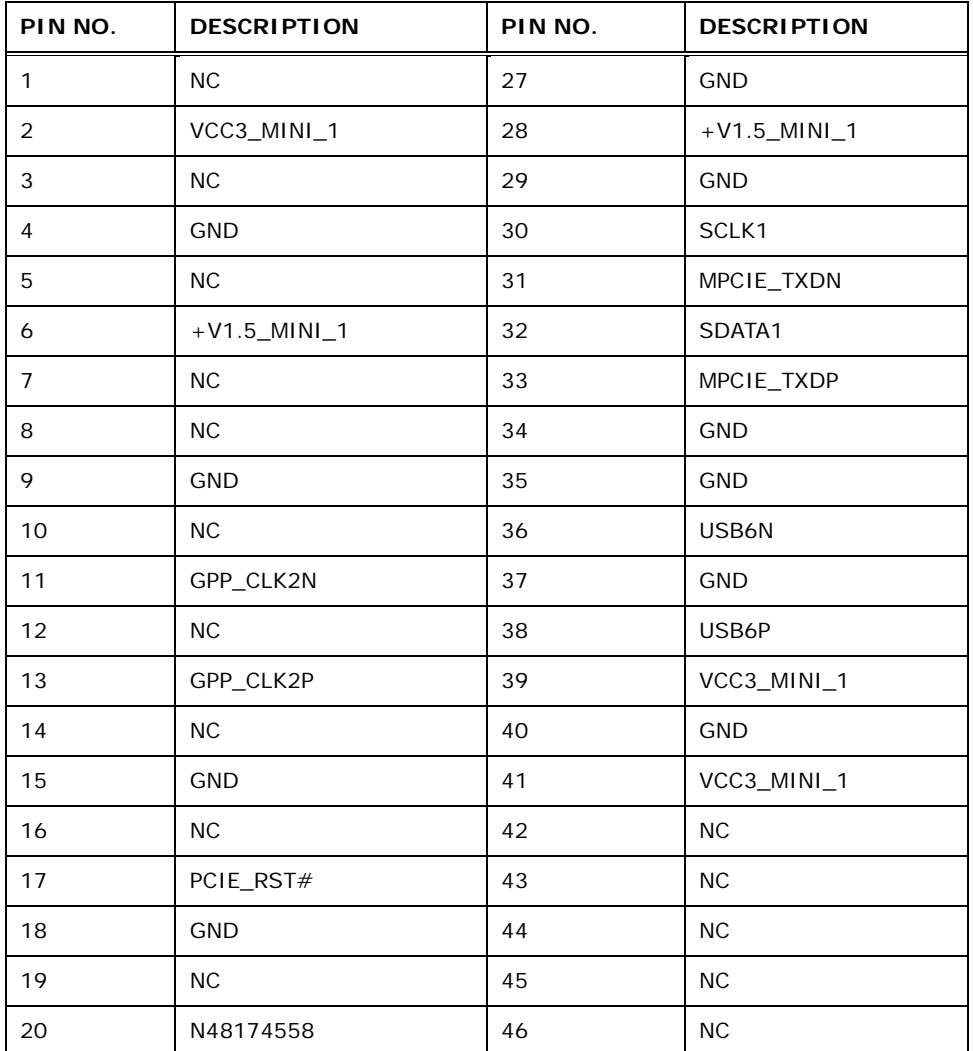

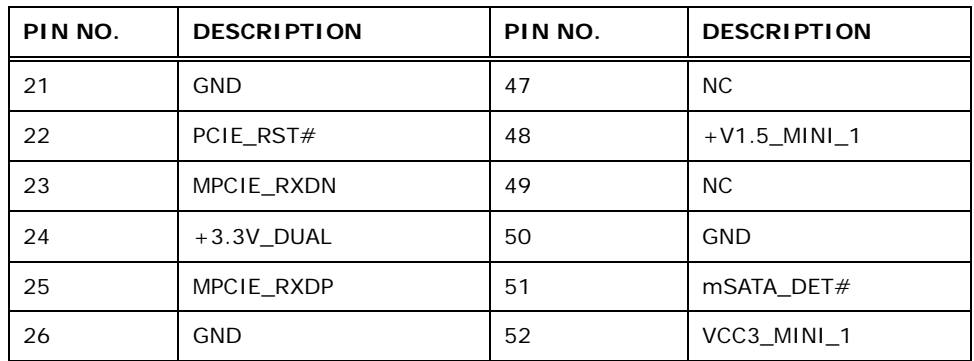

<span id="page-48-0"></span>**Table 3-17: PCIe Mini Card Slot Pinouts (M\_PCIE1)**

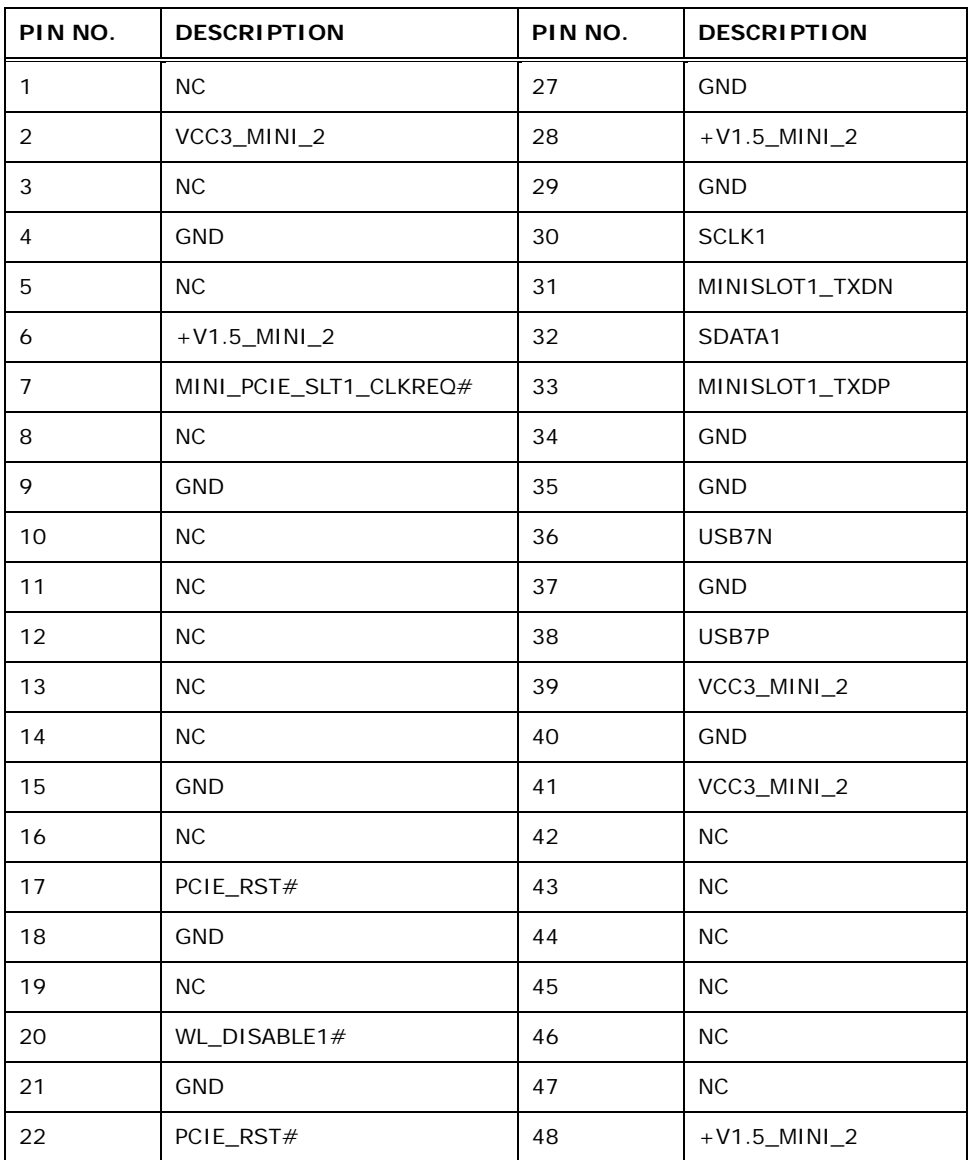

Page 36

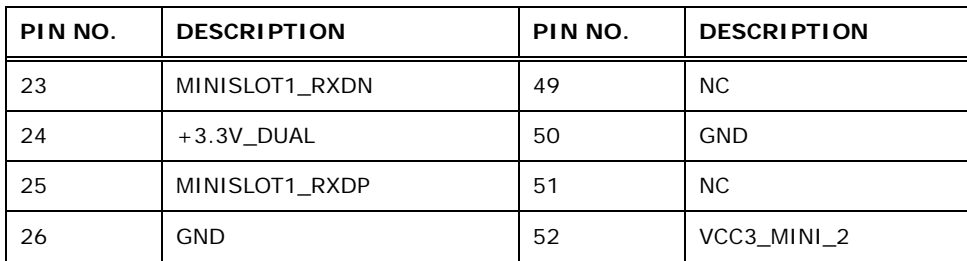

<span id="page-49-0"></span>**Table 3-18: PCIe Mini Card Slot Pinouts (M\_PCIE2)**

## 3.2.17 RS-232 Serial Port Connector

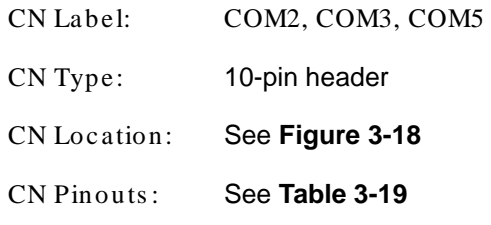

The serial connector provides RS-232 connection.

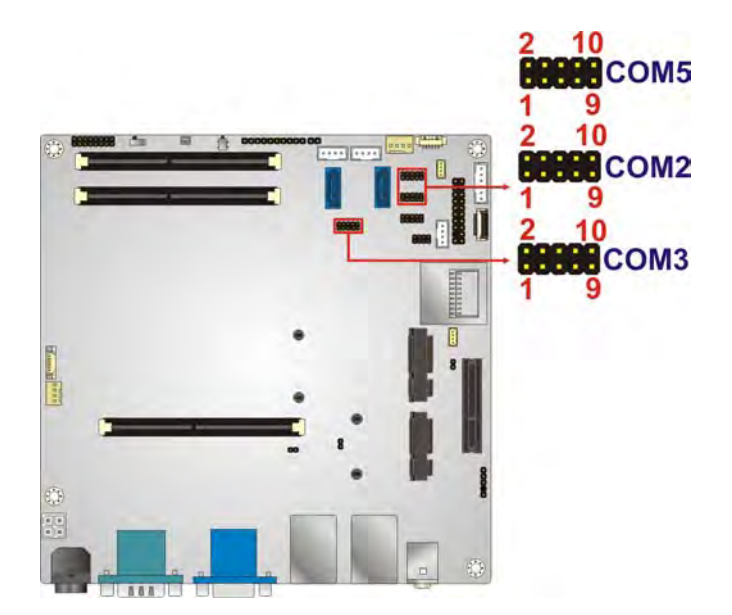

#### <span id="page-49-1"></span>**Figure 3-18: RS-232 Serial Port Connector Location**

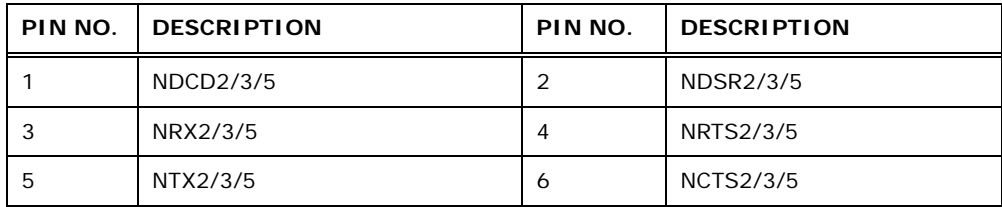

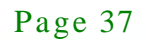

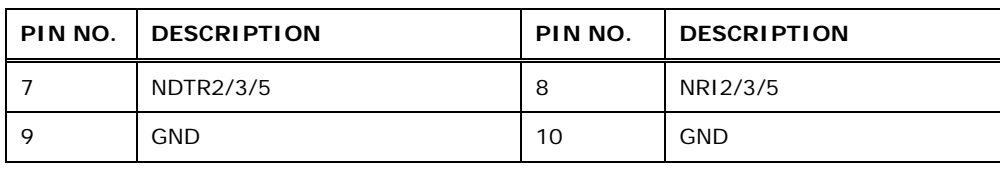

<span id="page-50-0"></span>**Table 3-19: RS-232 Serial Port Connector Pinouts**

## 3.2.18 RS-422/485 Serial Port Connector

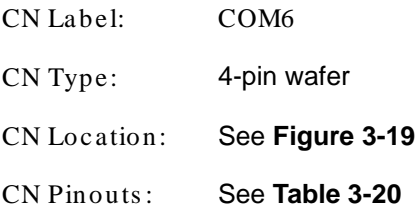

This connector provides RS-422 or RS-485 communications.

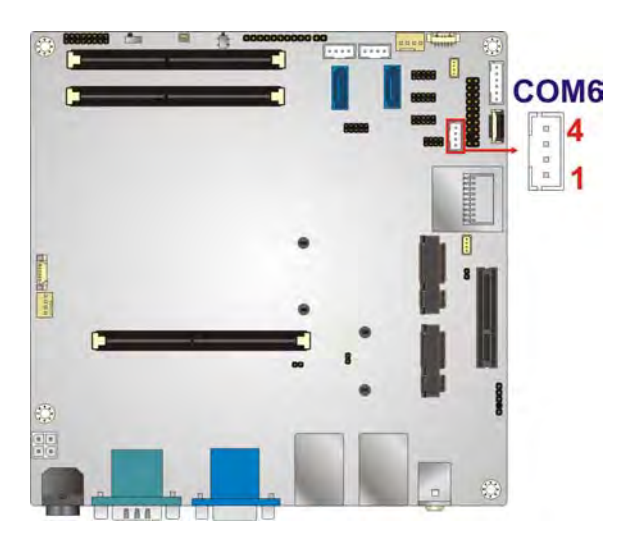

**Figure 3-19: RS-422/485 Connector Location**

<span id="page-50-1"></span>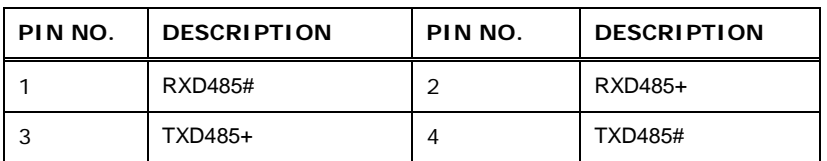

#### <span id="page-50-2"></span>**Table 3-20: RS-422/485 Connector Pinouts**

## 3.2.19 SATA 6Gb/s Drive Connector

CN Label: **SATA1, SATA2** 

Page 38

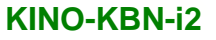

CN Type: 7-pin SATA connector

CN Location: See **[Figure 3-20](#page-51-0)**

The SATA 6Gb/s drive connector is connected to a SATA 6Gb/s drive. The SATA 6Gb/s drive transfers data at speeds as high as 6Gb/s.

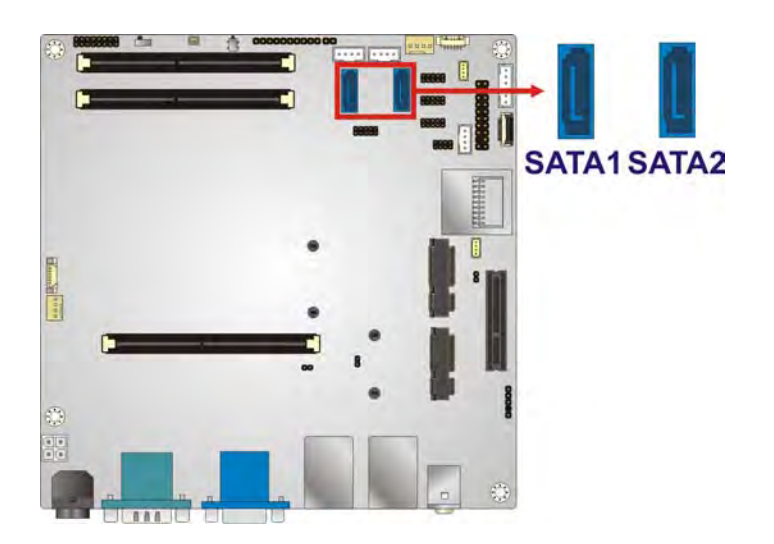

<span id="page-51-0"></span>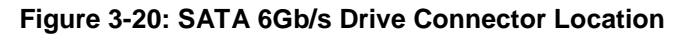

#### 3.2.20 SATA Power Connector

- CN Label: **SATA\_PWR1, SATA\_PWR2**  CN Type: 4-pin wafer
- CN Location: See **[Figure 3-21](#page-52-0)**
- CN Pinouts : See **[Table 3-21](#page-52-1)**

The SATA power connector provides +5V power output to the SATA connector.

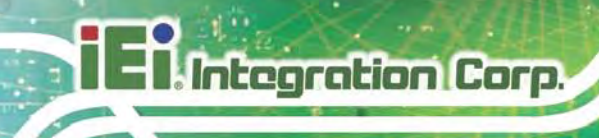

## SATA\_PWR1 SATA\_PWR2

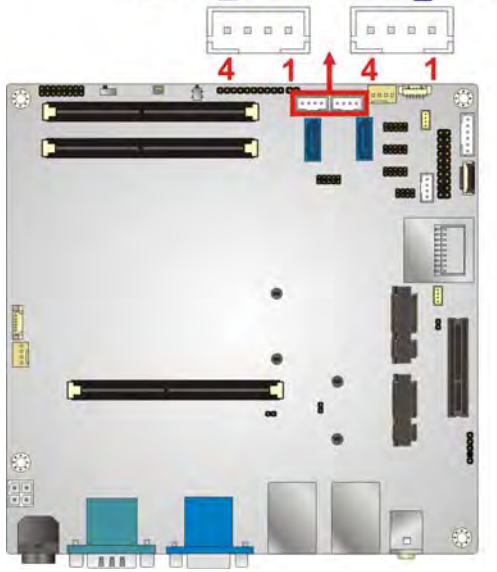

#### <span id="page-52-0"></span>**Figure 3-21: SATA Power Connector Location**

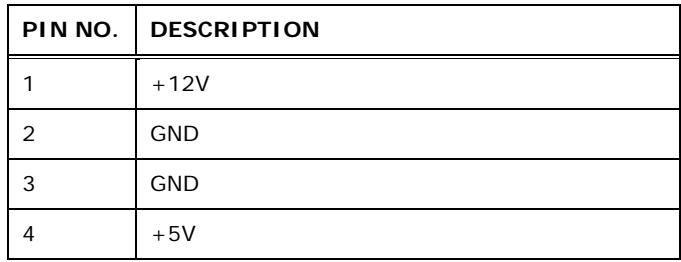

<span id="page-52-1"></span>**Table 3-21: SATA Power Connector Pinouts**

#### 3.2.21 SD Card Slot

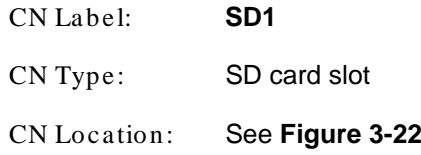

An SD memory card can be inserted to the SD card slot on the KINO-KBN-i2.

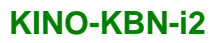

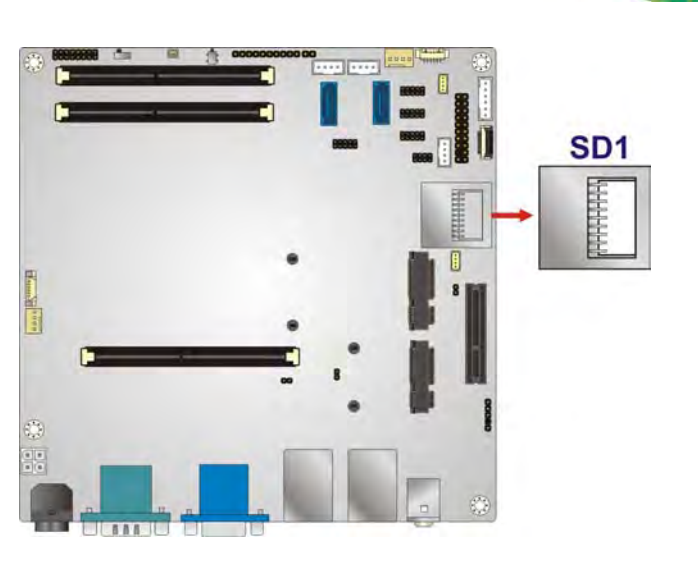

**Figure 3-22: SD Card Slot Location**

## <span id="page-53-0"></span>3.2.22 SMBUS Connector

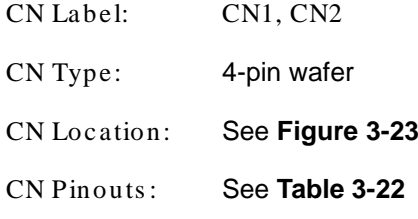

The SMBus (System Management Bus) connector provides low-speed system management communications.

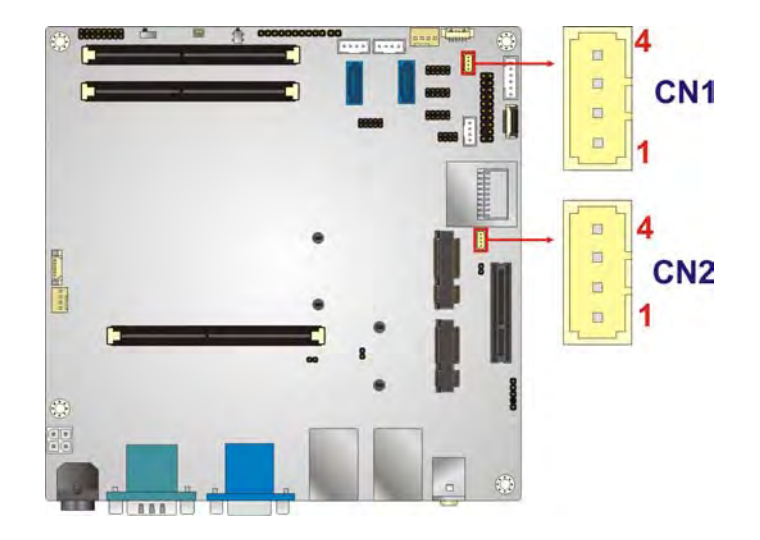

#### <span id="page-54-0"></span>**Figure 3-23: SMBus Connector Location**

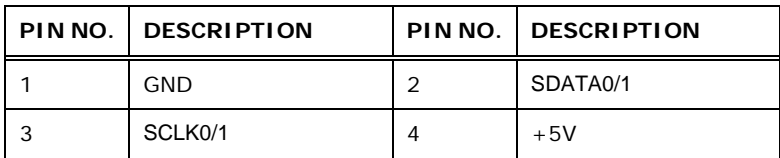

#### <span id="page-54-1"></span>**Table 3-22: SMBus Connector Pinouts**

## 3.2.23 SPDIF Connector

**Integration Corp.** 

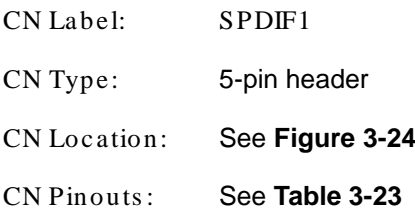

Use the SPDIF connector to connect digital audio devices to the system.

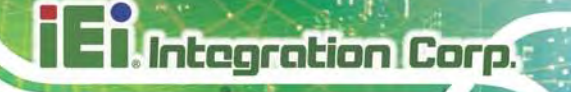

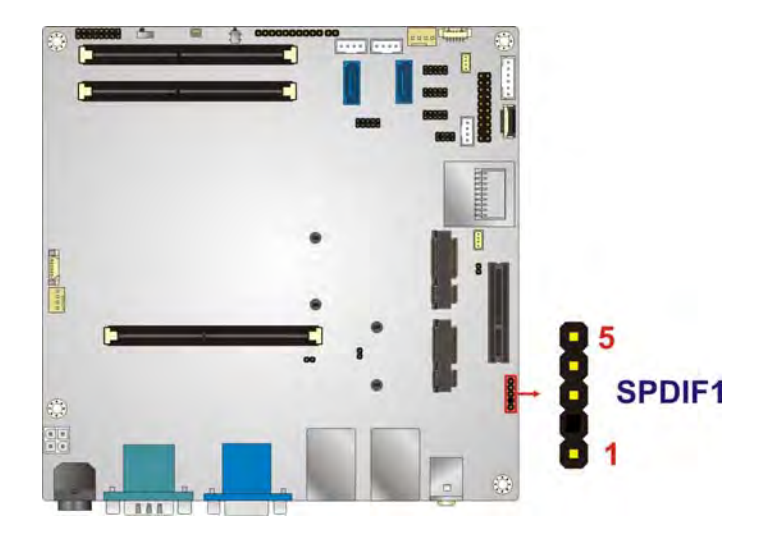

## <span id="page-55-0"></span>**Figure 3-24: SPDIF Connector Location**

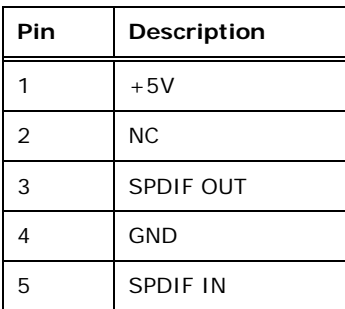

#### <span id="page-55-1"></span>**Table 3-23: SPDIF Connector Pinouts**

## 3.2.24 SPI Flas h Connector

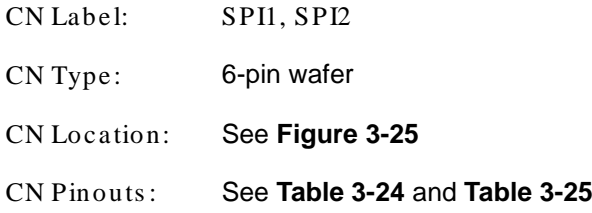

The SPI Flash connector is used to flash the BIOS.

Page 43

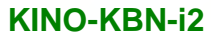

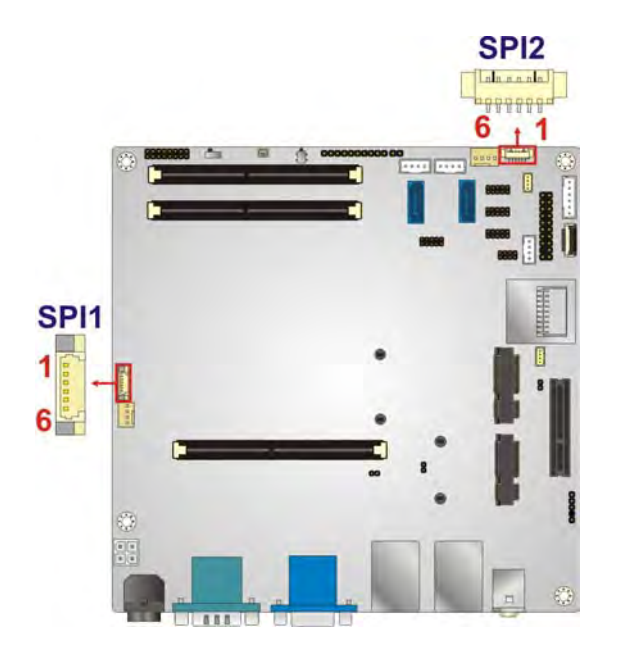

**Integration Corp.** 

#### <span id="page-56-0"></span>**Figure 3-25: SPI Flash Connector Location**

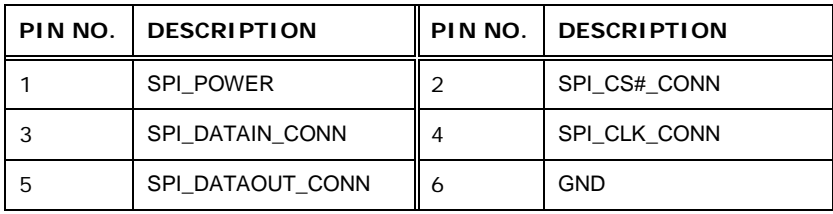

## <span id="page-56-1"></span>**Table 3-24: SPI Flash Connector Pinouts (SPI1)**

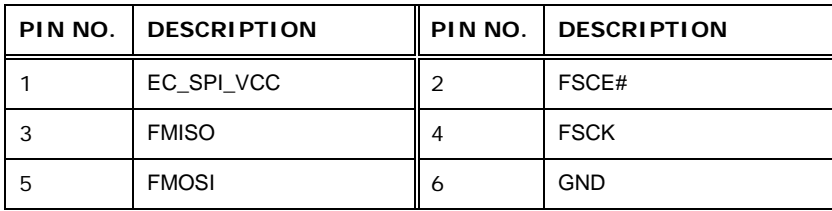

## <span id="page-56-2"></span>**Table 3-25: SPI Flash Connector Pinouts (SPI2)**

## 3.2.25 Sys tem Fan Connector

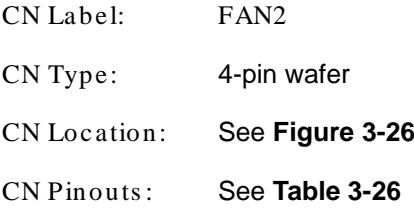

The fan connector attaches to a system cooling fan.

**Integration Corp.** 

## **KINO-KBN-i2**

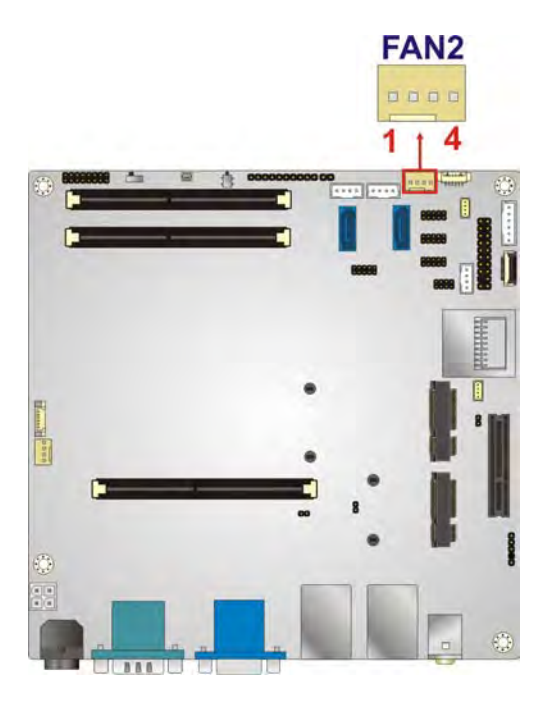

#### <span id="page-57-0"></span>**Figure 3-26: System Fan Connector Locations**

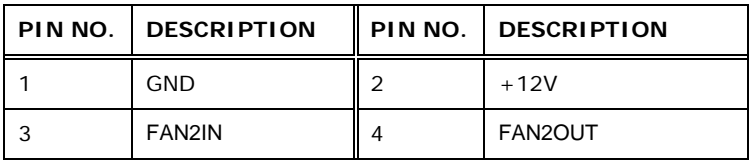

<span id="page-57-1"></span>**Table 3-26: System Fan Connector Pinouts**

## 3.2.26 TPM Connector

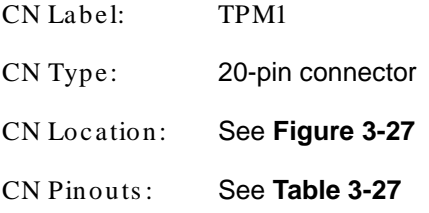

The Trusted Platform Module (TPM) connector secures the system on bootup.

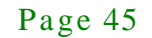

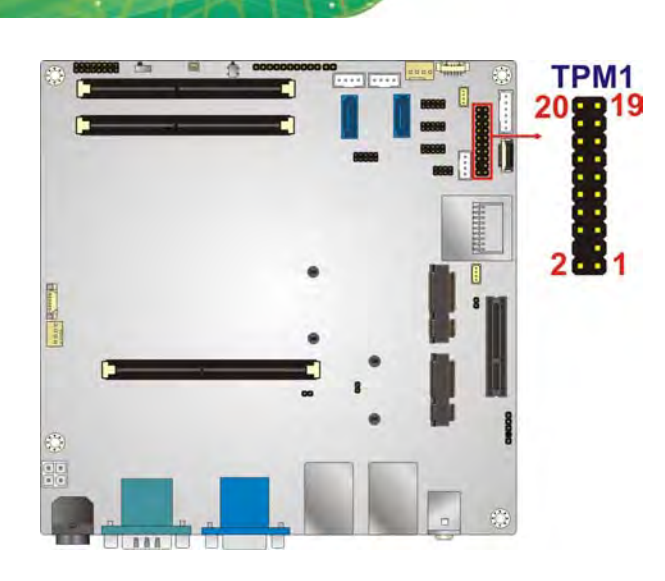

**I.** Integration Corp.

## <span id="page-58-0"></span>**Figure 3-27: TPM Connector Location**

| PIN NO.        | <b>DESCRIPTION</b> | PIN NO. | <b>DESCRIPTION</b> |  |
|----------------|--------------------|---------|--------------------|--|
| 1              | LPC_CLK1           | 2       | <b>GND</b>         |  |
| 3              | LFRAME#            | 4       | <b>NC</b>          |  |
| 5              | LPC_RST#           | 6       | $+5V$              |  |
| $\overline{7}$ | LAD <sub>3</sub>   | 8       | LAD <sub>2</sub>   |  |
| 9              | $+3.3V$            | 10      | LAD <sub>1</sub>   |  |
| 11             | LAD <sub>0</sub>   | 12      | <b>GND</b>         |  |
| 13             | <b>SCLK0</b>       | 14      | SDATA0             |  |
| 15             | +3.3V DUAL         | 16      | <b>SERIRQ</b>      |  |
| 17             | <b>GND</b>         | 18      | LPC_CLKRUN#        |  |
| 19             | LPCPD#             | 20      | LDRQ#0             |  |

<span id="page-58-1"></span>**Table 3-27: TPM Connector Pinouts**

## 3.2.27 USB Connector

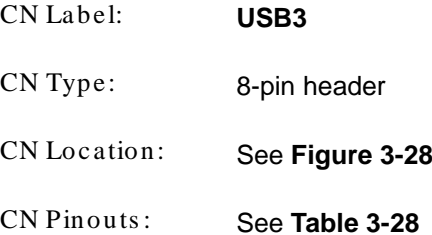

Page 46

The USB connector provides two USB 2.0 ports by dual-port USB cable.

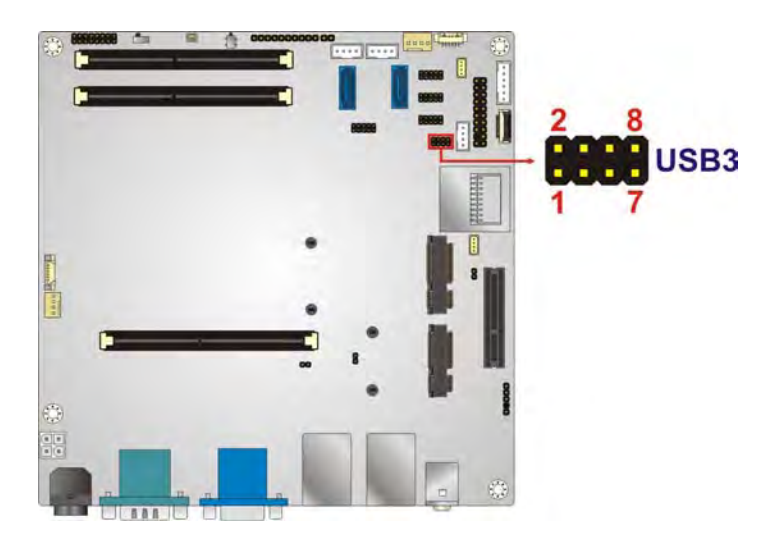

**Figure 3-28: USB Connector Locations** 

<span id="page-59-0"></span>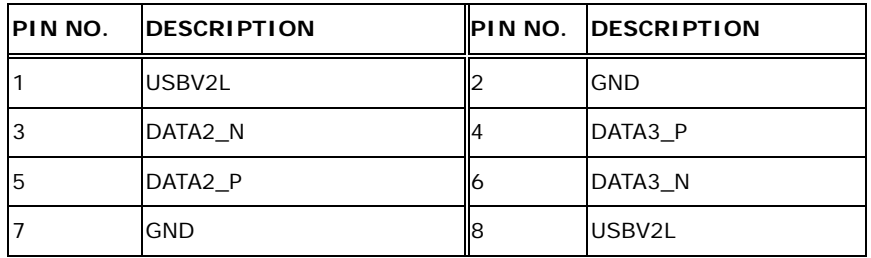

<span id="page-59-1"></span>**Table 3-28: USB Connector Pinouts**

## 3.3 External Peripheral Interface Connector Panel

**[Figure 3-29](#page-60-0)** shows the KINO-KBN-i2 external peripheral interface connector (EPIC) panel. The EPIC panel consists of the following:

| PWR <sub>2</sub> | COM1+HDMI1 | VGA1+HDMI2 | LAN2_USB2 | LAN1_USB2 | <b>AUDIO CV2</b> |  |
|------------------|------------|------------|-----------|-----------|------------------|--|

<span id="page-60-0"></span>**Figure 3-29: External Peripheral Interface Connector**

3.3.1 Audio Connector

**Integration Corp.** 

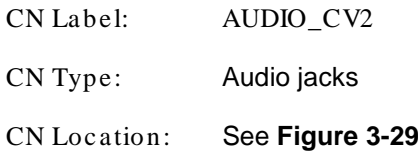

The audio jacks connect to external audio devices.

- **Line Out port (Lime):** Connects to a headphone or a speaker. With multi-channel configurations, this port can also connect to front speakers.
- **Microphone (Pink):** Connects a microphone.

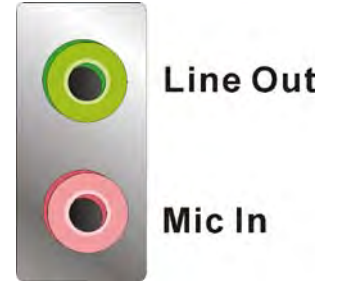

**Figure 3-30: Audio Connector**

## 3.3.2 Ethernet and USB Connectors

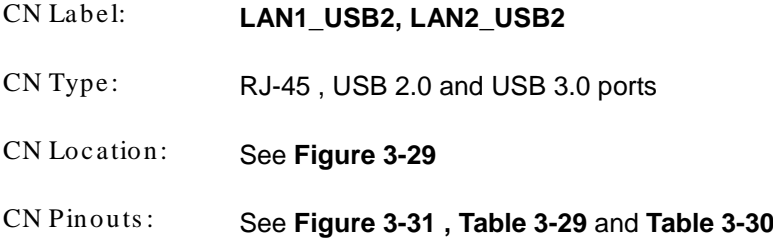

The LAN connector connects to a local network.

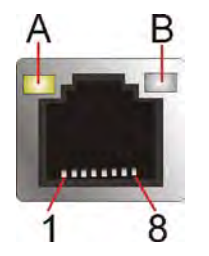

<span id="page-61-0"></span>**Figure 3-31: LAN Connector**

The USB 2.0 ports are for attaching USB 2.0 peripheral devices to the system. The pinouts of LAN1 and USB 2.0 connectors are shown below.

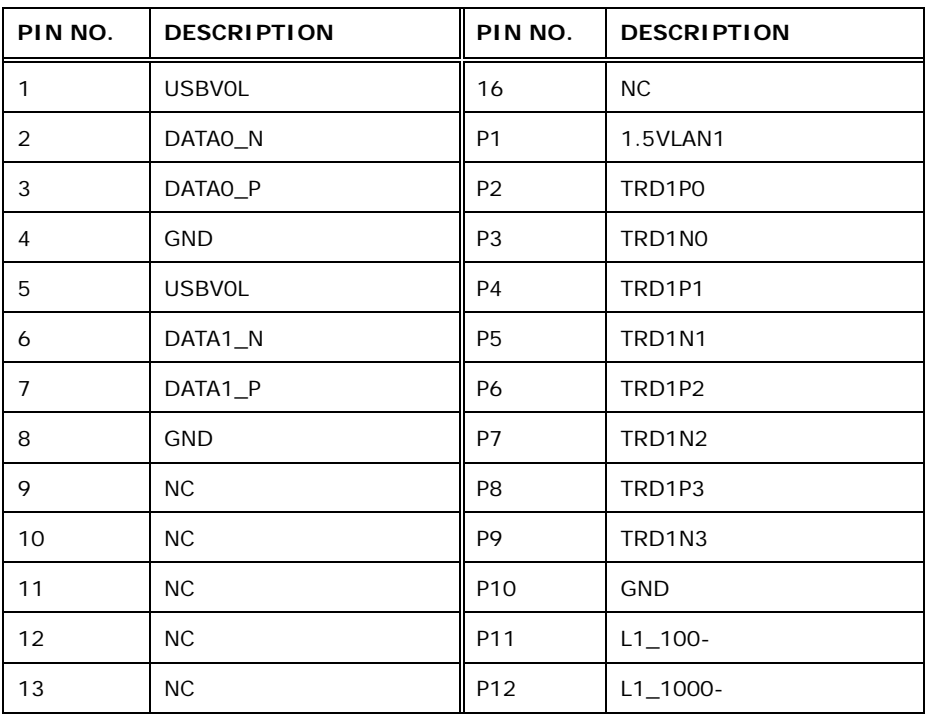

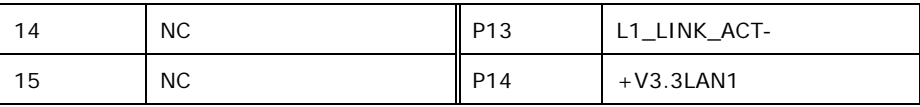

#### <span id="page-62-0"></span>**Table 3-29: LAN1\_USB2 Connector Pinouts**

The USB 3.0 ports are for attaching USB 3.0 peripheral devices to the system. To be able to use the USB 3.0 ports, please make sure the USB 3.0 driver is installed. The pinouts of LAN2 and USB 3.0 connectors are shown below.

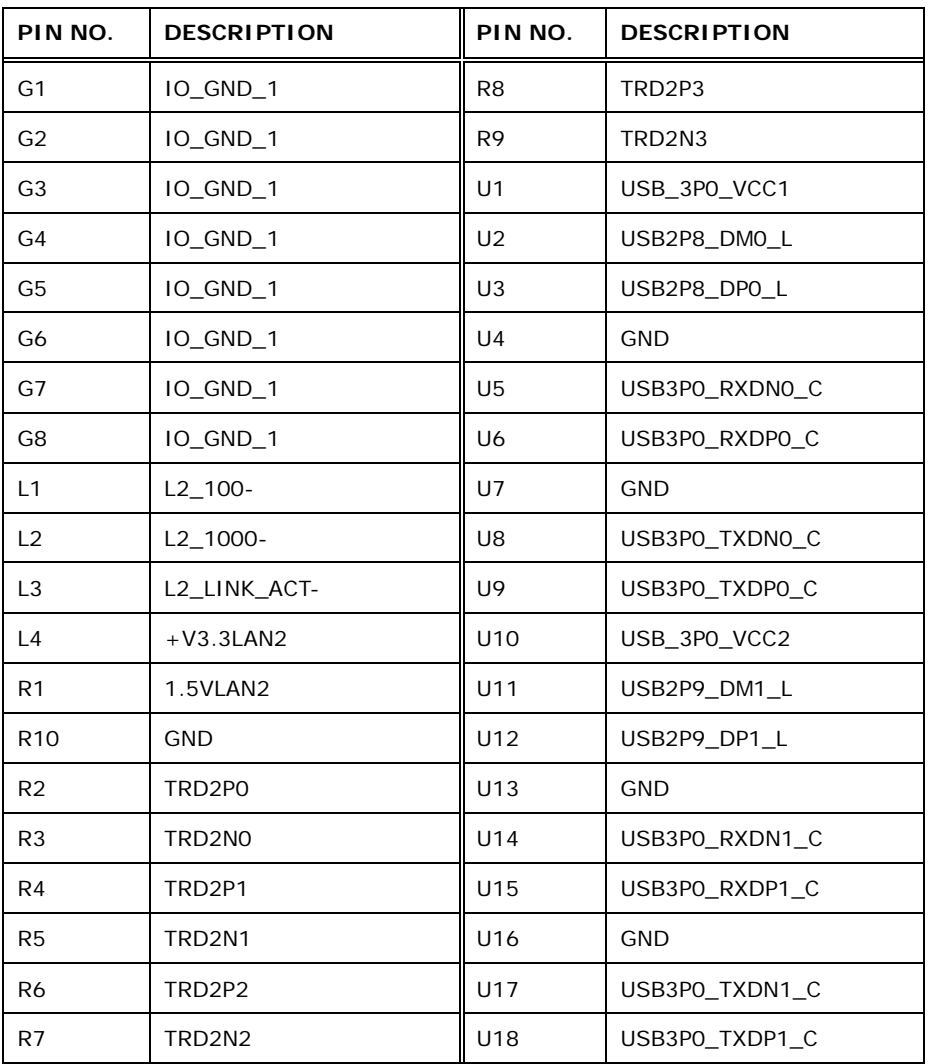

#### <span id="page-62-1"></span>**Table 3-30: LAN2\_USB2 Connector Pinouts**

#### 3.3.3 HDMI Connector

CN Label: HDMI1, HDMI2

Page 50

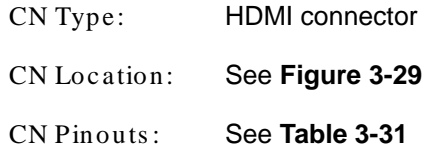

The HDMI connector connects to a display device with HDMI interface.

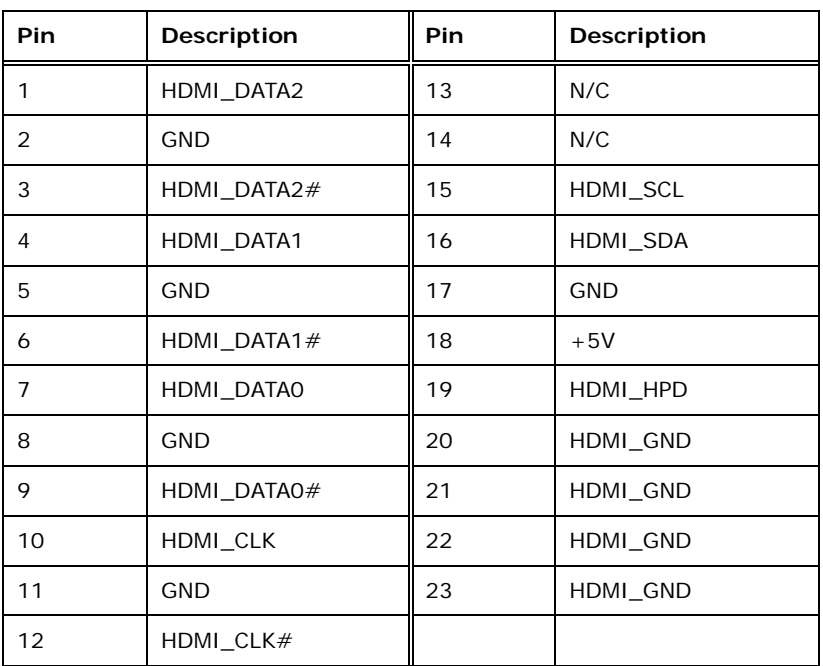

#### <span id="page-63-0"></span>**Table 3-31: HDMI Connector Pinouts**

#### 3.3.4 Power Connector

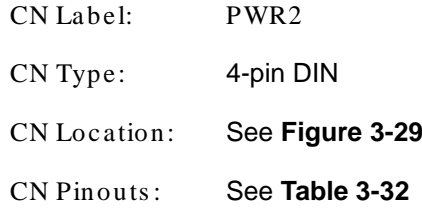

The power connector supports 12V DC power input.

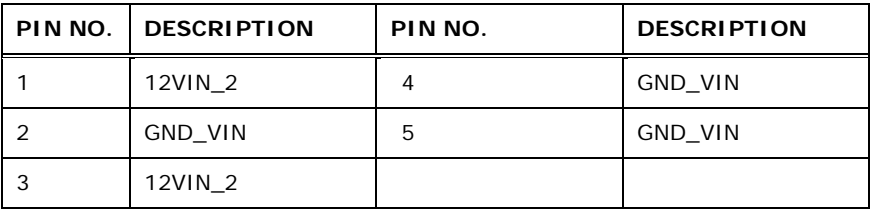

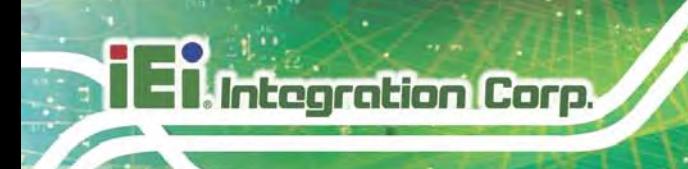

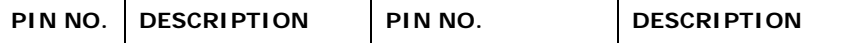

<span id="page-64-0"></span>**Table 3-32: Power Connector Pinouts**

## 3.3.5 Serial Port Connector (COM1)

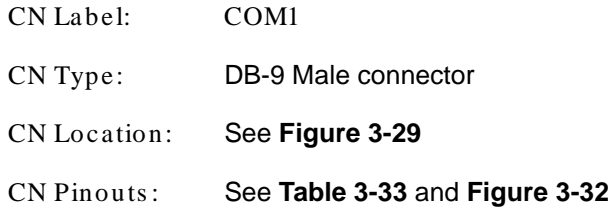

The RS-232 serial connector provides serial connection in the RS-232 mode.

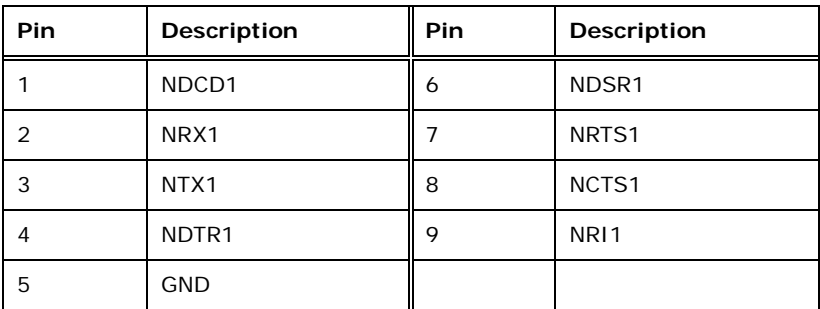

<span id="page-64-1"></span>**Table 3-33: Serial Port Pinouts**

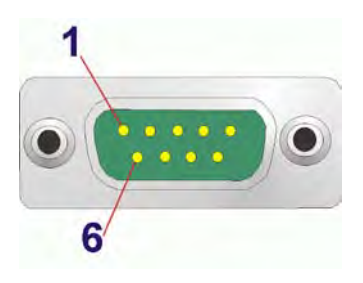

**Figure 3-32: Serial Port Pinout Locations**

#### <span id="page-64-2"></span>3.3.6 VGA Connector

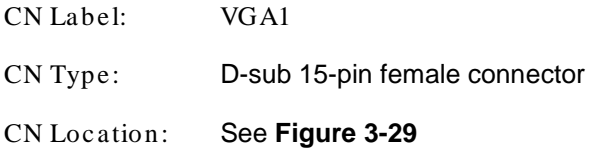

Page 52

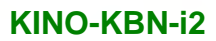

The standard 15-pin female VGA connector connects to a CRT or LCD monitor.

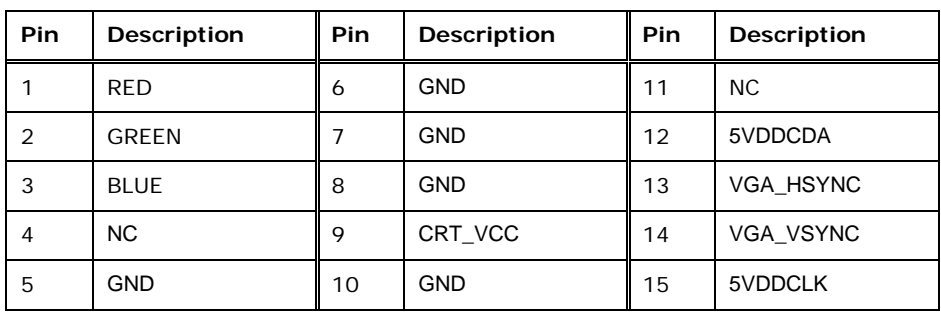

<span id="page-65-1"></span>**Table 3-34: VGA Connector Pinouts**

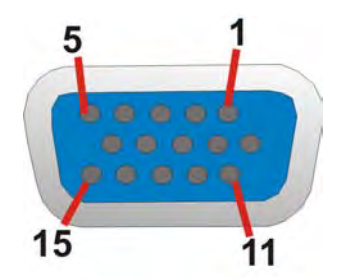

<span id="page-65-0"></span>**Figure 3-33: VGA Connector**

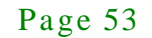

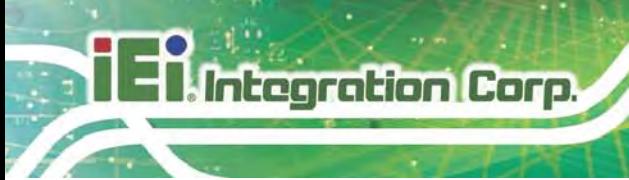

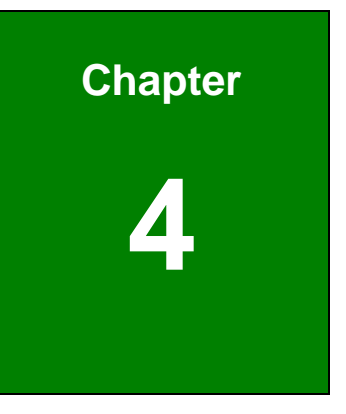

# Installation

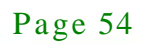

## 4.1 Anti-s tatic Precautions

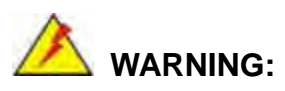

Failure to take ESD precautions during the installation of the KINO-KBN-i2 may result in permanent damage to the KINO-KBN-i2 and severe injury to the user.

Electrostatic discharge (ESD) can cause serious damage to electronic components, including the KINO-KBN-i2. Dry climates are especially susceptible to ESD. It is therefore critical that whenever the KINO-KBN-i2 or any other electrical component is handled, the following anti-static precautions are strictly adhered to.

- *Wear an anti-static wristband*: Wearing a simple anti-static wristband can help to prevent ESD from damaging the board.
- *Self-grounding*: Before handling the board, touch any grounded conducting material. During the time the board is handled, frequently touch any conducting materials that are connected to the ground.
- *Use an anti-static pad*: When configuring the KINO-KBN-i2, place it on an antic-static pad. This reduces the possibility of ESD damaging the KINO-KBN-i2.
- *Only handle the edges of the PCB*: When handling the PCB, hold the PCB by the edges.

## 4.2 Ins tallation Cons iderations

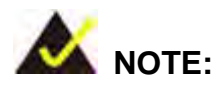

The following installation notices and installation considerations should be read and understood before installation. All installation notices must be strictly adhered to. Failing to adhere to these precautions may lead to severe damage and injury to the person performing the installation.

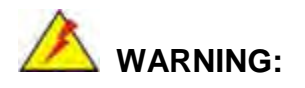

**Integration Corp.** 

The installation instructions described in this manual should be carefully followed in order to prevent damage to the KINO-KBN-i2, KINO-KBN-i2 components and injury to the user.

Before and during the installation please **DO** the following:

- Read the user manual:
	- o The user manual provides a complete description of the KINO-KBN-i2 installation instructions and configuration options.
- Wear an electrostatic discharge cuff (ESD):
	- o Electronic components are easily damaged by ESD. Wearing an ESD cuff removes ESD from the body and helps prevent ESD damage.
- Place the KINO-KBN-i2 on an antistatic pad:
	- o When installing or configuring the motherboard, place it on an antistatic pad. This helps to prevent potential ESD damage.
- Turn all power to the KINO-KBN-i2 off:
	- o When working with the KINO-KBN-i2, make sure that it is disconnected from all power supplies and that no electricity is being fed into the system.

Before and during the installation of the KINO-KBN-i2 **DO NOT:**

- Remove any of the stickers on the PCB board. These stickers are required for warranty validation.
- Use the product before verifying all the cables and power connectors are properly connected.
- Allow screws to come in contact with the PCB circuit, connector pins, or its components.

#### 4.2.1 SO-DIMM Ins tallation

To install a SO-DIMM, please follow the steps below and refer to **[Figure 4-1](#page-69-0)**.

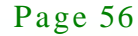

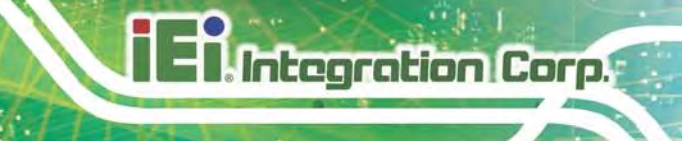

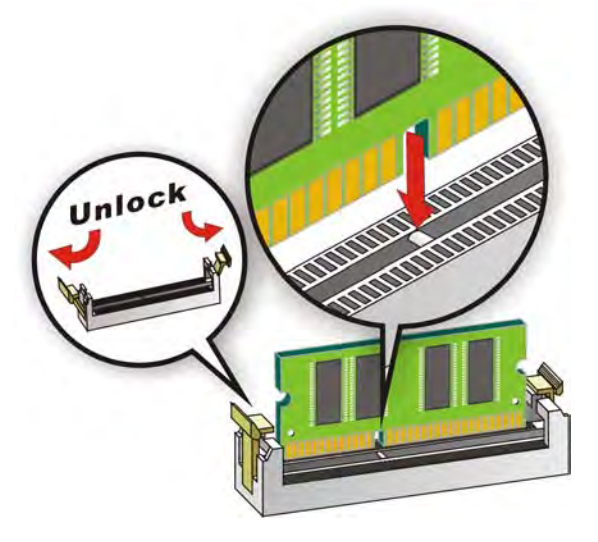

**Figure 4-1: SO-DIMM Installation**

- <span id="page-69-0"></span>Step 1: **Open the SO-DIMM socket handles**. Open the two handles outwards as far as they can. See **[Figure 4-1](#page-69-0)**.
- Step 2: **Align the SO-DIMM with the socket**. Align the DIMM so the notch on the memory lines up with the notch on the memory socket. See **[Figure 4-1](#page-69-0)**.
- Step 3: **Insert the SO-DIMM**. Once aligned, press down until the SO-DIMM is properly seated. Clip the two handles into place. See **[Figure 4-1](#page-69-0)**.
- Step 4: **Removing a SO-DIMM**. To remove a SO-DIMM, push both handles outward. The memory module is ejected by a mechanism in the socket.

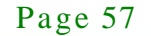

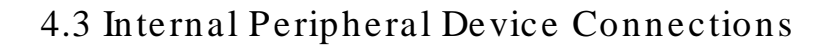

This section outlines the installation of peripheral devices to the on-board connectors

#### 4.3.1 SATA Drive Connection

**Integration Corp.** 

The KINO-KBN-i2 is shipped with two SATA drive cable. To connect the SATA drive to the connector, please follow the steps below.

- Step 1: **Locate the SATA connector and the SATA power connector**. The locations of the connectors are shown in **Chapter 3**.
- Step 2: **Insert the cable connector**. Insert the cable connector into the on-board SATA drive connector and the SATA power connector. See **[Figure 4-2](#page-70-0)**.

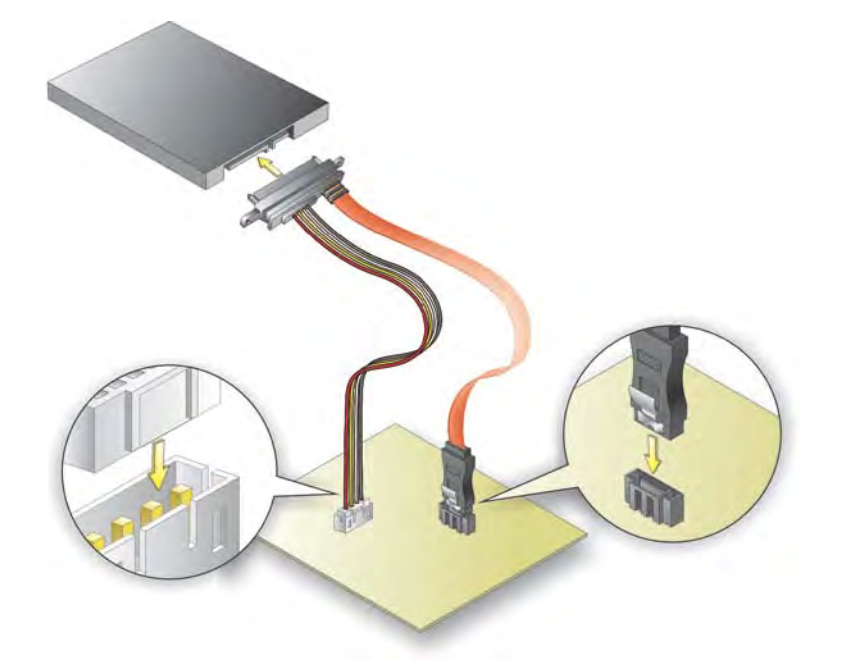

#### <span id="page-70-0"></span>**Figure 4-2: SATA Drive Cable Connection**

- Step 3: **Connect the cable to the SATA disk**. Connect the connector on the other end of the cable to the connector at the back of the SATA drive. See [Figure 4-2.](#page-70-0)
- Step 4: To remove the SATA cable from the SATA connector, press the clip on the connector at the end of the cable.

#### 4.3.2 Single RS-232 Cable

The single RS-232 cable consists of one serial port connector attached to a serial communications cable that is then attached to a D-sub 9 male connector. To install the single RS-232 cable, please follow the steps below.

- Step 1: **Locate the connector**. The location of the RS-232 connector is shown in **Chapter 3**.
- Step 2: **Insert the cable connector**. Insert the connector into the serial port box header. See **[Figure 4-3](#page-71-0)**. A key on the front of the cable connectors ensures the connector can only be installed in one direction.

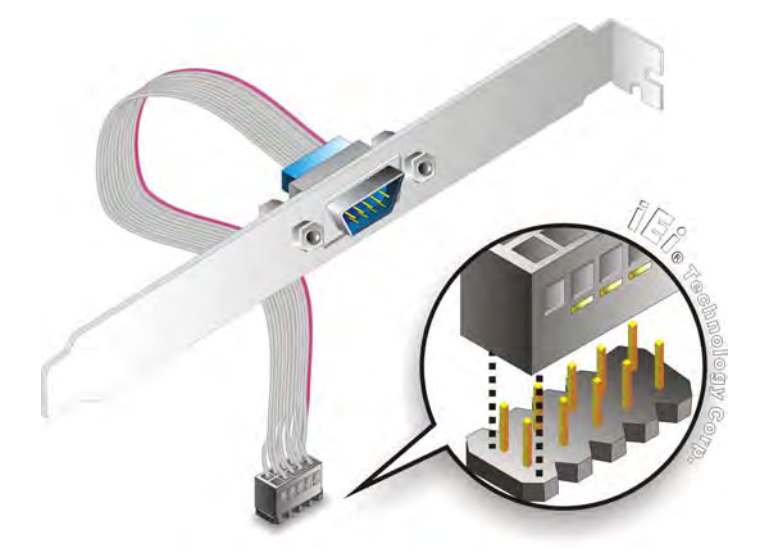

**Figure 4-3: Single RS-232 Cable Installation**

- <span id="page-71-0"></span>Step 3: **Secure the bracket**. The single RS-232 connector has two retention screws that must be secured to a chassis or bracket.
- Step 4: **Connect the serial device**. Once the single RS-232 connector is connected to a chassis or bracket, a serial communications device can be connected to the system.

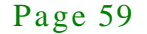
## 4.4 External Peripheral Interface Connection

The following external peripheral devices can be connected to the external peripheral interface connectors.

Audio devices

**Integration Corp.** 

- HDMI devices
- RJ-45 Ethernet cable connector
- Serial port devices
- USB devices
- VGA monitor

To install these devices, connect the corresponding cable connector from the actual device to the corresponding KINO-KBN-i2 external peripheral interface connector making sure the pins are properly aligned.

#### 4.4.1 Audio Connection

The audio jacks on the external audio connector enable the KINO-KBN-i2 to be connected to a stereo sound setup. To install the audio devices, follow the steps below.

- Step 1: **Identify the audio plugs**. The plugs on your home theater system or speakers may not match the colors on the rear panel. If audio plugs are plugged into the wrong jacks, sound quality will be very bad.
- Step 2: **Plug the audio plugs into the audio jacks**. Plug the audio plugs into the audio jacks. If the plugs on your speakers are different, an adapter will need to be used to plug them into the audio jacks.
	- **Line Out port (Lime):** Connects to a headphone or a speaker.
	- **Microphone (Pink):** Connects to a microphone.

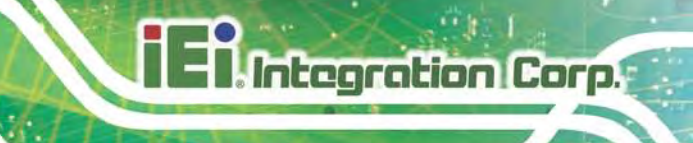

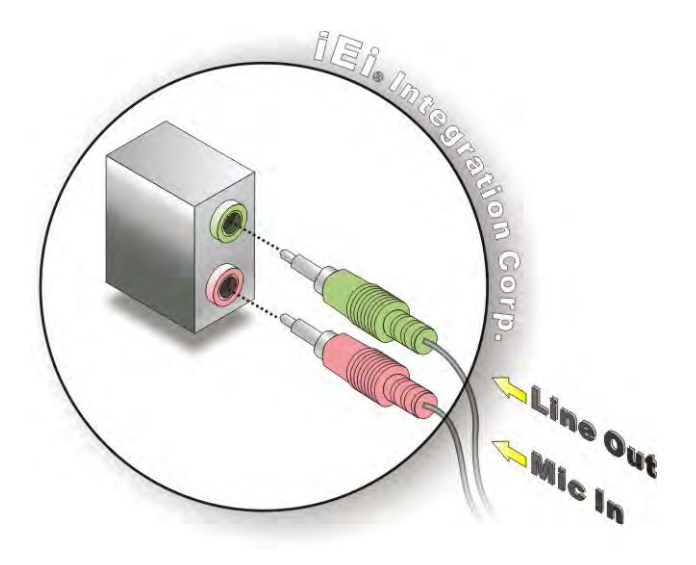

**Figure 4-4: Audio Connector**

Step 3: **Check audio clarity**. Check that the sound is coming through the right speakers by adjusting the balance front to rear and left to right.

## 4.4.2 HDMI Display Device Connection

The HDMI connector transmits a digital signal to compatible HDMI display devices such as a TV or computer screen. To connect the HDMI cable to the KINO-KBN-i2, follow the steps below.

- Step 1: **Locate the HDMI connector.** The location is shown in **Chapter 3.**
- Step 2: **Align the connector.** Align the HDMI connector with the HDMI port. Make sure the orientation of the connector is correct.

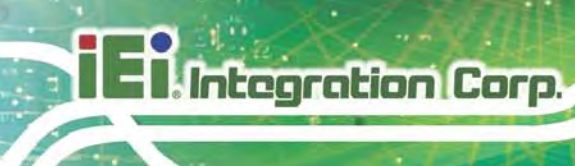

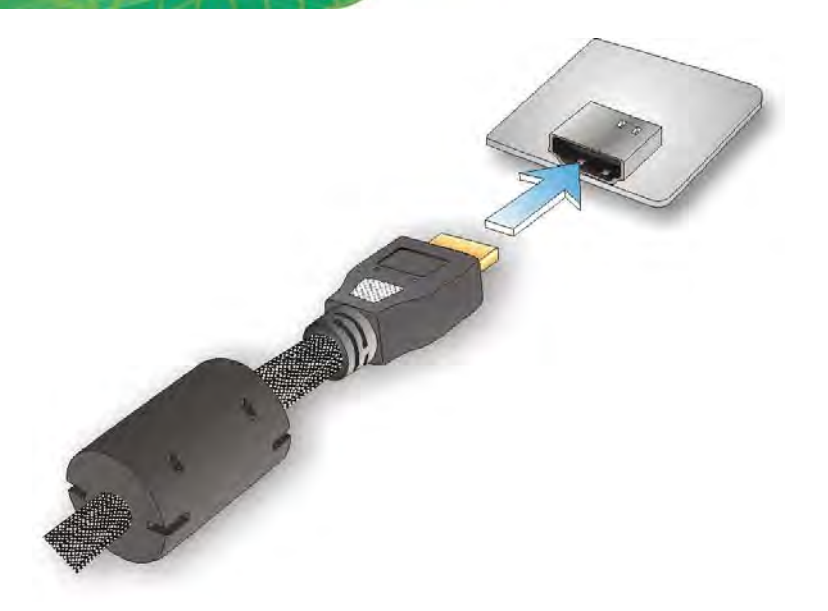

#### **Figure 4-5: HDMI Connection**

Step 3: **Insert the HDMI connector.** Gently insert the HDMI connector. The connector should engage with a gentle push. If the connector does not insert easily, check again that the connector is aligned correctly, and that the connector is being inserted with the right way up.

#### 4.4.3 LAN Connection

There are two external RJ-45 LAN connectors. The RJ-45 connector enables connection to an external network. To connect a LAN cable with an RJ-45 connector, please follow the instructions below.

- Step 1: **Locate the RJ-45 connectors**. The locations of the LAN connectors are shown in **Chapter 3**.
- Step 2: **Align the connectors.** Align the RJ-45 connector on the LAN cable with one of the RJ-45 connectors on the KINO-KBN-i2. See **[Figure 4-6](#page-75-0)**.

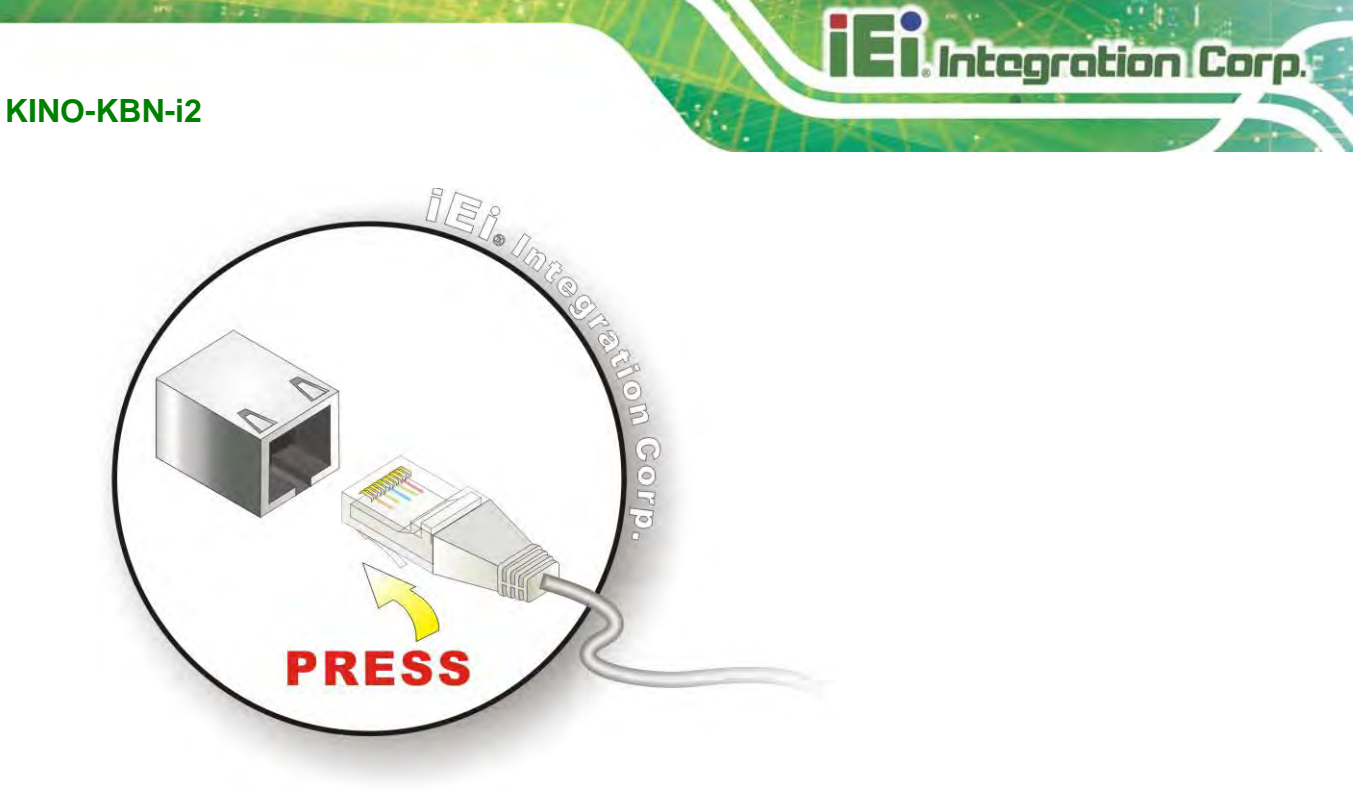

#### <span id="page-75-0"></span>**Figure 4-6: LAN Connection**

- Step 3: **Insert the LAN cable RJ-45 connector.** Once aligned, gently insert the LAN cable RJ-45 connector into the on-board RJ-45 connector.
- 4.4.4 Serial Device Connection

The KINO-KBN-i2 has two single female DB-9 connectors on the external peripheral interface panel for a serial device. Follow the steps below to connect a serial device to the KINO-KBN-i2.

- Step 1: **Locate the DB-9 connector**. The locations of the DB-9 connectors are shown in **Chapter 3**.
- Step 2: **Insert the serial connector**. Insert the DB-9 connector of a serial device into the DB-9 connector on the external peripheral interface. See **[Figure 4-7](#page-76-0)**.

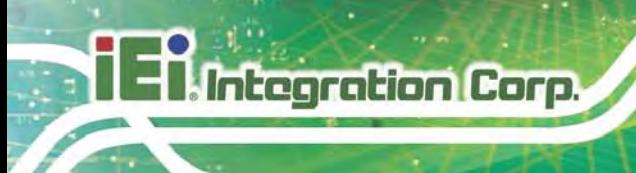

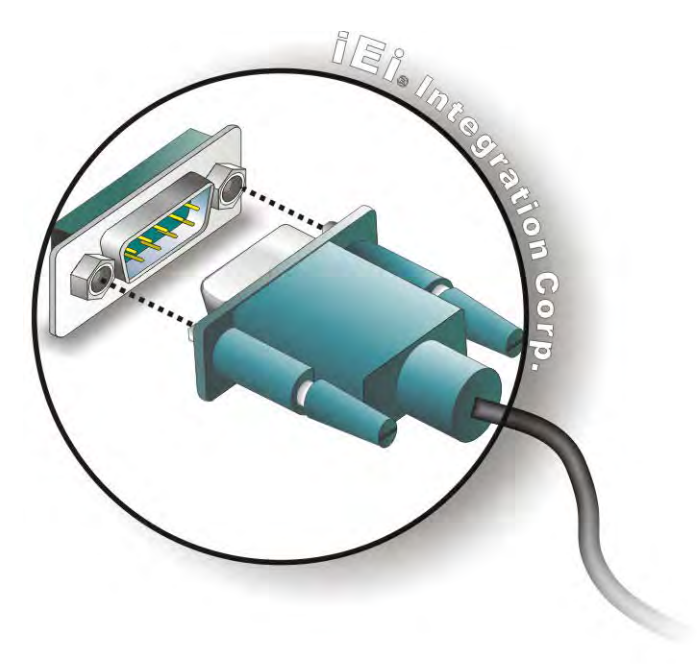

#### <span id="page-76-0"></span>**Figure 4-7: Serial Device Connector**

Step 3: **Secure the connector**. Secure the serial device connector to the external interface by tightening the two retention screws on either side of the connector

#### 4.4.5 USB Connection

The external USB Series "A" receptacle connectors provide easier and quicker access to external USB devices. Follow the steps below to connect USB devices to the KINO-KBN-i2.

- Step 1: **Locate the USB Series "A" receptacle connectors**. The locations of the USB Series "A" receptacle connectors are shown in **Chapter 3**.
- Step 2: **Insert a USB Series "A" plug**. Insert the USB Series "A" plug of a device into the USB Series "A" receptacle on the external peripheral interface. See **[Figure 4-8](#page-77-0)**.

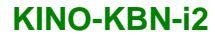

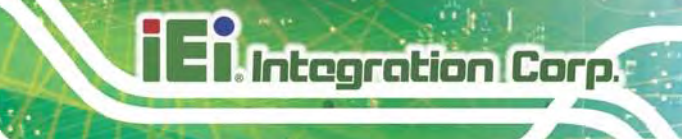

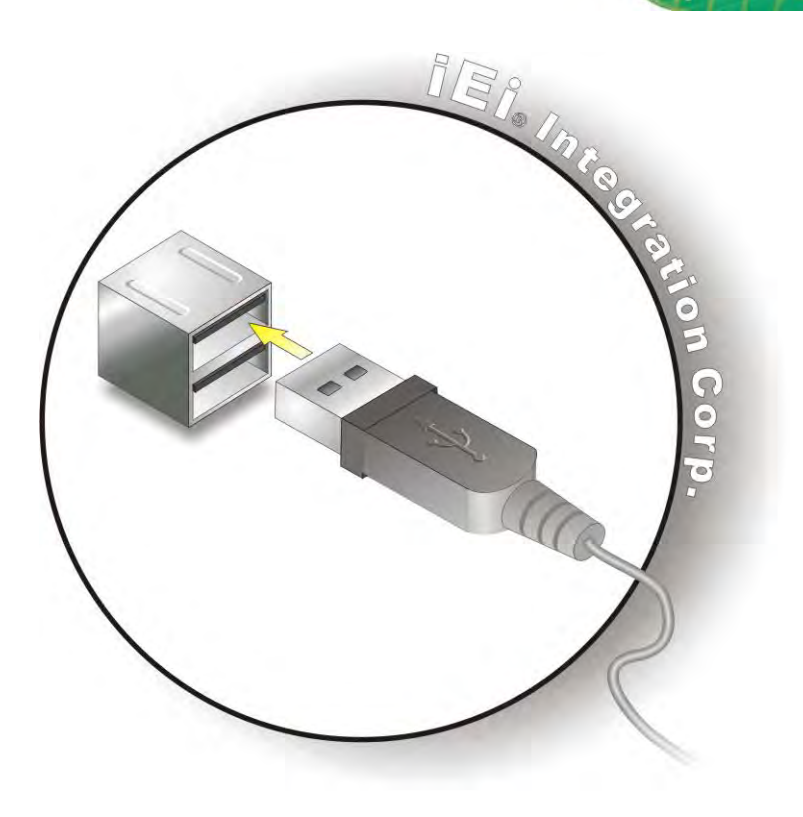

#### <span id="page-77-0"></span>**Figure 4-8: USB Connector**

#### 4.4.6 VGA Monitor Connection

The KINO-KBN-i2 has a single female DB-15 connector on the external peripheral interface panel. The DB-15 connector is connected to a CRT or VGA monitor. To connect a monitor to the KINO-KBN-i2, please follow the instructions below.

- Step 1: **Locate the female DB-15 connector**. The location of the female DB-15 connector is shown in **Chapter 3**.
- Step 2: **Align the VGA connector**. Align the male DB-15 connector on the VGA screen cable with the female DB-15 connector on the external peripheral interface.
- Step 3: **Insert the VGA connector**. Once the connectors are properly aligned with the insert the male connector from the VGA screen into the female connector on the KINO-KBN-i2. See **[Figure 4-9](#page-78-0)**.

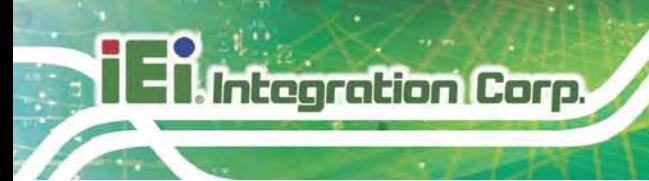

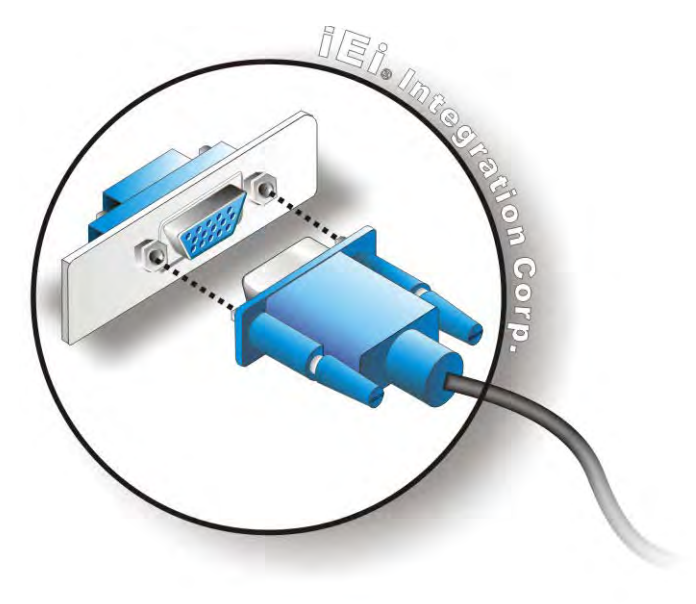

#### <span id="page-78-0"></span>**Figure 4-9: VGA Connector**

Step 4: **Secure the connector**. Secure the DB-15 VGA connector from the VGA monitor to the external interface by tightening the two retention screws on either side of the connector.

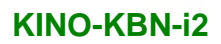

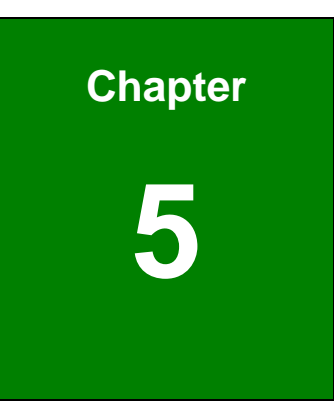

**TEN** Integration Corp.

# 5 BIOS

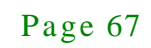

## 5.1 Introduction

**Integration Corp.** 

The BIOS is programmed onto the BIOS chip. The BIOS setup program allows changes to certain system settings. This chapter outlines the options that can be changed.

#### 5.1.1 Starting Setup

The UEFI BIOS is activated when the computer is turned on. The setup program can be activated in one of two ways.

- 1. Press the **DELETE** or **F2** key as soon as the system is turned on or
- 2. Press the **DELETE** or **F2** key when the "**Press Del to enter SETUP**" message appears on the screen.

If the message disappears before the **DELETE** or **F2** key is pressed, restart the computer and try again.

#### 5.1.2 Us ing Setup

Use the arrow keys to highlight items, press **ENTER** to select, use the PageUp and PageDown keys to change entries, press **F1** for help and press **ESC** to quit. Navigation keys are shown in.

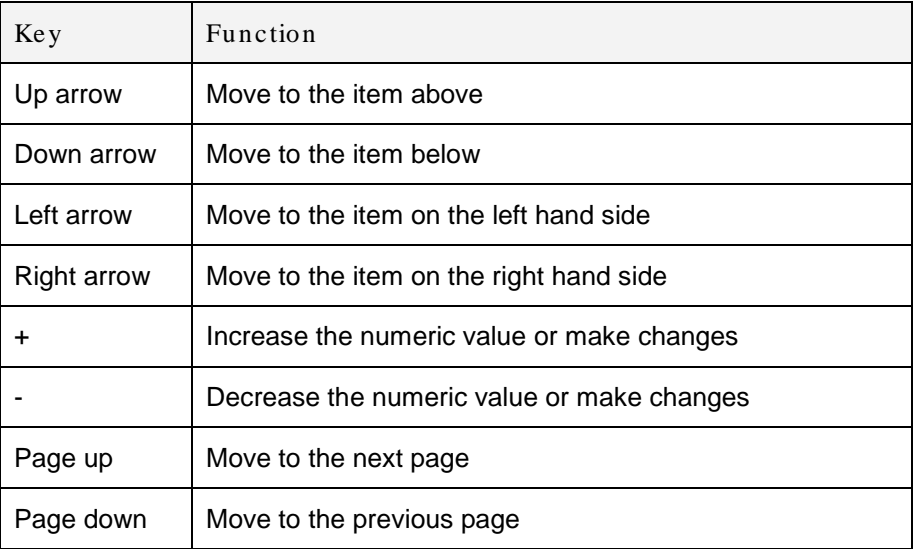

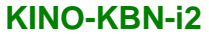

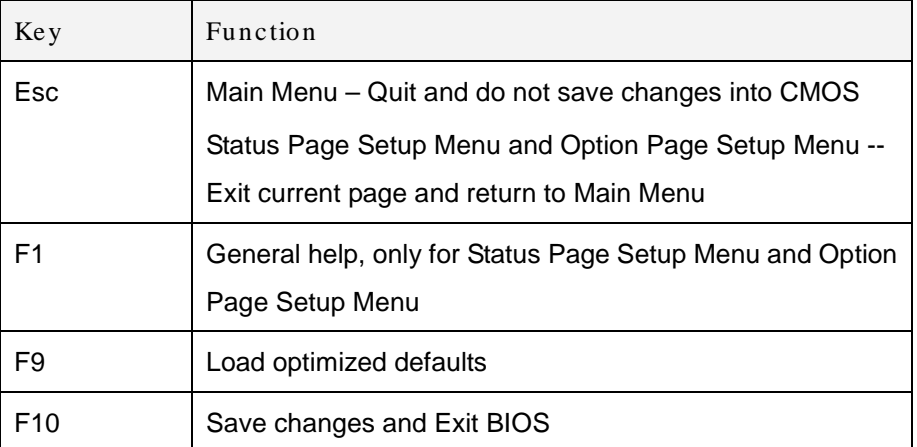

#### **Table 5-1: BIOS Navigation Keys**

#### 5.1.3 Getting Help

When **F1** is pressed a small help window describing the appropriate keys to use and the possible selections for the highlighted item appears. To exit the Help Window press **ESC** or the **F1** key again.

#### 5.1.4 Unable to Reboot after Configuration Changes

If the computer cannot boot after changes to the system configuration is made, CMOS defaults. Use the jumper described in Chapter **3**.

#### 5.1.5 BIOS Menu Bar

The **menu bar** on top of the BIOS screen has the following main items:

- Main Changes the basic system configuration.
- Advanced Changes the advanced system settings.
- Chipset Changes the chipset settings.
- Boot Changes the system boot configuration.
- Security Sets User and Supervisor Passwords.
- Save & Exit Selects exit options and loads default settings

The following sections completely describe the configuration options found in the menu items at the top of the BIOS screen and listed above.

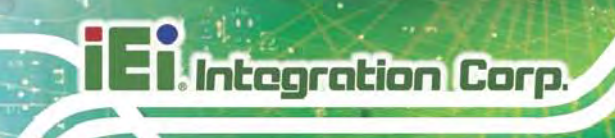

## 5.2 Main

The **Main** BIOS menu (**BIOS [Menu 1](#page-82-0)**) appears when the **BIOS Setup** program is entered. The **Main** menu gives an overview of the basic system information.

| Aptio Setup Utility - Copyright (C) 2012 American Megatrends, Inc. |  |                       |                      |  |                                                                 |
|--------------------------------------------------------------------|--|-----------------------|----------------------|--|-----------------------------------------------------------------|
| Main                                                               |  | Advanced Chipset Boot | Security Save & Exit |  |                                                                 |
| BIOS Information                                                   |  |                       |                      |  | Set the Date. Use Tab to                                        |
|                                                                    |  |                       |                      |  |                                                                 |
| BIOS Vendor                                                        |  |                       | American Megatrends  |  | switch between Data                                             |
| Core Version                                                       |  |                       | 4.6.5.4              |  | elements.                                                       |
| Compliency                                                         |  |                       | UEFI 2.3.1; PI 1.2   |  |                                                                 |
| Project Version                                                    |  |                       | SA98AR06.rom         |  |                                                                 |
| Build Date and Time                                                |  |                       | 10/31/2013 16:26:18  |  |                                                                 |
|                                                                    |  |                       |                      |  | $\leftrightarrow$ : Select Screen                               |
| System Date                                                        |  |                       | [Fit 11/08/2013]     |  | $\uparrow \downarrow$ : Select Item                             |
| System Time                                                        |  |                       | [19:43:27]           |  | <b>EnterSelect</b>                                              |
|                                                                    |  |                       |                      |  | $+/-:$ Change Opt.                                              |
| Access Level                                                       |  |                       | Administrator        |  | F1: General Help                                                |
|                                                                    |  |                       |                      |  | F2: Previous Values                                             |
|                                                                    |  |                       |                      |  | F3: Optimized Defaults                                          |
|                                                                    |  |                       |                      |  | F4: Save & Exit                                                 |
|                                                                    |  |                       |                      |  | ESC: Exit                                                       |
|                                                                    |  |                       |                      |  | Version 2.15.1236. Copyright (C) 2012 American Megatrends, Inc. |
|                                                                    |  |                       |                      |  |                                                                 |

<span id="page-82-0"></span>**BIOS Menu 1: Main**

#### $\rightarrow$  BIOS Information

The **BIOS Information** lists a brief summary of the BIOS. The fields in **BIOS Information** cannot be changed. The items shown in the system overview include:

- **BIOS Vendor:** Installed BIOS vendor
- **Core Version:** Current BIOS version
- **Compliency: Current compliant version**
- **Project Version:** the board version
- **Build Date and Time:** Date the current BIOS version was made

The System Overview field also has two user configurable fields:

 $\rightarrow$  System Date [xx/xx/xx]

Use the **System Date** option to set the system date. Manually enter the day, month and year.

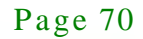

#### $\rightarrow$  System Time [xx:xx:xx]

Use the **System Time** option to set the system time. Manually enter the hours, minutes and seconds.

## 5.3 Advanced

Use the **Advanced** menu (**BIOS [Menu 2](#page-83-0)**) to configure the CPU and peripheral devices through the following sub-menus:

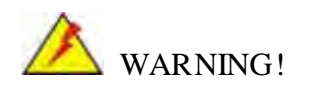

Setting the wrong values in the sections below may cause the system to malfunction. Make sure that the settings made are compatible with the hardware.

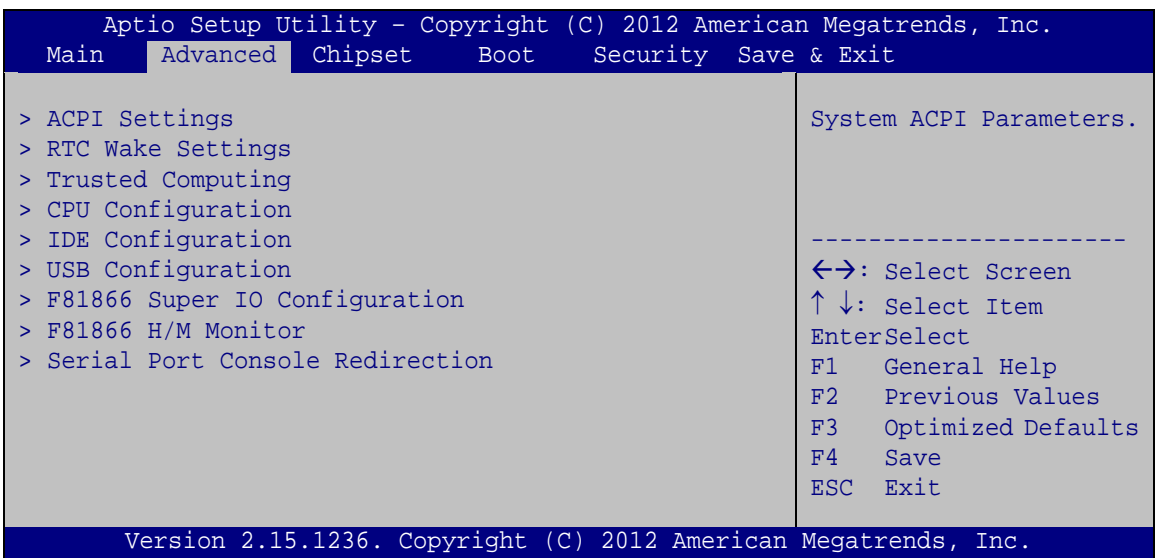

#### <span id="page-83-0"></span>**BIOS Menu 2: Advanced**

#### 5.3.1 ACPI Settings

The **ACPI Settings** menu (**BIOS [Menu 3](#page-84-0)**) configures the Advanced Configuration and Power Interface (ACPI) options.

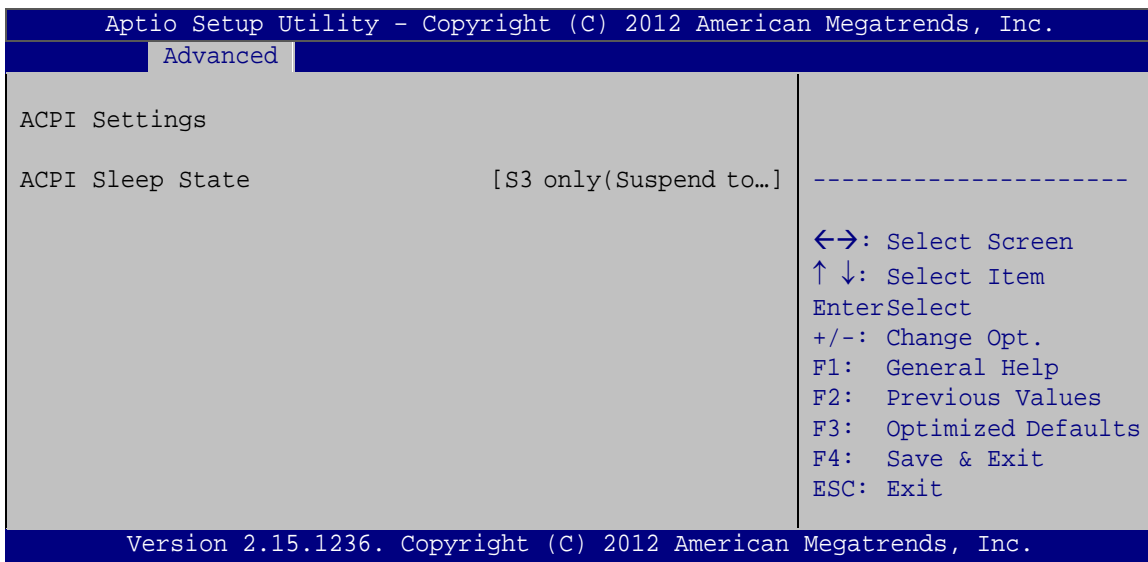

<span id="page-84-0"></span>**BIOS Menu 3: ACPI Configuration**

ACPI Sleep State [S3 only (Suspend to RAM)]

The fields in **ACPI Sleep State** option cannot be changed.

→ S3 only (Suspend DEFAULT The caches are flushed and the CPU is powered **to RAM)** off. Power to the RAM is maintained. The computer returns slower to a working state, but more power is saved.

## 5.3.2 RTC Wake Settings

The **RTC Wake Settings** menu (**BIOS [Menu 4](#page-85-0)**) configures RTC wake event.

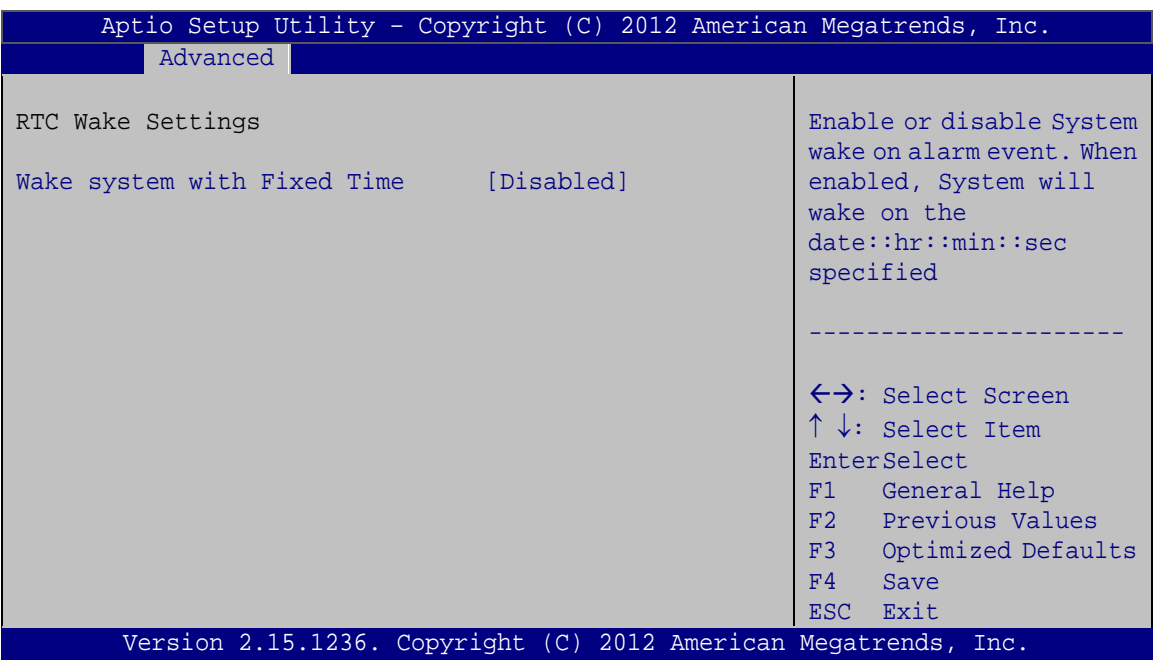

<span id="page-85-0"></span>**BIOS Menu 4: RTC Wake Settings**

 $\rightarrow$  Wake system with Fixed Time [Disabled]

Use the **Wake system with Fixed Time** option to enable or disable the system wake on alarm event.

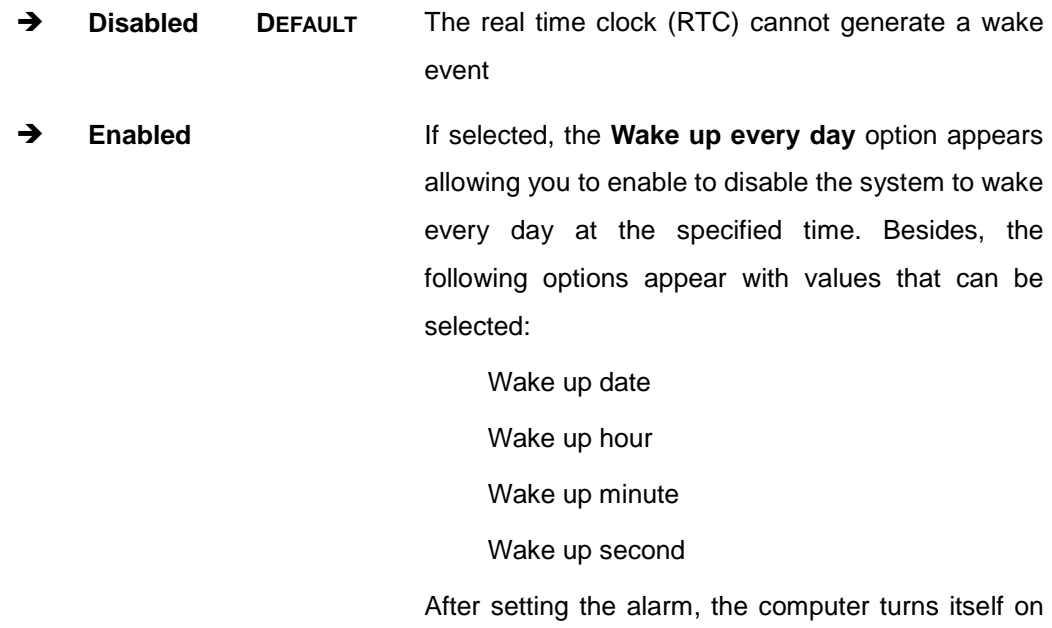

from a suspend state when the alarm goes off.

## 5.3.3 Trus ted Computing

Use the **Trusted Computing** menu (**BIOS [Menu 5](#page-86-0)**) to configure settings related to the Trusted Computing Group (TCG) Trusted Platform Module (TPM).

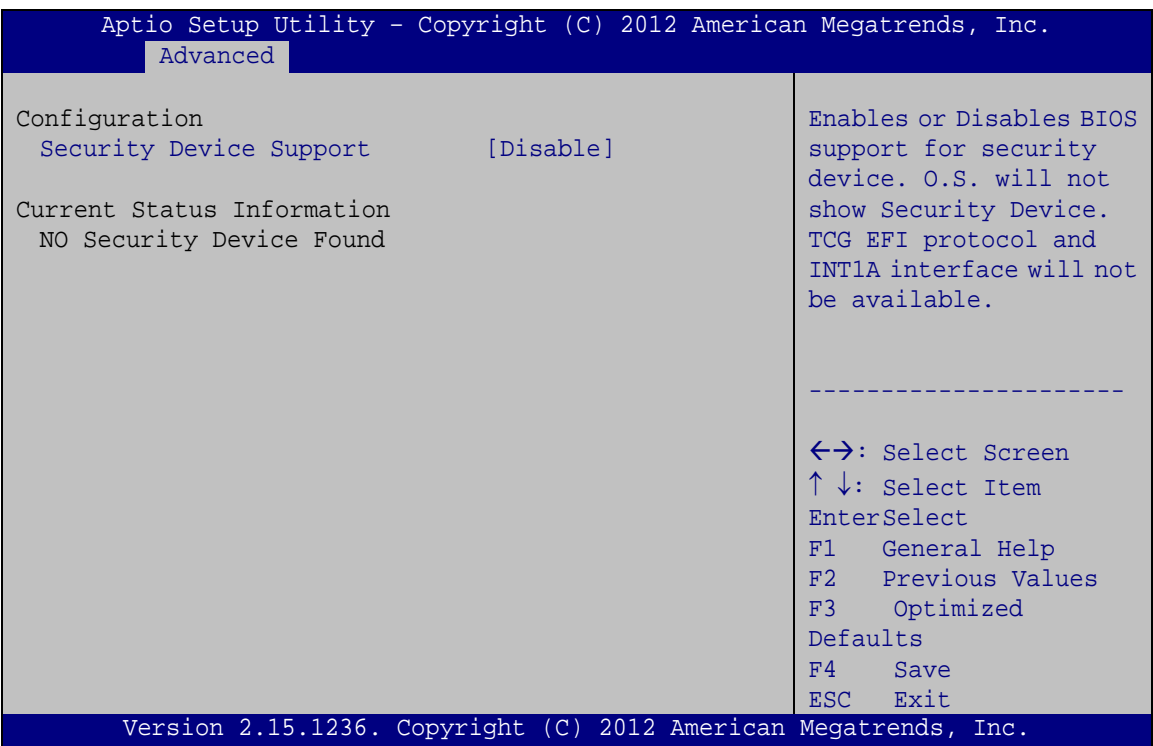

<span id="page-86-0"></span>**BIOS Menu 5: Trusted Computing**

 $\rightarrow$  Security Device Support [Disable]

Use the **Security Device Support** option to configure support for the security device.

- **Disable DEFAULT** Security device support is disabled.
- **Enable** Security device support is enabled.

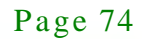

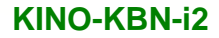

#### 5.3.4 CPU Configuration

Use the **CPU Configuration** menu (**BIOS [Menu 6](#page-87-0)**) to view detailed CPU specifications and configure the CPU.

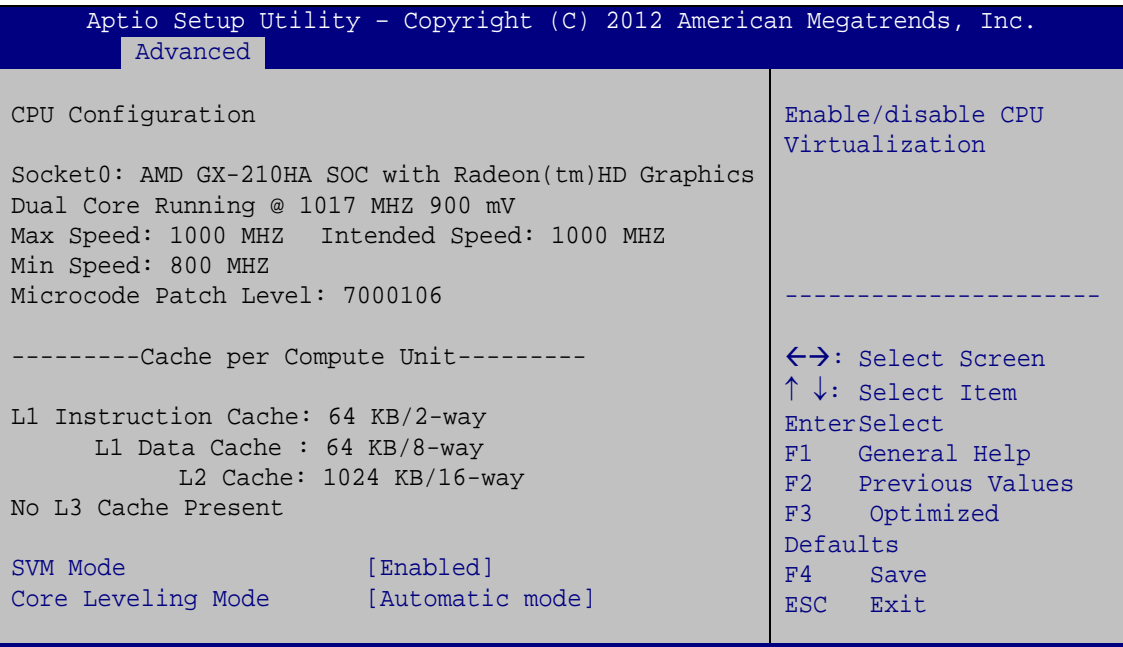

Version 2.15.1236. Copyright (C) 2012 American Megatrends, Inc.

#### <span id="page-87-0"></span>**BIOS Menu 6: CPU Configuration**

#### $\rightarrow$  SVM Mode [Enabled]

Use the **SVM Mode** option to enable or disable the CPU virtualization function.

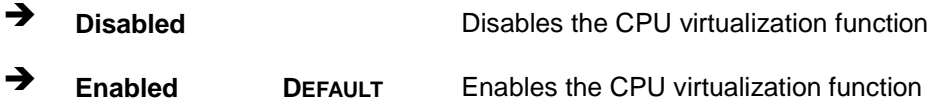

 $\rightarrow$  Core Leveling Mode [Automatic mode]

Use the **Core Leveling Mode** option to configure the number of the active processor cores.

 **Automatic mode DEFAULT** Active the processor cores by automatic mode

 **Three cores per processor** Active three of the processor cores **Two cores per processor** Active two of the processor cores **One core per processor** Active one of the processor cores

#### 5.3.5 IDE Configuration

Use the **IDE Configuration** menu (**BIOS [Menu 7](#page-88-0)**) to change and/or set the configuration of the SATA devices installed in the system.

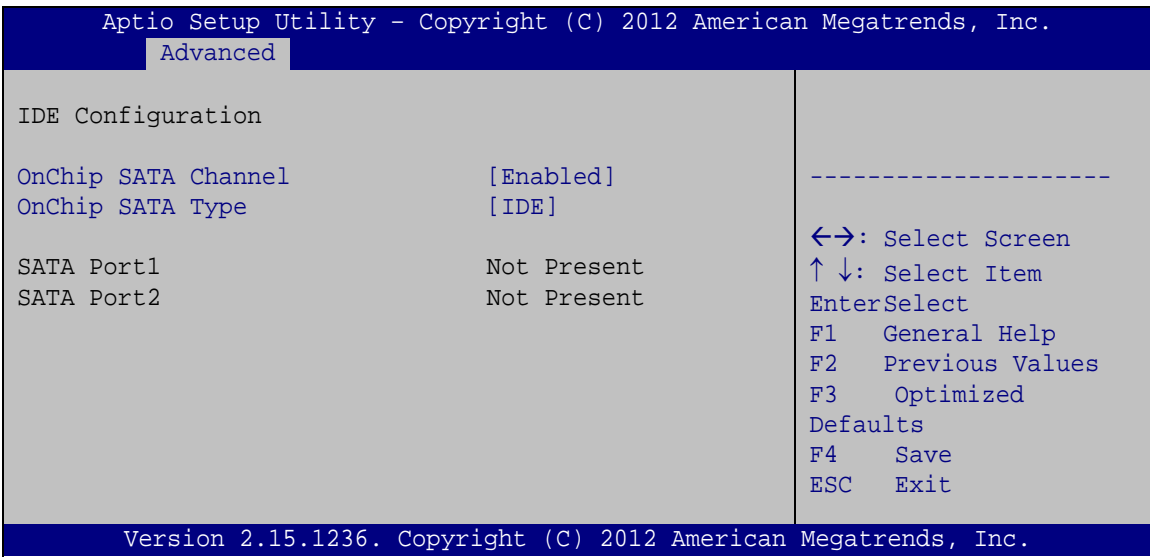

<span id="page-88-0"></span>**BIOS Menu 7: IDE Configuration**

 $\rightarrow$  OnChip SATA Channel [Enabled]

Use the **OnChip SATA Channel** option to configure Onchip SATA channel.

- **Disabled** Disables Onchip SATA channel.
- **Enabled DEFAULT** Enables Onchip SATA channel.
- $\rightarrow$  OnChip SATA Type [IDE]

Use the **OnChip SATA Type** option to configure Onchip SATA type.

Integration Corp.

## **KINO-KBN-i2**

**IDE** DEFAULT Configures SATA devices as normal IDE device. AHCI **Configures SATA devices as AHCI device.** 

#### 5.3.6 USB Configuration

Use the **USB Configuration** menu (**BIOS [Menu](#page-91-0) 10**) to read USB configuration information and configure the USB settings.

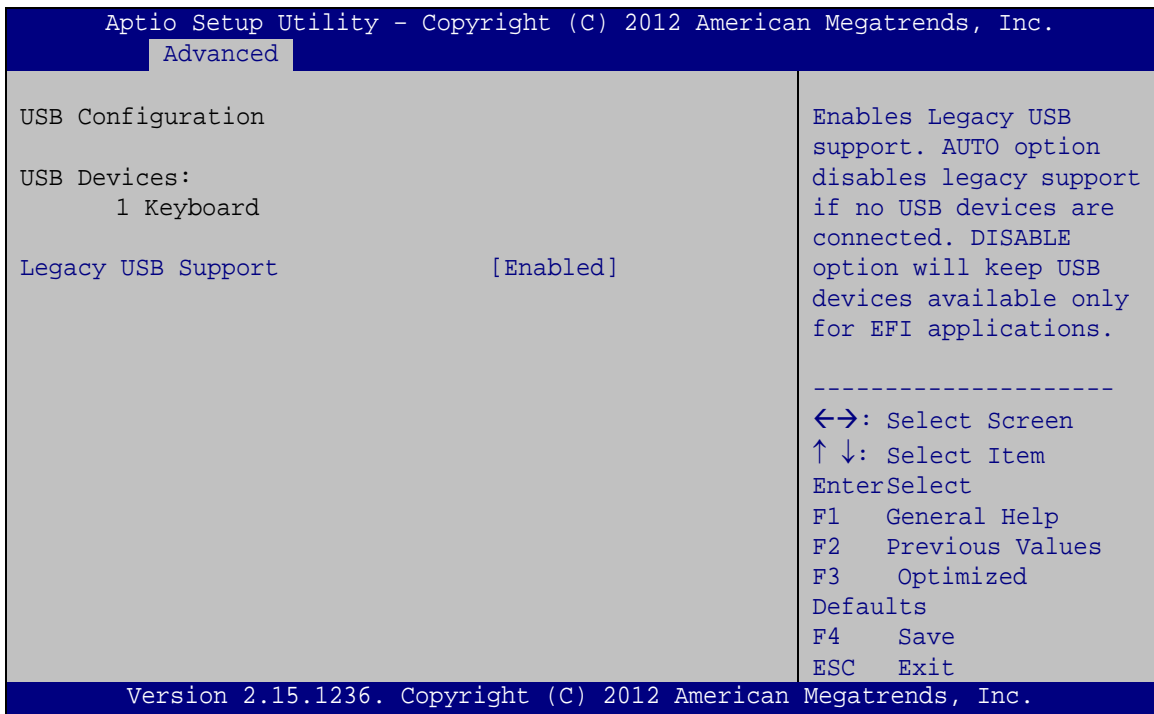

**BIOS Menu 8: USB Configuration**

 $\rightarrow$  USB Devices

The **USB Devices Enabled** field lists the USB devices that are enabled on the system

 $\rightarrow$  Legacy USB Support [Enabled]

Use the **Legacy USB Support** BIOS option to enable USB mouse and USB keyboard support. Normally if this option is not enabled, any attached USB mouse or USB keyboard does not become available until a USB compatible operating system is fully booted with all USB drivers loaded. When this option is enabled, any attached USB mouse or USB

keyboard can control the system even when there is no USB driver loaded onto the system.

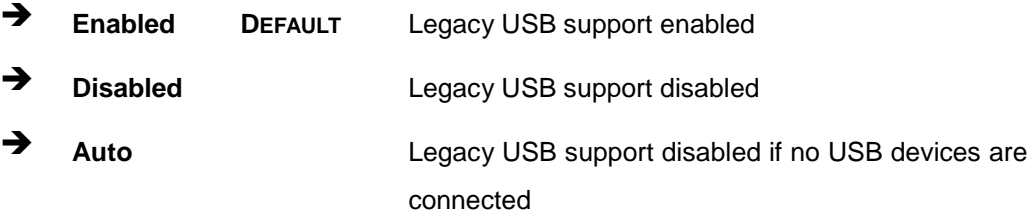

## 5.3.7 F81866 Super IO Configuration

Use the **F81866 Super IO Configuration** menu (**BIOS [Menu 9](#page-90-0)**) to set or change the configurations for the serial ports.

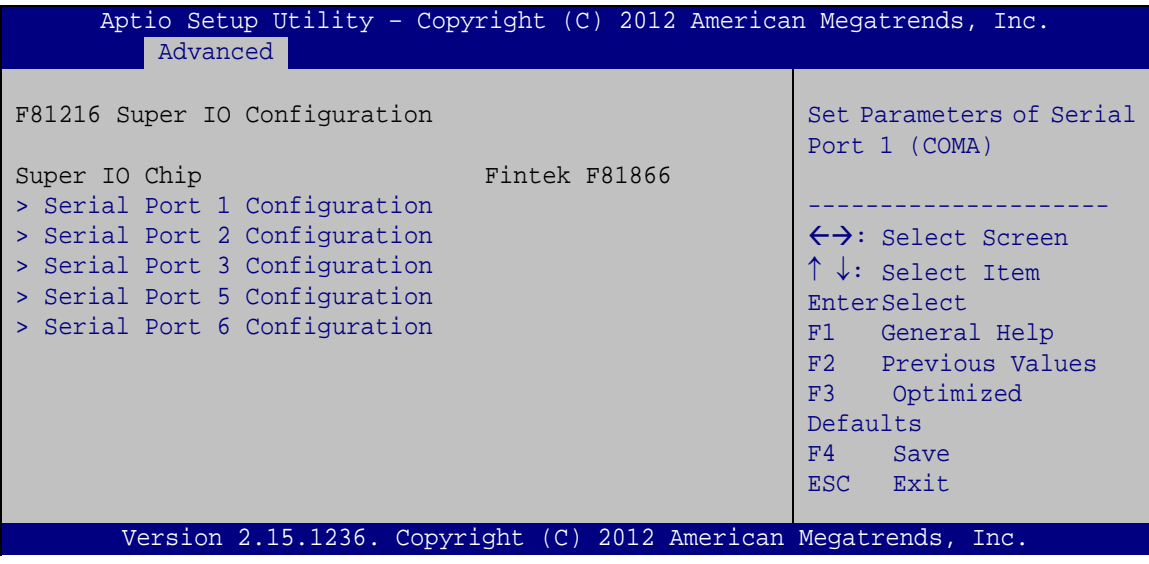

<span id="page-90-0"></span>**BIOS Menu 9: Super IO Configuration**

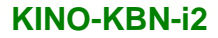

## 5.3.7.1 Serial Port n Configuration

Use the **Serial Port n Configuration** menu (**BIOS [Menu](#page-91-0) 10**) to configure the serial port n.

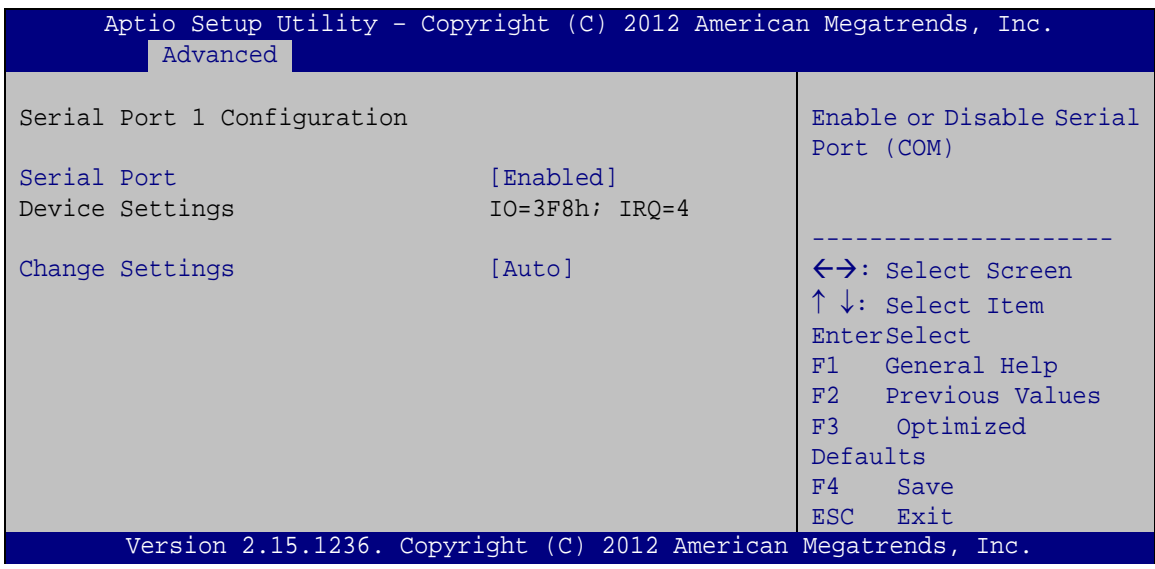

<span id="page-91-0"></span>**BIOS Menu 10: Serial Port n Configuration Menu**

## 5.3.7.1.1 Serial Port 1 Configuration

 $\rightarrow$  Serial Port [Enabled]

Use the **Serial Port** option to enable or disable the serial port.

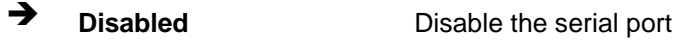

- **Enabled DEFAULT** Enable the serial port
- $\rightarrow$  Change Settings [Auto]

Use the **Change Settings** option to change the serial port IO port address and interrupt address.

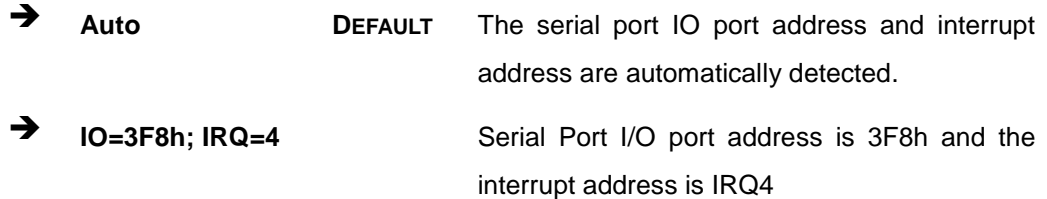

Page 79

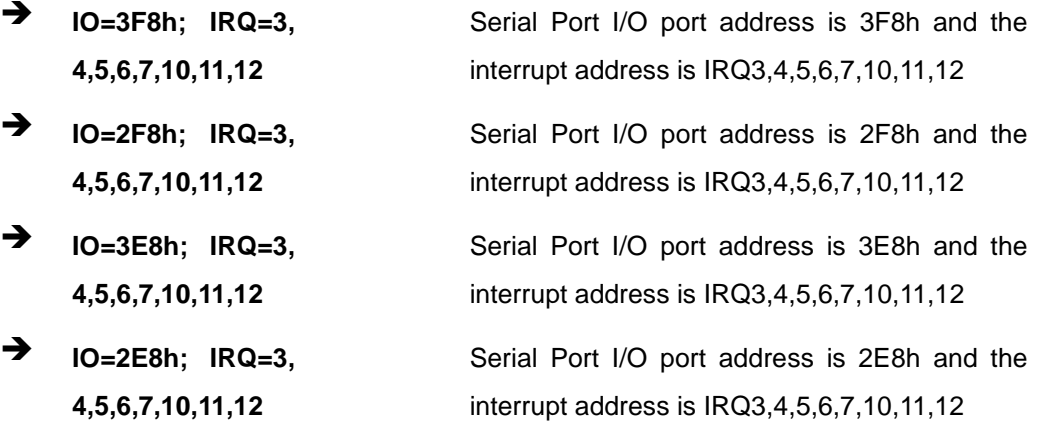

## 5.3.7.1.2 Serial Port 2 Configuration

 $\rightarrow$  Serial Port [Enabled]

Use the **Serial Port** option to enable or disable the serial port.

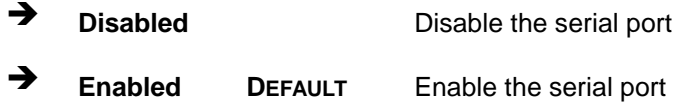

## $\rightarrow$  Change Settings [Auto]

Use the **Change Settings** option to change the serial port IO port address and interrupt address.

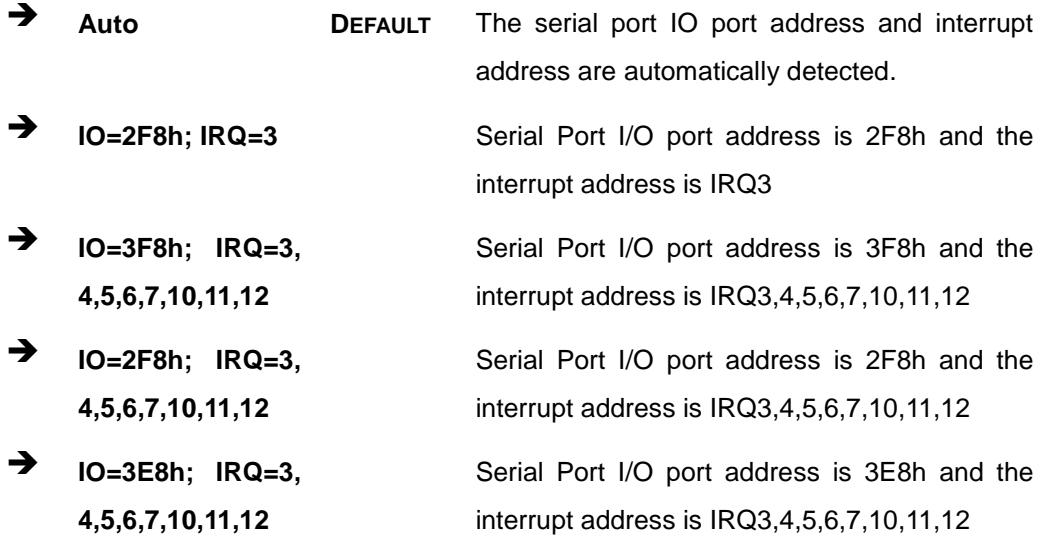

Page 80

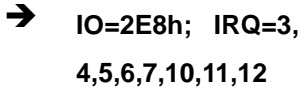

Serial Port I/O port address is 2E8h and the interrupt address is IRQ3,4,5,6,7,10,11,12

**Integration Corp.** 

### 5.3.7.1.3 Serial Port 3 Configuration

 $\rightarrow$  Serial Port [Enabled]

Use the **Serial Port** option to enable or disable the serial port.

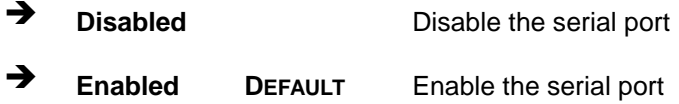

#### Change Settings [Auto]

 $\setminus$ 

Use the **Change Settings** option to change the serial port IO port address and interrupt address.

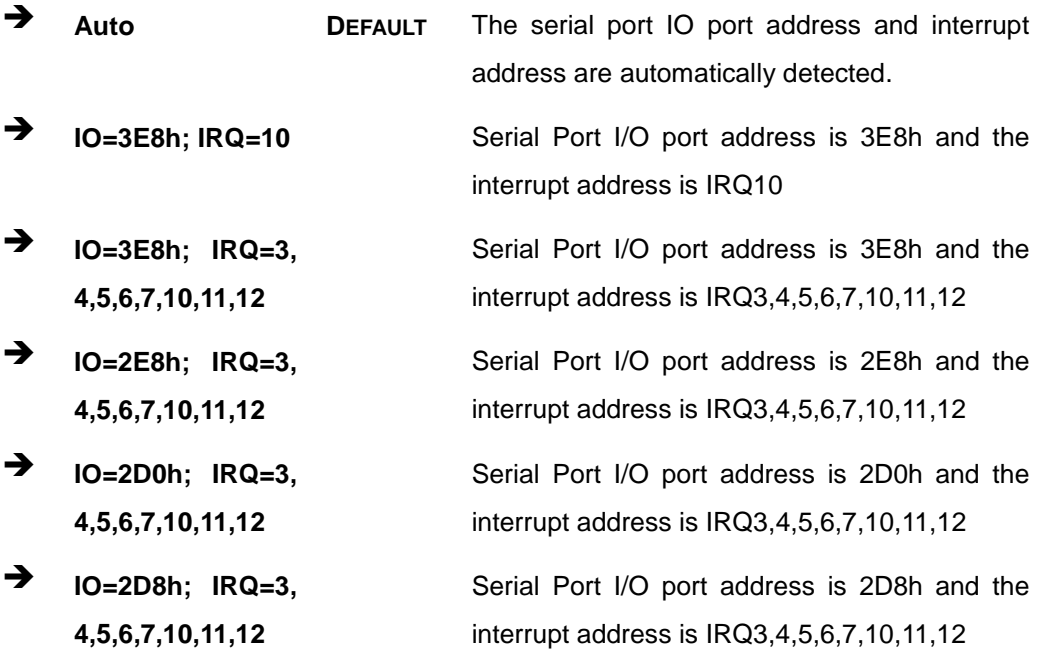

## 5.3.7.1.4 Serial Port 5 Configuration

 $\rightarrow$  Serial Port [Enabled]

Use the **Serial Port** option to enable or disable the serial port.

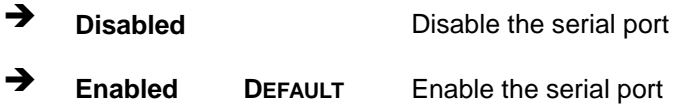

## Change Settings [Auto]

Use the **Change Settings** option to change the serial port IO port address and interrupt address.

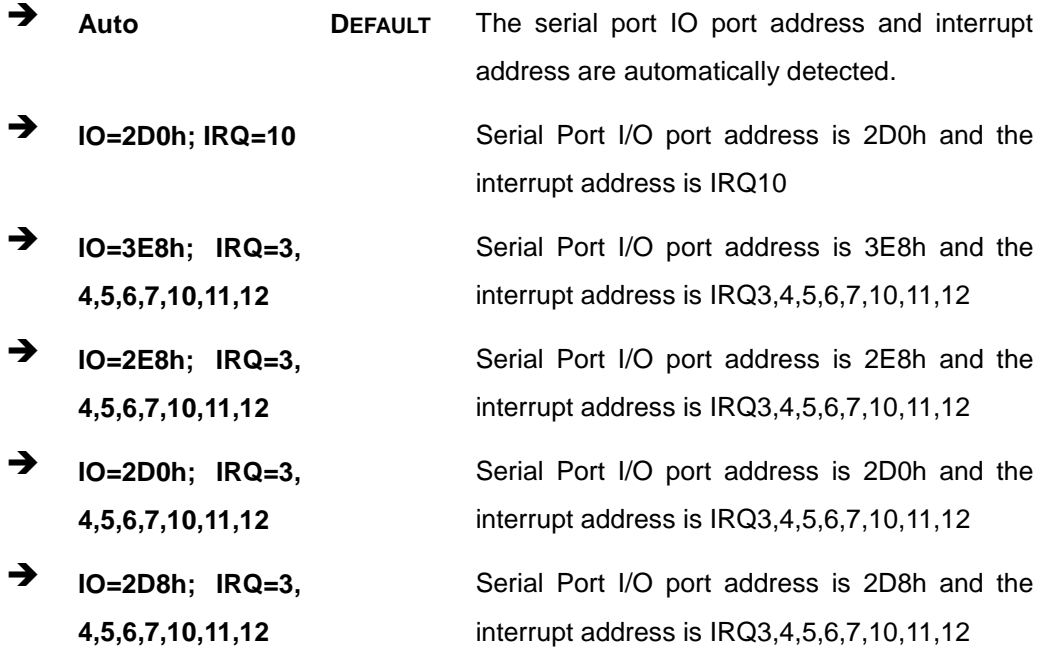

## 5.3.7.1.5 Serial Port 6 Configuration

 $\rightarrow$  Serial Port [Enabled]

Use the **Serial Port** option to enable or disable the serial port.

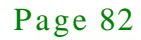

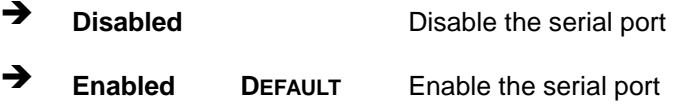

## $\rightarrow$  Change Settings [Auto]

Use the **Change Settings** option to change the serial port IO port address and interrupt address.

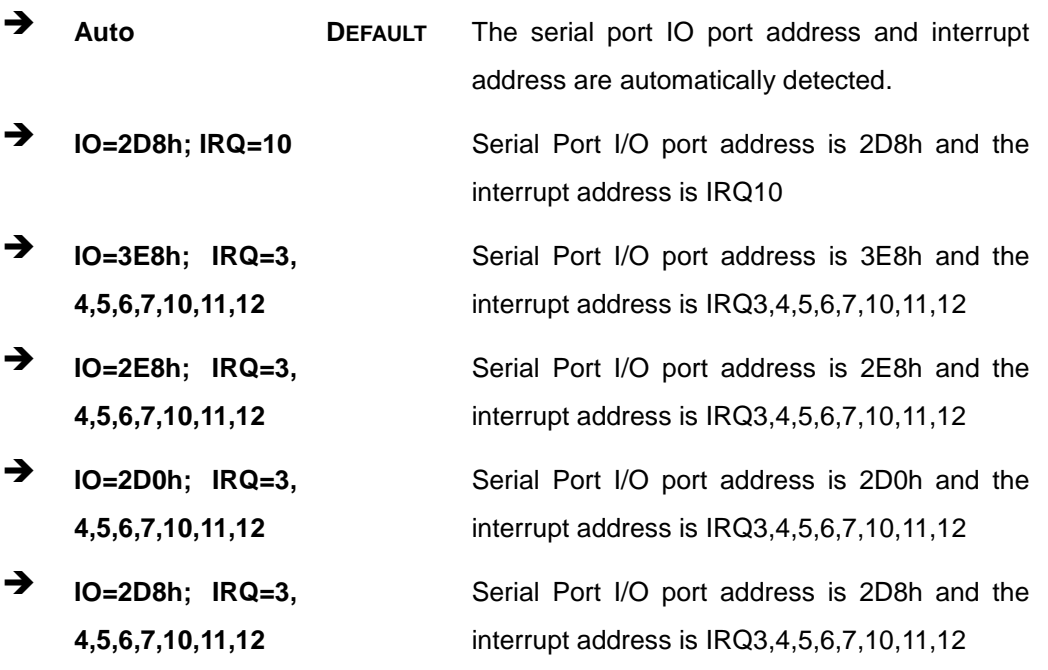

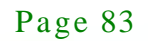

### 5.3.8 F81866 H/W Monitor

The **F8186 H/W Monitor** menu (**BIOS [Menu](#page-96-0) 11**) shows the operating temperature, fan speeds and system voltages.

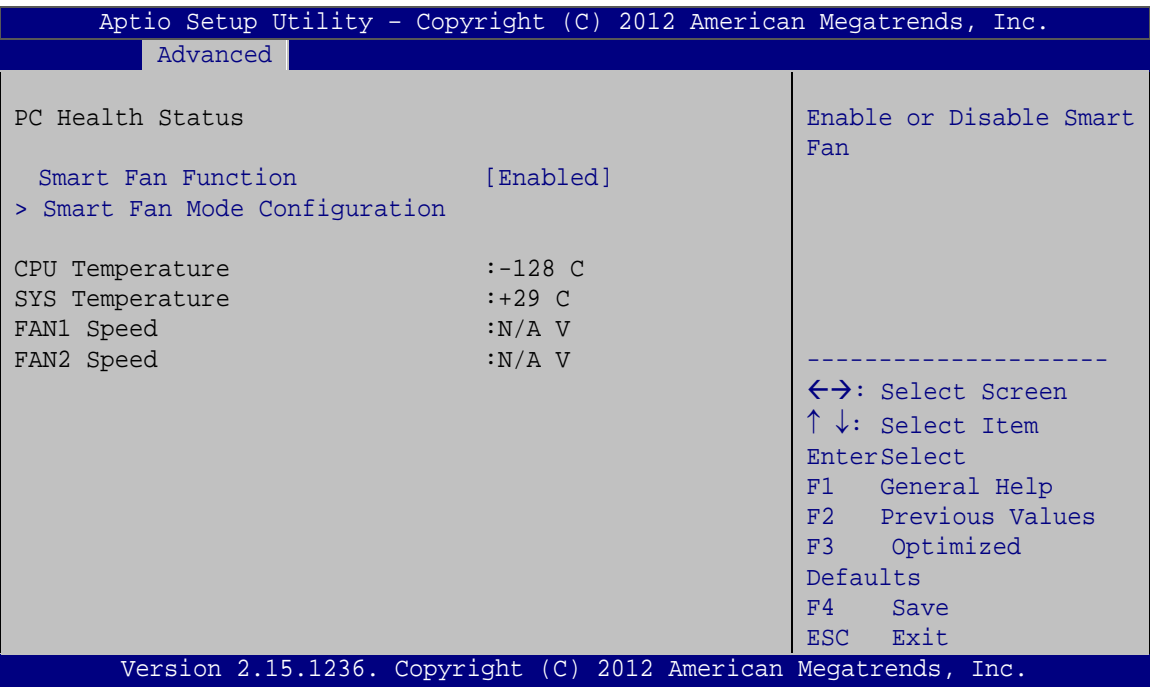

<span id="page-96-0"></span>**BIOS Menu 11: Hardware Health Configuration**

 $\rightarrow$  PC Health Status

The following system parameters and values are shown. The system parameters that are monitored are:

- **System Temperatures:** 
	- o CPU Temperature
	- o SYS Temperature
- Fans Speeds:
	- o FAN1 Speed
	- o FAN2 Speed
- $\rightarrow$  Smart Fan Function [Enabled]

Use the **Smart Fan Function** option to enable or disable the smart fan function.

Page 84

- **Disabled** Disables the smart fan function.
- **Enabled DEFAULT** Enables the smart fan function.

## 5.3.8.1 Smart Fan Mode Configuration

Use the **Smart Fan Mode Configuration** submenu (**BIOS [Menu](#page-97-0) 12**) to configure the smart fan temperature and speed settings.

|                                                                                                    | Aptio Setup Utility - Copyright (C) 2012 American Megatrends, Inc. |                                                                                                    |
|----------------------------------------------------------------------------------------------------|--------------------------------------------------------------------|----------------------------------------------------------------------------------------------------|
| Advanced                                                                                                   |                                                                    |                                                                                                    |
| Smart Fan Mode Configuration                                                                               |                                                                    | Smart Fan Mode Select                                                                                                    |
| FAN1 Smart Fan Control<br>CPU Temperature 1<br>CPU Temperature 2<br>CPU Temperature 3<br>CPU Temperature 4 | [Auto Duty-Cycle Mode]<br>60<br>50<br>40<br>30                     |                                                                                                    |
| FAN2 Smart Fan Control<br>SYS Temperature 1<br>SYS Temperature 2<br>SYS Temperature 3<br>SYS Temperature 4 | [Auto Duty-Cycle Mode]<br>60<br>50<br>40<br>30                     | $\leftrightarrow$ : Select Screen<br>$\uparrow \downarrow$ : Select Item<br>EnterSelect<br>Change Opt.<br>$+ - -$<br>F1 General Help<br>F2 Previous Values<br>Optimized Defaults<br>F3 |
|                                                                                                    | Version 2.15.1236. Copyright (C) 2012 American Megatrends, Inc.    | Save & Exit<br>F4<br>Exit<br><b>ESC</b>                                                                                                    |

<span id="page-97-0"></span>**BIOS Menu 12: FAN 1 Configuration**

 $\rightarrow$  FAN1 Smart Fan Control [Auto Duty-Cycle Mode]

Use the **FAN1 Smart Fan Control** option to configure the CPU Smart Fan.

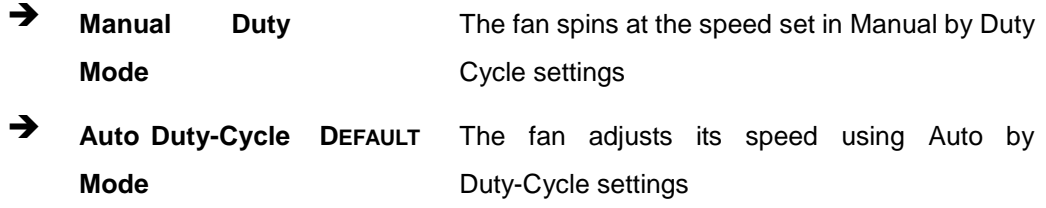

#### $\rightarrow$  CPU Temperature n

**Integration Corp.** 

Use the + or – key to change the fan **CPU Temperature n** value. Enter a decimal number between 1 and 100.

FAN2 Smart Fan Control [Au to Duty-Cycle Mode]

Use the **FAN2 Smart Fan Control** option to configure the System Smart Fan.

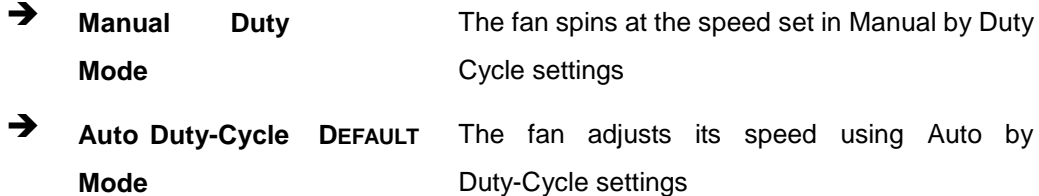

 $\rightarrow$  SYS Temperature n

Use the + or – key to change the fan **SYS Temperature n** value. Enter a decimal number between 1 and 100.

#### 5.3.9 Serial Port Cons ole Redirection

The **Serial Port Console Redirection** menu (**BIOS [Menu](#page-99-0) 13**) allows the console redirection options to be configured. Console redirection allows users to maintain a system remotely by re-directing keyboard input and text output through the serial port.

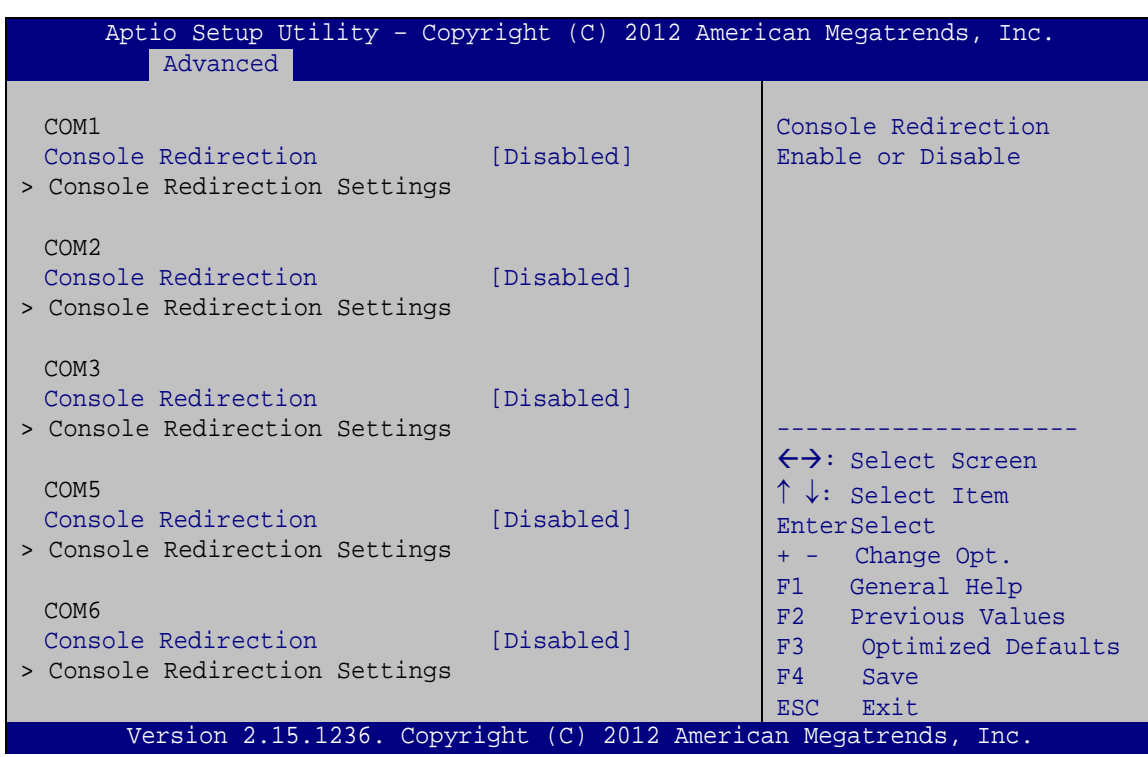

<span id="page-99-0"></span>**BIOS Menu 13: Serial Port Console Redirection**

 $\rightarrow$  Console Redirection [Disabled]

Use **Console Redirection** option to enable or disable the console redirection function.

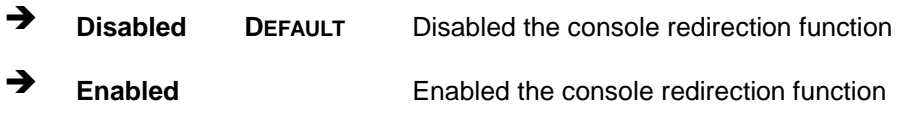

5.3.9.1 Console Redirection Settings

The **Console Redirection Settings** menu (**BIOS [Menu](#page-100-0) 14**) allows the console redirection options to be configured. The option is active when Console Redirection option is enabled.

## **Integration Corp.**

## **KINO-KBN-i2**

| Aptio Setup Utility - Copyright (C) 2012 American Megatrends, Inc.<br>Advanced |                                                          |                                                                                                    |
|--------------------------------------------------------------------------------|----------------------------------------------------------|----------------------------------------------------------------------------------------------------|
| COM1<br>Console Redirection Settings                                           |                                                          | Emulation: ANSI:<br>Extended ASCII char set.<br>VT100: ASCII char set.                                                                            |
| Terminal Type<br>Bits per second<br>Data Bits<br>Parity<br>Stop Bits           | [ANSI]<br>[115200]<br>[8]<br>[None]<br>$\lceil 1 \rceil$ | VT100+: Extends VT100 to<br>support color, function<br>keys, etc. VT-UTF8: Uses<br>UTF8 encoding to map<br>Unicode chars onto 1 or<br>more bytes. |
|                                                                                |                                                          | $\leftrightarrow$ : Select Screen<br>$\uparrow \downarrow$ : Select Item<br>EnterSelect<br>F1 General Help<br>F2 Previous Values                  |
| Version 2.15.1236. Copyright (C) 2012 American Megatrends, Inc.                |                                                          | F3 Optimized<br>Defaults<br>F4 Save<br>ESC Exit                                                                                                   |

<span id="page-100-0"></span>**BIOS Menu 14: Console Redirection Settings**

 $\rightarrow$  Terminal Type [ANSI]

Use the **Terminal Type** option to specify the remote terminal type.

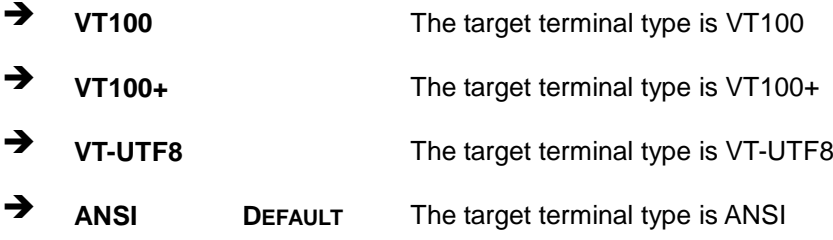

 $\rightarrow$  Bits per second [115200]

Use the **Bits per second** option to specify the serial port transmission speed. The speed must match the other side. Long or noisy lines may require lower speeds.

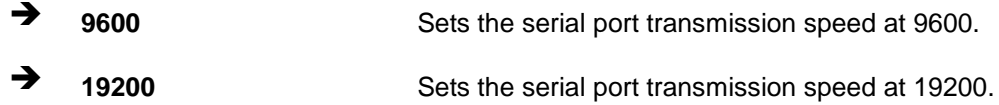

Page 88

## **Integration Corp.**

## **KINO-KBN-i2**

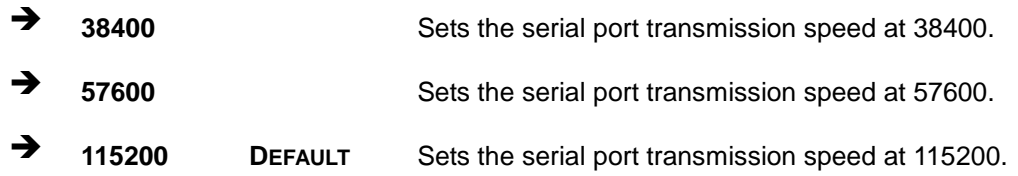

→ Data Bits [8]

Use the **Data Bits** option to specify the number of data bits.

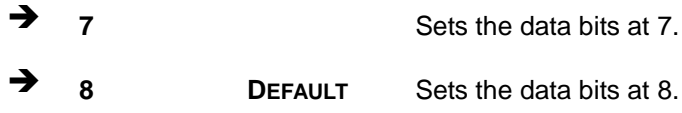

#### → Parity [None]

Use the **Parity** option to specify the parity bit that can be sent with the data bits for detecting the transmission errors.

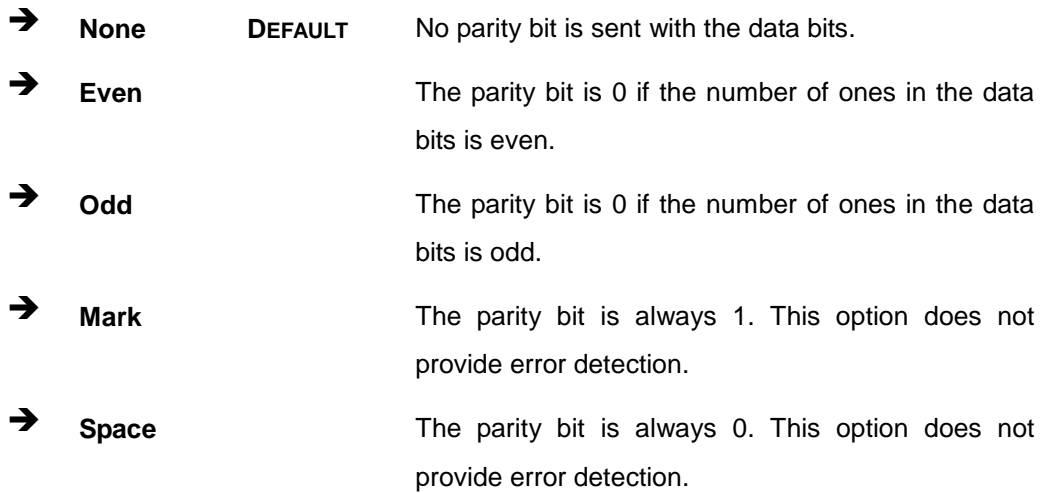

#### $\rightarrow$  Stop Bits [1]

Use the **Stop Bits** option to specify the number of stop bits used to indicate the end of a serial data packet. Communication with slow devices may require more than 1 stop bit.

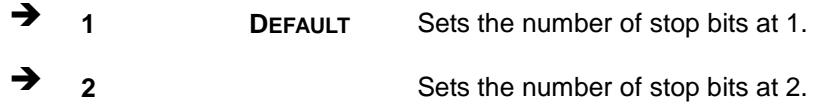

Page 89

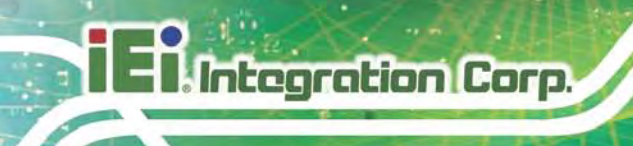

## 5.4 Chips et

Use the **Chipset** menu (**BIOS [Menu](#page-102-0) 15**) to access the PCH-IO and System Agent (SA) configuration menus.

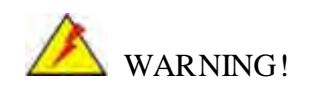

Setting the wrong values for the Chipset BIOS selections in the Chipset BIOS menu may cause the system to malfunction.

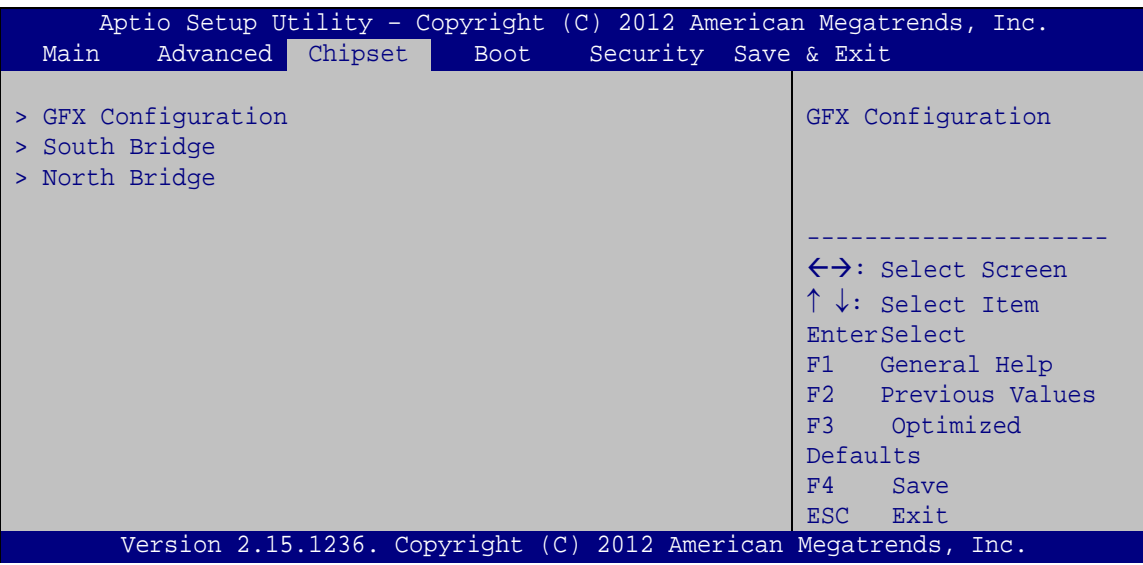

<span id="page-102-0"></span>**BIOS Menu 15: Chipset**

#### 5.4.1 GFX Configuration

Use the **GFX Configuration** menu (**BIOS [Menu](#page-103-0) 16**) to configure the video device connected to the system.

## **Integration Corp.**

### **KINO-KBN-i2**

|                                            |        | Aptio Setup Utility - Copyright (C) 2012 American Megatrends, Inc.                                                                                                    |
|--------------------------------------------|--------|----------------------------------------------------------------------------------------------------|
| Advanced                                   |        |                                                                                                    |
| GFX Configuration<br>UMA Frame Buffer Size | [256M] | Set UMA FB Size                                                                                                    |
|                                            |        | $\leftrightarrow$ : Select Screen<br>$\uparrow \downarrow$ : Select Item<br>EnterSelect<br>$+/-$ : Change Opt.<br>F1 General Help<br>F2 Previous Values<br>F3<br>Optimized Defaults<br>F4<br>Save<br>ESC Exit |
|                                            |        | Version 2.15.1236. Copyright (C) 2012 American Megatrends, Inc.                                                                                                    |

<span id="page-103-0"></span>**BIOS Menu 16: GFX Configuration**

 $\rightarrow$  UMA Frame Buffer Size [256M]

Use the **UMA Frame Buffer** option to specify the amount of system memory that can be allocated as graphics memory. Configuration options are listed below.

- 32M
- 64M
- 128M
- 256M **DEFAULT**
- 512M

5.4.2 South Bridge Configuration

Use the **South Bridge Configuration** menu (**BIOS [Menu](#page-104-0) 17**) to configure the South Bridge chipset.

## **Integration Corp.**

## **KINO-KBN-i2**

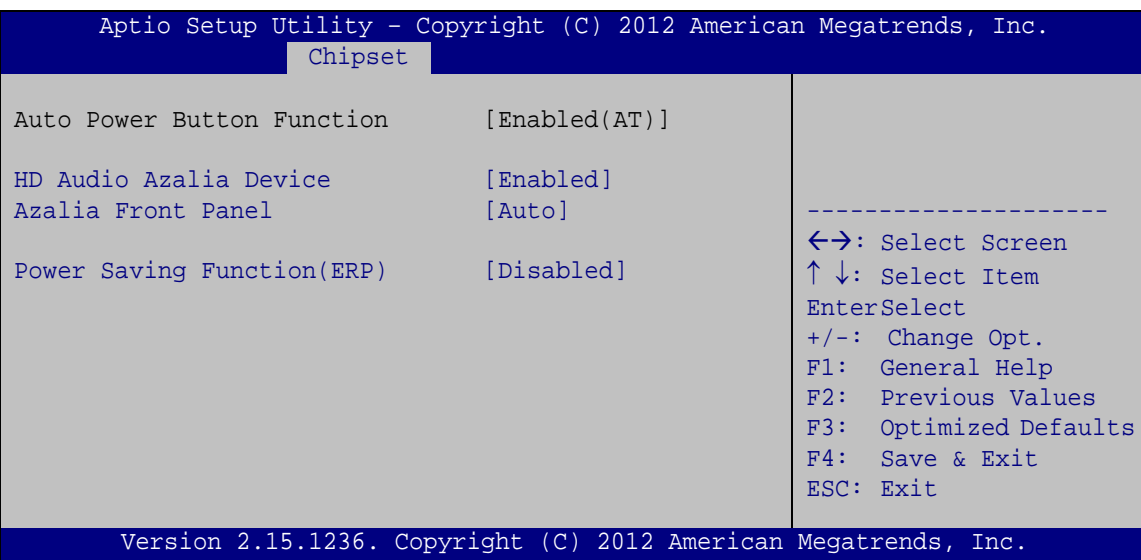

<span id="page-104-0"></span>**BIOS Menu 17: South Bridge Configuration**

#### $\rightarrow$  HD Audio Azalia Device [Enabled]

Use the **HD Audio Azalia Device** option to enable or disable the High Definition Audio controller.

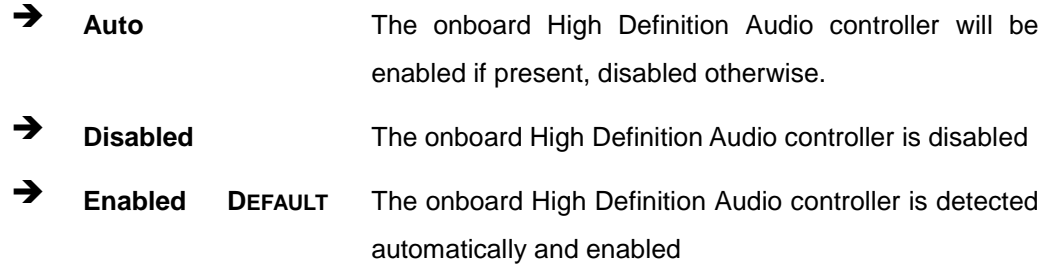

#### Azalia Front Panel [Enabled]

Use the **Azalia Front Panel** option to enable or disable the front panel audio controller.

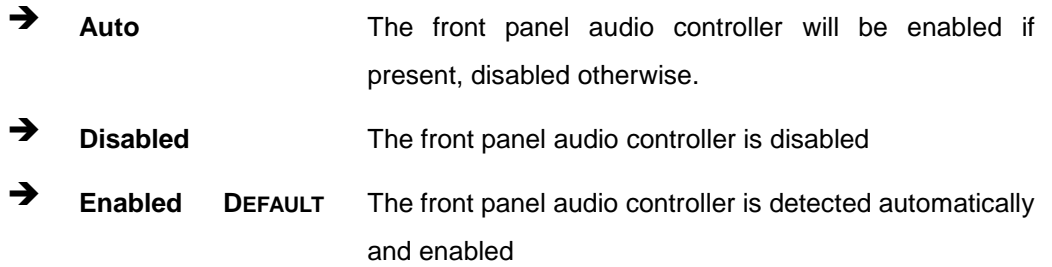

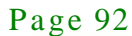

Power Saving Function(ERP) [Disabled]

Use the **Power Saving Function** BIOS option to enable or disable the power saving function.

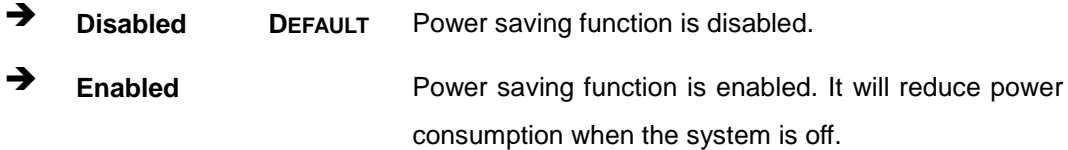

## 5.4.3 North Bridge Configuration

Use the **North Bridge** menu (**BIOS [Menu](#page-105-0) 18**) to view the memory information.

| Aptio Setup Utility - Copyright (C) 2012 American Megatrends, Inc.<br>Chipset                                                                                               |                                                                                                    |
|----------------------------------------------------------------------------------------------------|----------------------------------------------------------------------------------------------------|
| North Bridge Configuration<br>Memory Information<br>Memory Clock: 1333 MHZ<br>Total Memory: 2048 MB (DDR3)<br>Dimm0: Not Present<br>$Dimml: size = 2048MB, speed = 1333MHz$ | $\leftrightarrow$ : Select Screen<br>$\uparrow \downarrow$ : Select Item<br>EnterSelect<br>+ - Change Opt.<br>F1 General Help<br>F2 Previous Values<br>F3 Optimized Defaults<br>F4 Save & Exit<br>ESC Exit |
| Version 2.15.1236. Copyright (C) 2012 American Megatrends, Inc.                                                                                                    |                                                                                                    |

<span id="page-105-0"></span>**BIOS Menu 18: North Bridge Configuration**

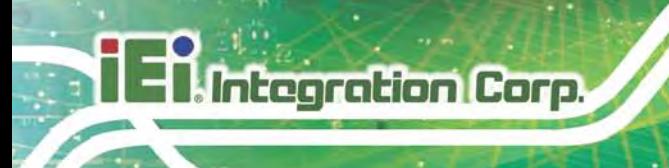

## 5.5 Boot

Use the **Boot** menu (**BIOS [Menu](#page-106-0) 19**) to configure system boot options.

| Aptio Setup Utility - Copyright (C) 2012 American Megatrends, Inc. |                                                                 |                                     |  |
|--------------------------------------------------------------------|-----------------------------------------------------------------|-------------------------------------|--|
| Advanced Chipset<br>Main                                           | <b>Boot</b>                                                     | Security Save & Exit                |  |
|                                                                    |                                                                 |                                     |  |
| Boot Configuration                                                 |                                                                 | Select the keyboard                 |  |
| Bootup NumLock State                                               | [On]                                                            | NumLock state                       |  |
| Ouiet Boot                                                         | [Enabled]                                                       |                                     |  |
| Launch PXE OpROM                                                   | [Disabled]                                                      |                                     |  |
| Option ROM Messages                                                | [Force BIOS]                                                    |                                     |  |
| UEFI Boot                                                          | [Disabled]                                                      | $\leftrightarrow$ : Select Screen   |  |
|                                                                    |                                                                 | $\uparrow \downarrow$ : Select Item |  |
| Boot Option Priorities                                             |                                                                 | <b>EnterSelect</b>                  |  |
|                                                                    |                                                                 | F1 General Help                     |  |
|                                                                    |                                                                 | F2 Previous Values                  |  |
|                                                                    |                                                                 | F3<br>Optimized                     |  |
|                                                                    |                                                                 | Defaults                            |  |
|                                                                    |                                                                 | F4<br>Save                          |  |
|                                                                    |                                                                 | Exit<br>ESC.                        |  |
|                                                                    | Version 2.15.1236. Copyright (C) 2012 American Megatrends, Inc. |                                     |  |
|                                                                    |                                                                 |                                     |  |

<span id="page-106-0"></span>**BIOS Menu 19: Boot**

Bootup NumLock State [On]

Use the **Bootup NumLock State** BIOS option to specify if the number lock setting must be modified during boot up.

- **On DEFAULT** Allows the Number Lock on the keyboard to be enabled automatically when the computer system boots up. This allows the immediate use of the 10-key numeric keypad located on the right side of the keyboard. To confirm this, the Number Lock LED light on the keyboard is lit. **Off** Does not enable the keyboard Number Lock
	- automatically. To use the 10-keys on the keyboard, press the Number Lock key located on the upper left-hand corner of the 10-key pad. The Number Lock LED on the keyboard lights up when the Number Lock is engaged.

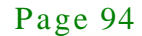

→ Quiet Boot [Enabled]

Use the **Quiet Boot** BIOS option to select the screen display when the system boots.

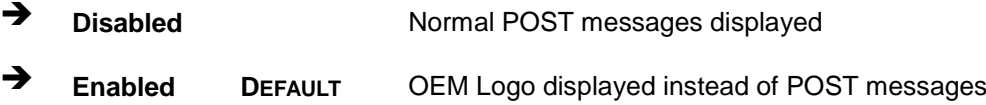

#### $\rightarrow$  Launch PXE OpROM [Dis abled]

Use the **Launch PXE OpROM** option to enable or disable boot option for legacy network devices.

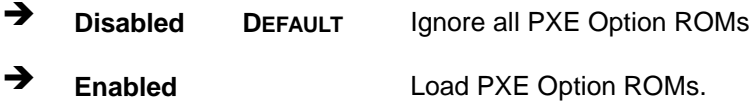

 $\rightarrow$  Option ROM Messages [Force BIOS]

Use the **Option ROM Messages** option to set the Option ROM display mode.

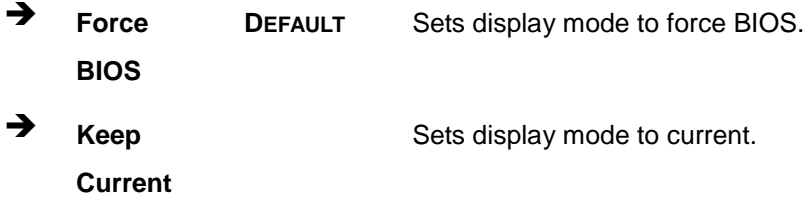

#### $\rightarrow$  UEFI Boot [Dis abled]

Use the **UEFI Boot** option to enable or disable to boot from the UEFI devices.

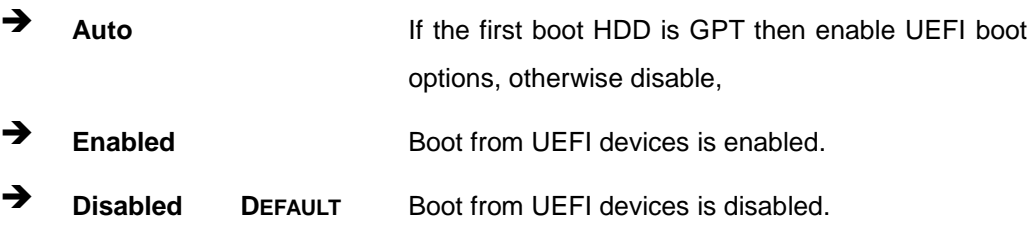
#### <span id="page-108-0"></span>Boot Option Priority

Use the **Boot Option Priority** function to set the system boot sequence from the available devices. The drive sequence also depends on the boot sequence in the individual device section.

### 5.6 Security

Use the **Security** menu (**BIOS [Menu](#page-105-0) 18**) to set system and user passwords.

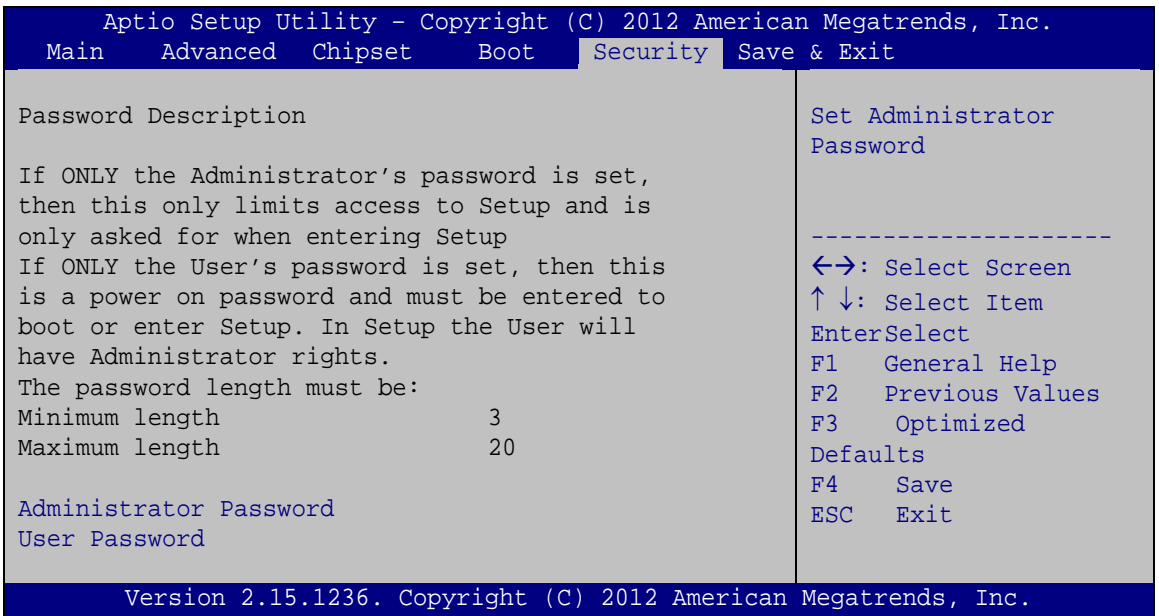

#### **BIOS Menu 20: Security**

<span id="page-108-1"></span>Ad minis trator Password

Use the **Administrator Password** to set or change a administrator password.

<span id="page-108-2"></span> $\rightarrow$  User Password

Use the **User Password** to set or change a user password.

#### 5.7 Save & Exit

Use the **Save & Exit** menu (**BIOS [Menu](#page-109-0) 21**) to load default BIOS values, optimal failsafe values and to save configuration changes.

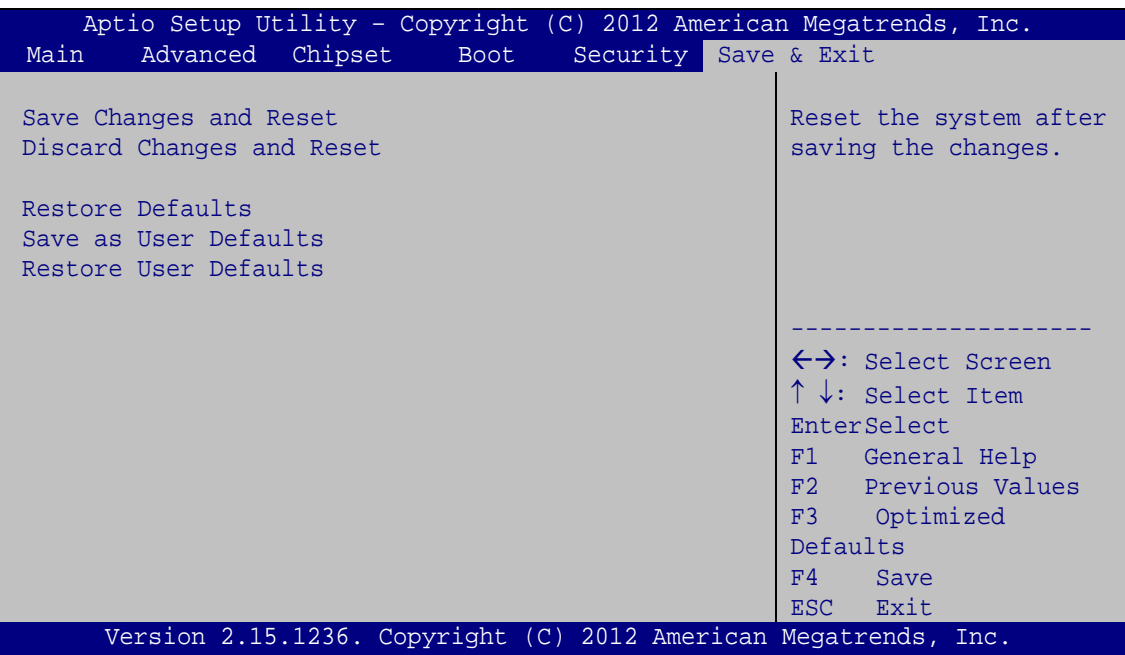

<span id="page-109-0"></span>**BIOS Menu 21:Exit**

<span id="page-109-1"></span>Save Changes and Reset

Use the **Save Changes and Reset** option to save the changes made to the BIOS options and to exit the BIOS configuration setup program.

<span id="page-109-2"></span> $\rightarrow$  Discard Changes and Reset

Use the **Discard Changes and Reset** option to exit the system without saving the changes made to the BIOS configuration setup program.

<span id="page-109-3"></span> $\rightarrow$  Restore Defaults

Use the **Restore Defaults** option to load the optimal default values for each of the parameters on the Setup menus. **F3 key can be used for this operation.**

<span id="page-109-4"></span> $\rightarrow$  Save as User Defaults

Use the **Save as User Defaults** option to save the changes done so far as user defaults.

<span id="page-109-5"></span> $\rightarrow$  Restore User Defaults

Use the **Restore User Defaults** option to restore the user defaults to all the setup options.

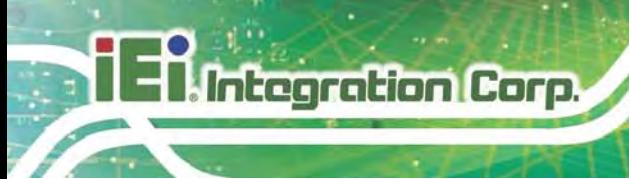

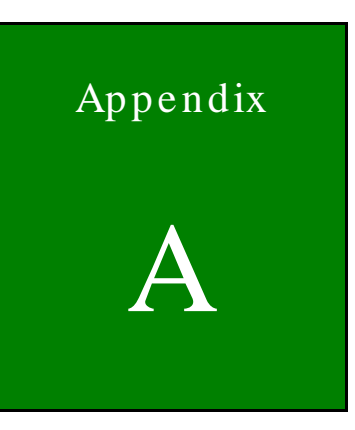

## BIOS Menu Options

Page 98

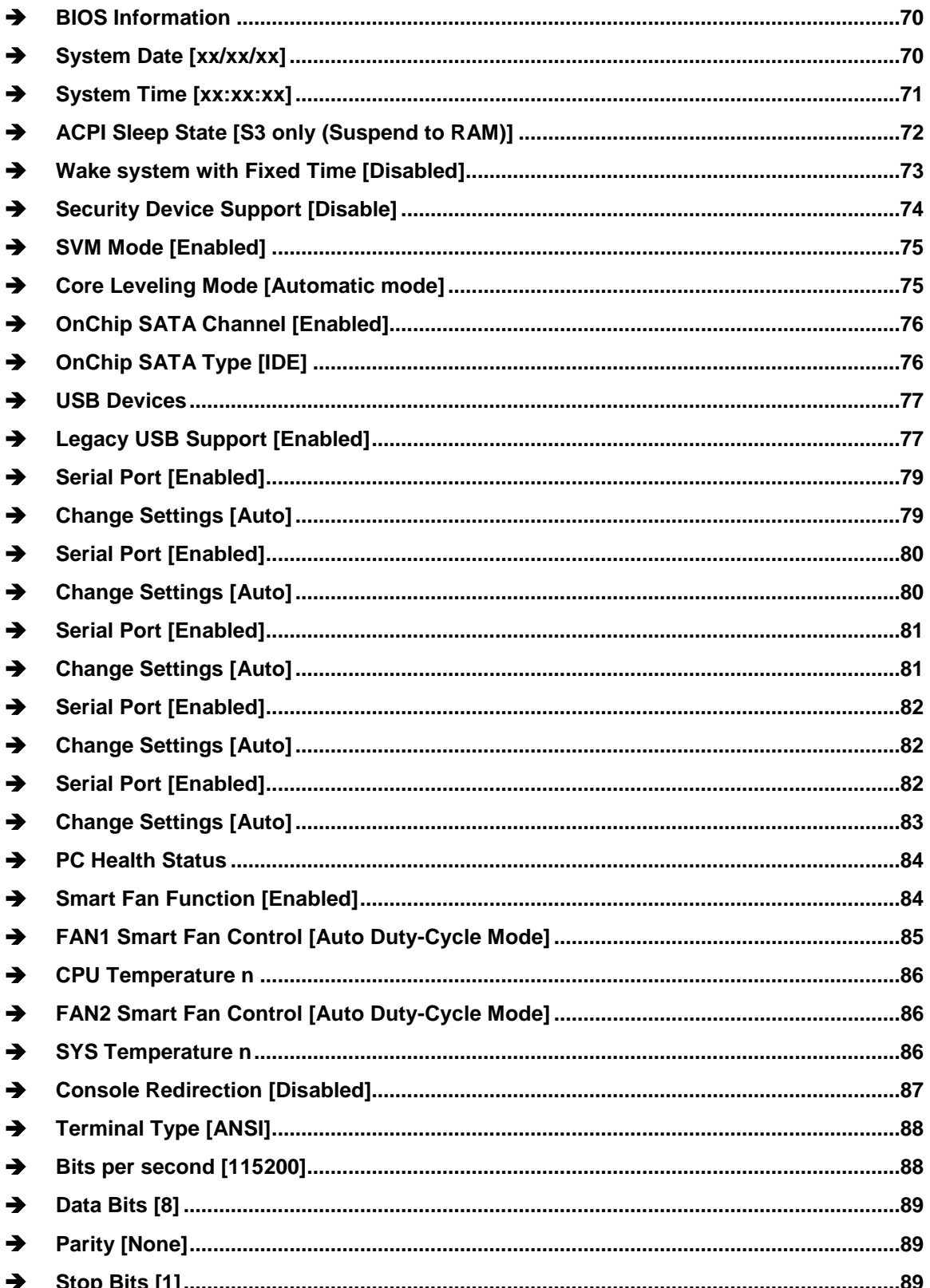

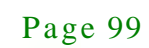

**TENntegration Corp.** 

# **TR** Integration Corp.

## KINO-KBN-i2

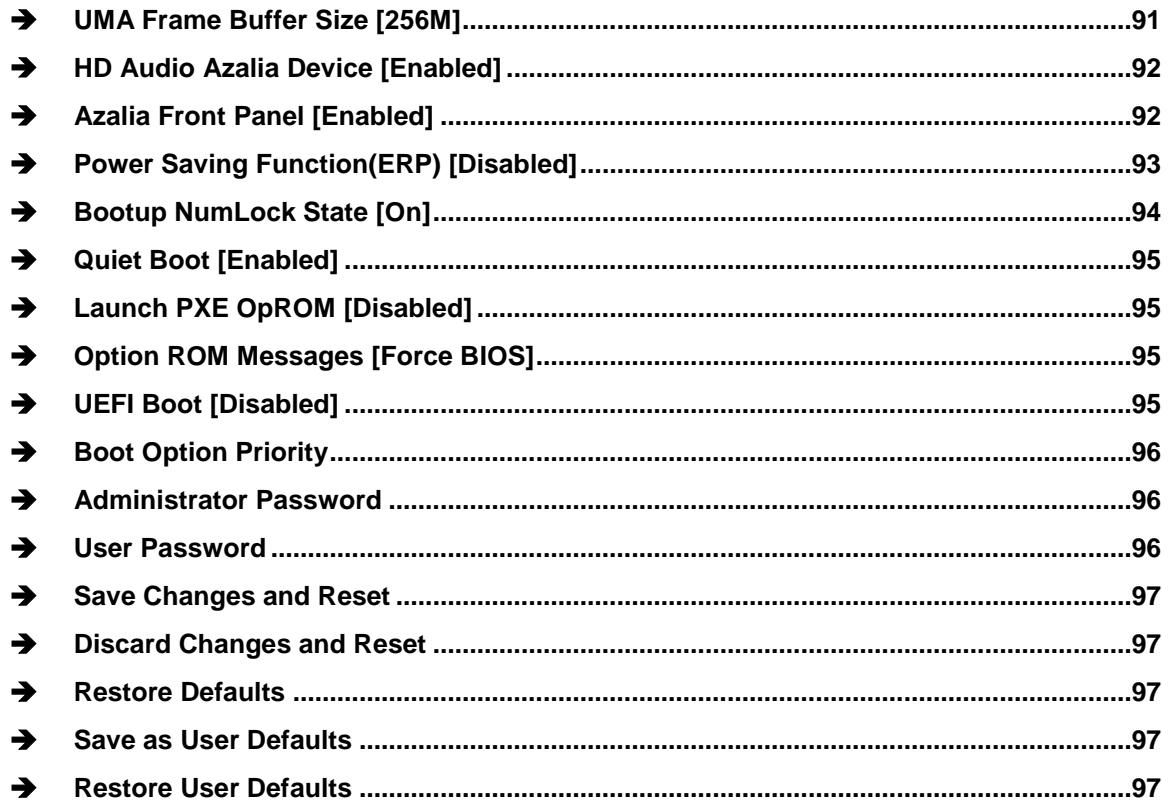

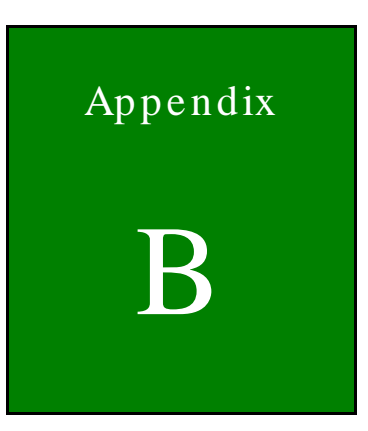

**TER** Integration Corp.

## One Key Recovery

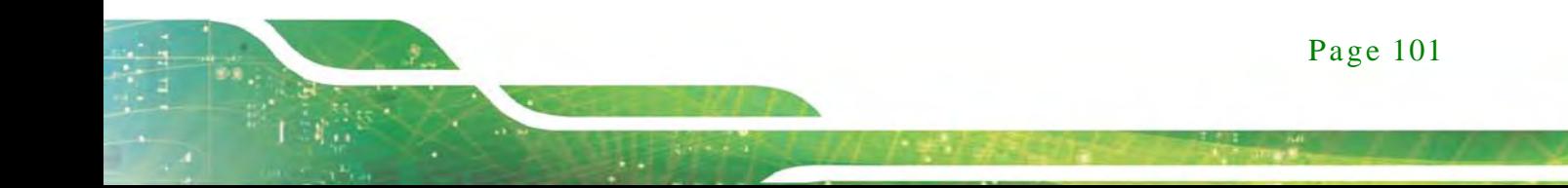

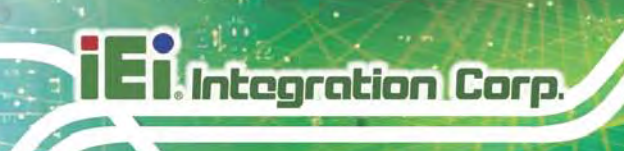

## B.1 One Key Recovery Introduction

The IEI one key recovery is an easy-to-use front end for the Norton Ghost system backup and recovery tool. This tool provides quick and easy shortcuts for creating a backup and reverting to that backup or reverting to the factory default settings.

The IEI One Key Recovery tool menu is shown below.

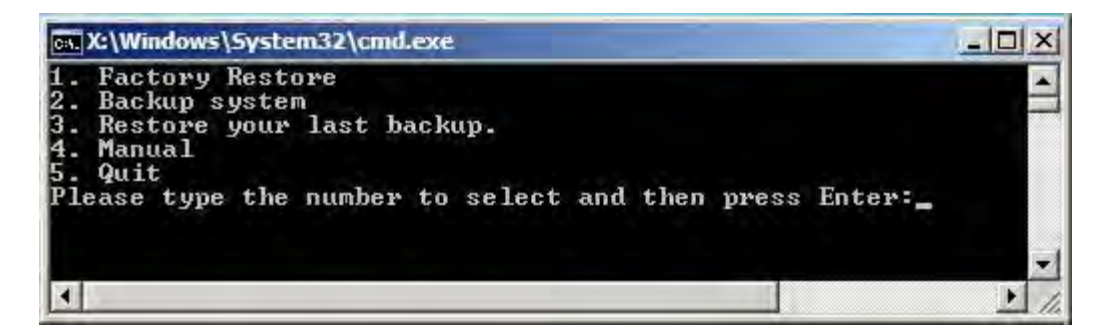

**Figure B-1: IEI One Key Recovery Tool Menu**

<span id="page-114-0"></span>Prior to using the IEI One Key Recovery tool (as shown in **[Figure B-1](#page-114-0)**) to backup or restore Windows system, five setup procedures are required.

- 1. Hardware and BIOS setup (see **Section [B.2.1](#page-117-0)**)
- 2. Create partitions (see **Section [B.2.2](#page-118-0)**)
- 3. Install operating system, drivers and system applications (see **Section [B.2.3](#page-121-0)**)
- 4. Build the recovery partition (see **Section [B.2.4](#page-122-0)**)
- 5. Create factory default image (see **Section [B.2.5](#page-124-0)**)

After completing the five initial setup procedures as described above, users can access the recovery tool by pressing <**F3**> while booting up the system. The detailed information of each function is described in **Section [B.4](#page-132-0)**.

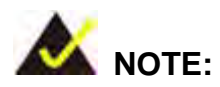

The initial setup procedures for Linux system are described in **Section [B.3](#page-129-0)**.

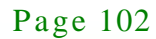

#### B.1.1 Sys tem Requirement

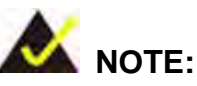

The recovery CD can only be used with IEI products. The software will fail to run and a warning message will appear when used on non-IEI hardware.

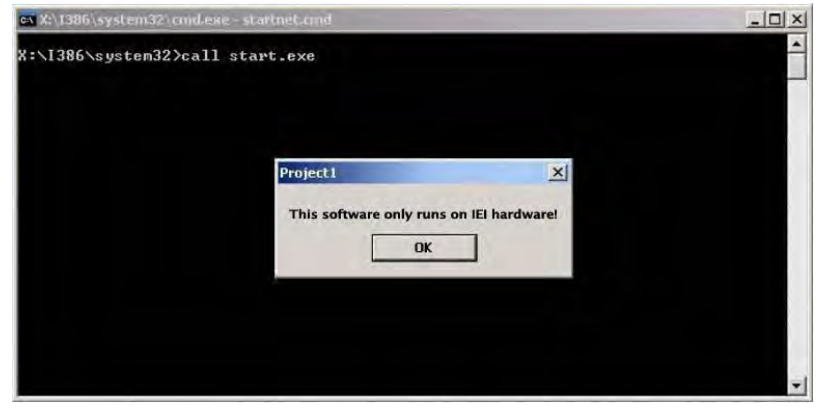

To create the system backup, the main storage device must be split into two partitions (three partitions for Linux). The first partition will be for the operating system, while the second partition will be invisible to the operating system and contain the backup made by the one key recovery software.

The partition created for recovery images must be big enough to contain both the factory default image and the user backup image. The size must be calculated before creating the partitions. Please take the following table as a reference when calculating the size of the partition.

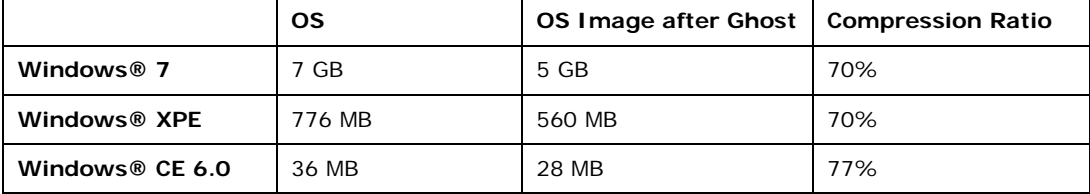

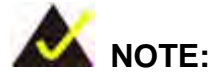

**Integration Corp.** 

Specialized tools are required to change the partition size if the operating system is already installed.

#### B.1.2 Supported Operating Sys tem

The recovery CD is compatible with both Microsoft Windows and Linux operating systems (OS). The supported OS versions are listed below.

- Microsoft Windows
	- o Windows XP (Service Pack 2 or 3 required)
	- o Windows Vista
	- o Windows 7
	- o Windows CE 5.0
	- o Windows CE 6.0
	- o Windows XP Embedded
- Linux
	- o Fedora Core 12 (Constantine)
	- o Fedora Core 11 (Leonidas)
	- o Fedora Core 10 (Cambridge)
	- o Fedora Core 8 (Werewolf)
	- o Fedora Core 7 (Moonshine)
	- o RedHat RHEL-5.4
	- o RedHat 9 (Ghirke)
	- o Ubuntu 8.10 (Intrepid)
	- o Ubuntu 7.10 (Gutsy)
	- o Ubuntu 6.10 (Edgy)
	- o Debian 5.0 (Lenny)
	- o Debian 4.0 (Etch)
	- o SuSe 11.2
	- o SuSe 10.3

Page 104

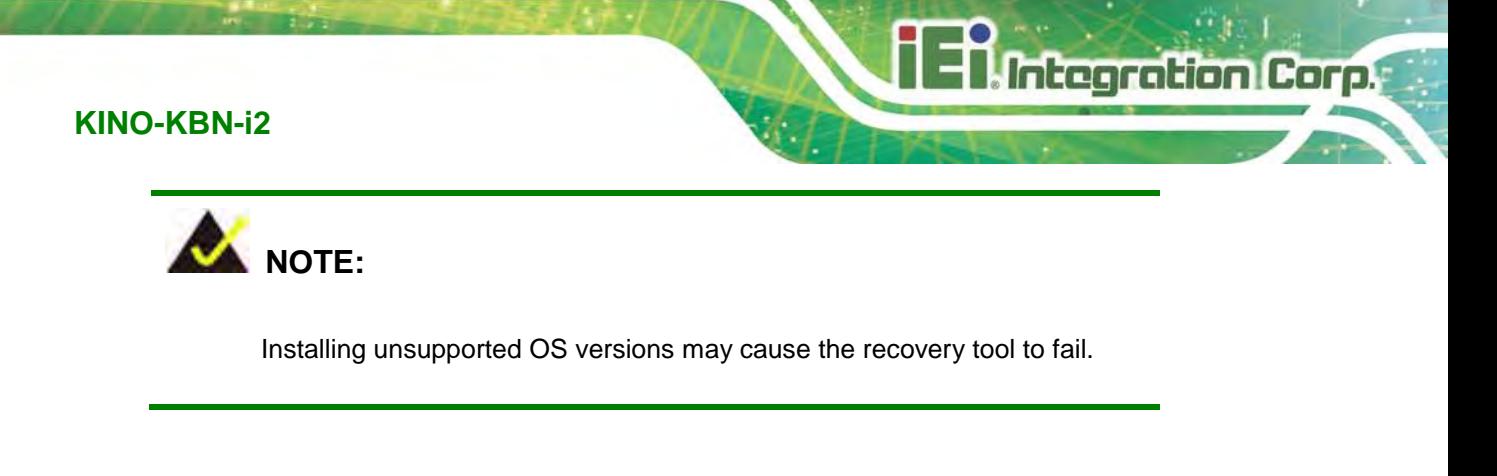

### B.2 Setup Procedure for Windows

Prior to using the recovery tool to backup or restore, a few setup procedures are required.

- Step 1: Hardware and BIOS setup (see **Section [B.2.1](#page-117-0)**)
- Step 2: Create partitions (see **Section [B.2.2](#page-118-0)**)
- Step 3: Install operating system, drivers and system applications (see **Section [B.2.3](#page-121-0)**)
- Step 4: Build the recovery partition (see **Section [B.2.4](#page-122-0)**)
- Step 5: Create factory default image (see **Section [B.2.5](#page-124-0)**)

The detailed descriptions are described in the following sections.

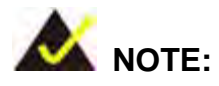

The setup procedures described below are for Microsoft Windows operating system users. For Linux, most of the setup procedures are the same except for several steps described in **Section [B.3](#page-129-0)**.

#### <span id="page-117-0"></span>B.2.1 Hardware and BIOS Setup

- Step 1: Make sure the system is powered off and unplugged.
- Step 2: Install a hard drive or SSD in the system. An unformatted and unpartitioned disk is recommended.
- Step 3: Connect an optical disk drive to the system and insert the recovery CD.
- Step 4: Turn on the system.
- Step 5: Press the <**DELETE**> key as soon as the system is turned on to enter the BIOS.
- Step 6: Select the connected optical disk drive as the 1<sup>st</sup> boot device. (**Boot**  $\rightarrow$  **Boot Device Priority**  $\rightarrow$  **1<sup>st</sup> Boot Device**).
- Step 7: Save changes and restart the computer. Continue to the next section for instructions on partitioning the internal storage.

#### <span id="page-118-0"></span>B.2.2 Create Partitions

**Integration Corp.** 

To create the system backup, the main storage device must be split into two partitions (three partitions for Linux). The first partition will be for the operating system, while the second partition will be invisible to the operating system and contain the backup made by the one key recovery software.

- Step 1: Put the recovery CD in the optical drive of the system.
- Step 2: **Boot the system from recovery CD**. When prompted, press any key to boot from the recovery CD. It will take a while to launch the recovery tool. Please be patient!

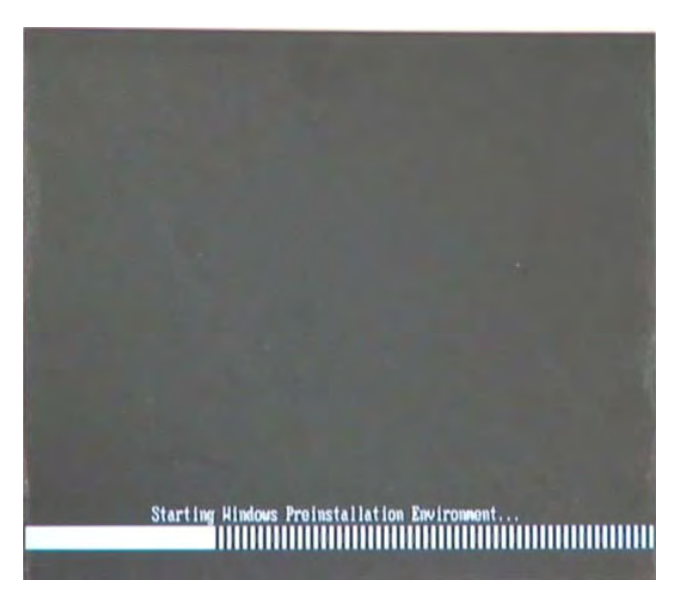

**Figure B-2: Launching the Recovery Tool** 

Step 3: The recovery tool setup menu is shown as below.

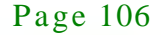

| 1. Execute Ghost |                                            |
|------------------|--------------------------------------------|
|                  | 2. Manual Recovery environment For Windows |
|                  |                                            |
|                  | 3. Manual Recovery environment For Linux   |
|                  | 4. Auto Recovery environment For Windows   |
| $5.$ Exit        |                                            |
|                  | <b>6.Command Prompt</b>                    |
|                  | Type the number to print text.             |

**Figure B-3: Recovery Tool Setup Menu**

Step 4: Press <**6**> then <Enter>.

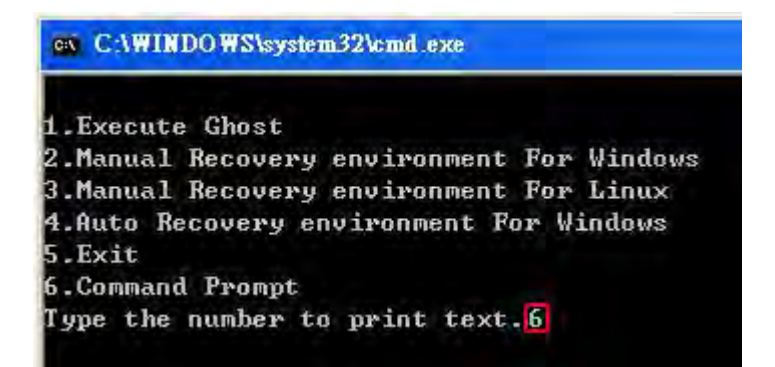

#### **Figure B-4: Command Prompt**

Step 5: The command prompt window appears. Type the following commands (marked in red) to create two partitions. One is for the OS installation; the other is for saving recovery files and images which will be an invisible partition.

(Press <Enter> after entering each line below)

**system32>diskpart**

**DISKPART>list vol**

**DISKPART>sel disk 0**

**DISKPART>create part pri size= \_\_\_**

**DISKPART>assign letter=N** 

**DISKPART>create part pri size= \_\_\_**

**DISKPART>assign letter=F**

**DISKPART>exit** 

#### **system32>format N: /fs:ntfs /q /y**

**system32>format F: /fs:ntfs /q /v:Recovery /y**

**system32>exit**

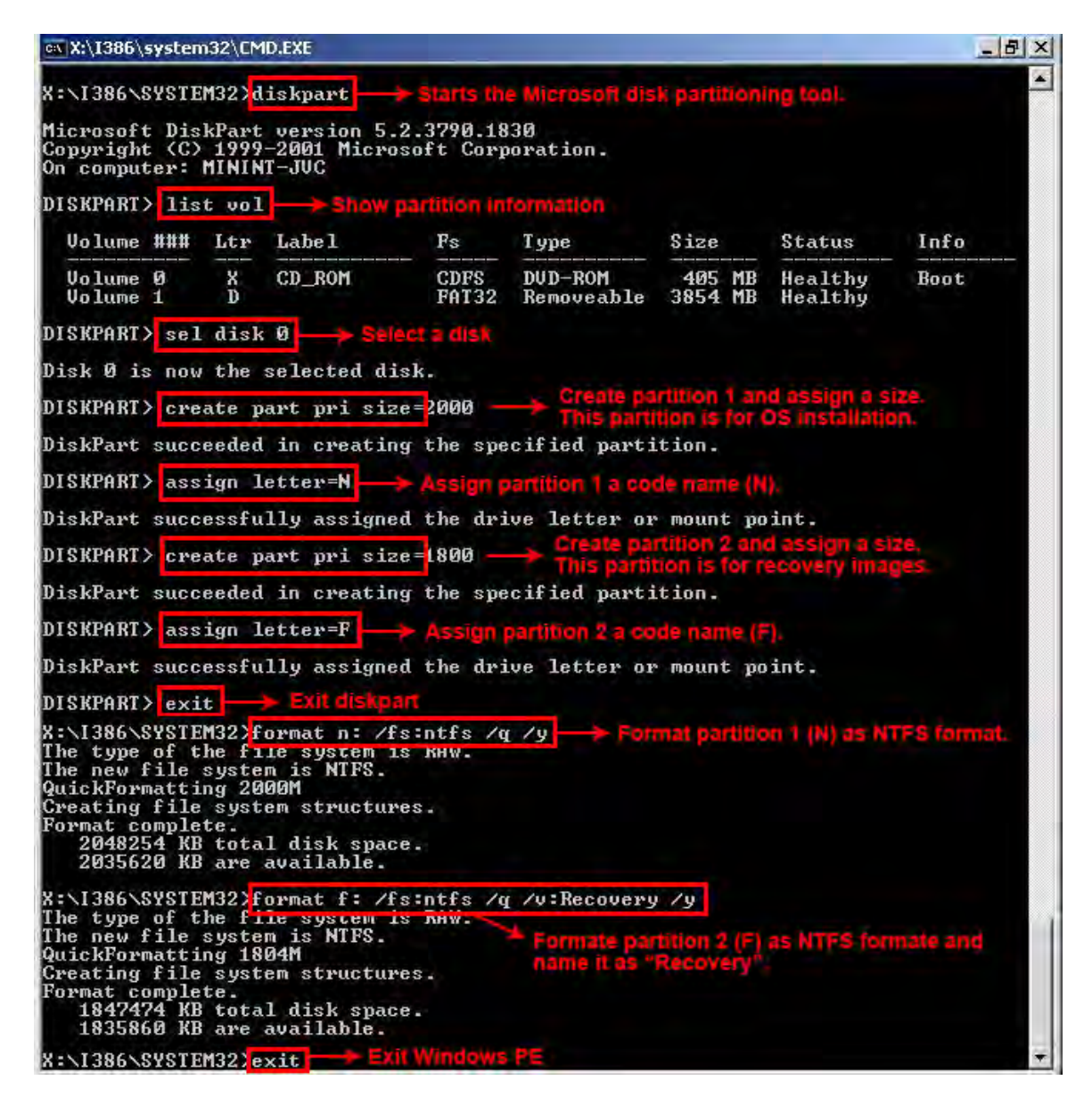

**Figure B-5: Partition Creation Commands**

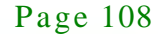

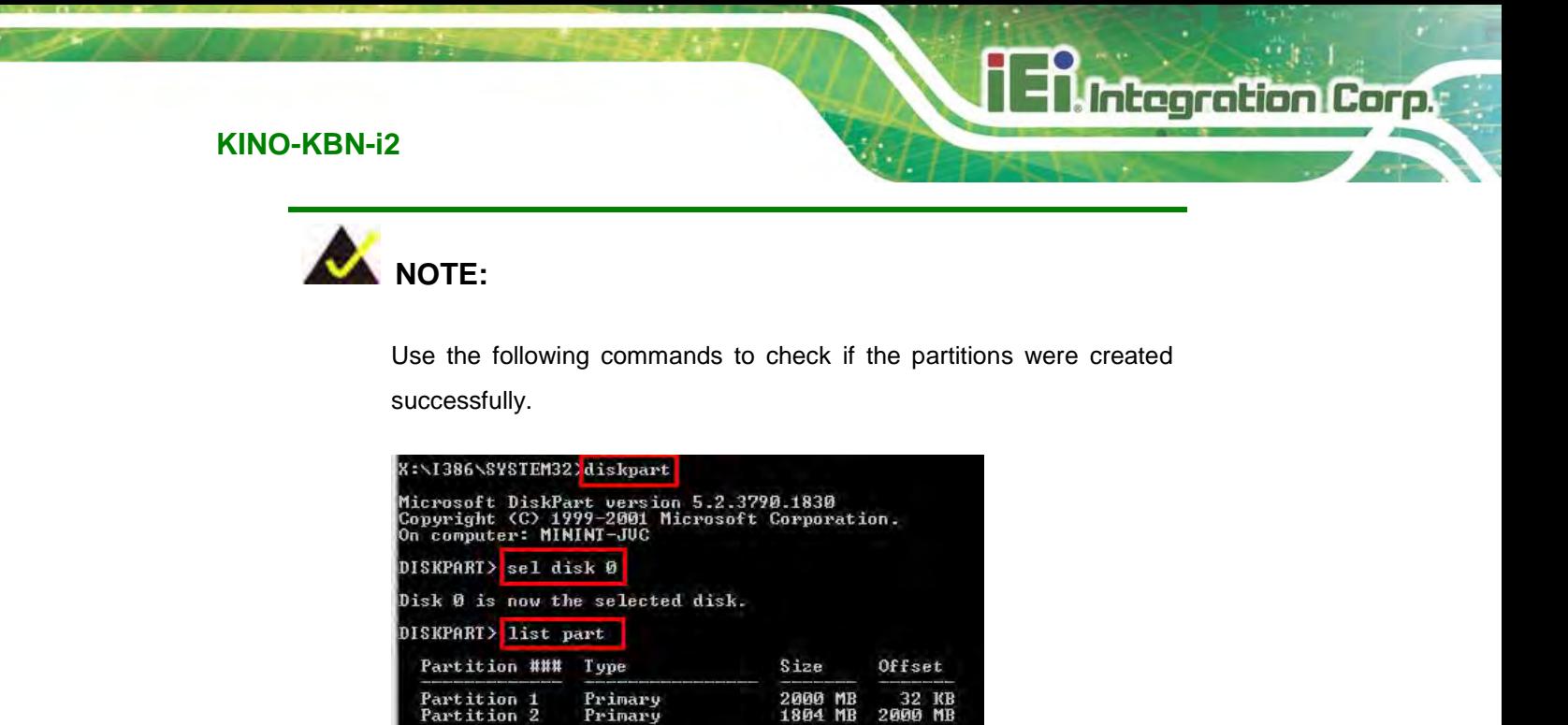

Step 6: Press any key to exit the recovery tool and automatically reboot the system. Please continue to the following procedure: Build the Recovery Partition.

<span id="page-121-0"></span>B.2.3 Ins tall Operating Sys tem, Drivers and Applications

Install the operating system onto the unlabelled partition. The partition labeled "Recovery" is for use by the system recovery tool and should not be used for installing the operating system or any applications.

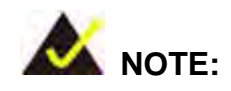

DISKPART> exit

The operating system installation program may offer to reformat the chosen partition. DO NOT format the partition again. The partition has already been formatted and is ready for installing the new operating system.

To install the operating system, insert the operating system installation CD into the optical drive. Restart the computer and follow the installation instructions.

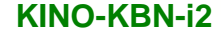

#### <span id="page-122-0"></span>B.2.4 Building the Recovery Partition

- Step 1: Put the recover CD in the optical drive.
- Step 2: Start the system.

**Integration Corp.** 

Step 3: **Boot the system from the recovery CD**. When prompted, press any key to boot from the recovery CD. It will take a while to launch the recovery tool. Please be patient!

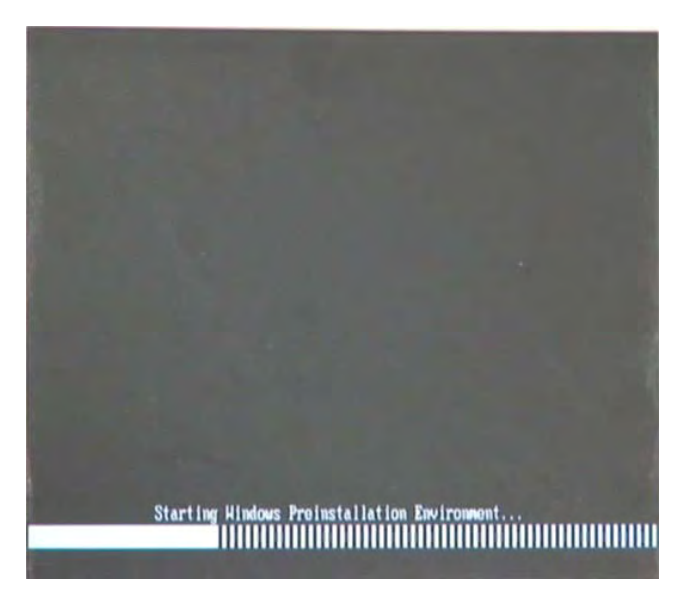

**Figure B-6: Launching the Recovery Tool** 

Step 4: When the recovery tool setup menu appears, press <**2**> then <Enter>.

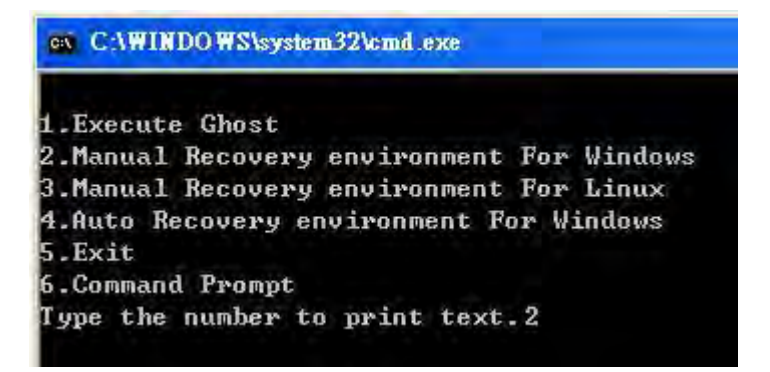

**Figure B-7: Manual Recovery Environment for Windows**

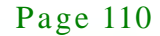

Step 5: The Symantec Ghost window appears and starts configuring the system to build a recovery partition. In this process the partition created for recovery files in **Section [B.2.2](#page-118-0)** is hidden and the recovery tool is saved in this partition.

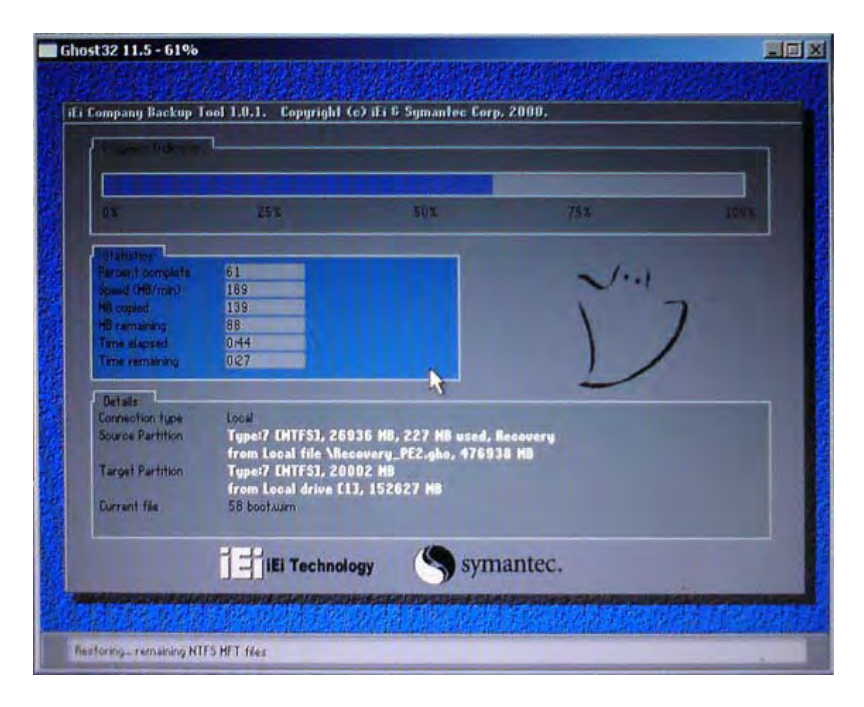

**Figure B-8: Building the Recovery Partition**

Step 6: After completing the system configuration, press any key in the following window

to reboot the system.

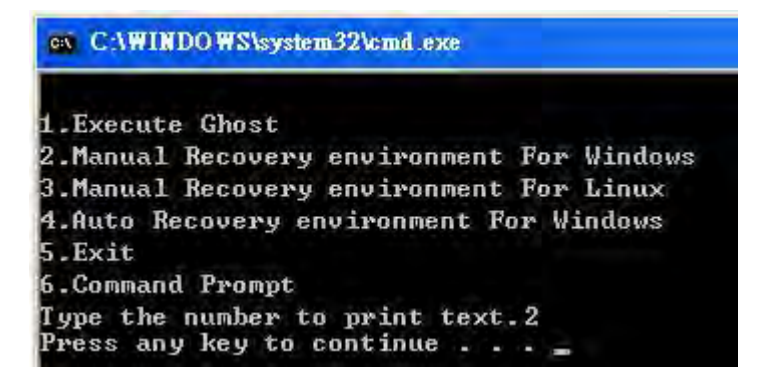

**Figure B-9: Press Any Key to Continue**

Step  $7:$  Eject the recovery CD.

#### <span id="page-124-0"></span>B.2.5 Create Factory Default Image

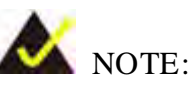

Before creating the factory default image, please configure the system to a factory default environment, including driver and application installations.

To create a factory default image, please follow the steps below.

Step 1: Turn on the system. When the following screen displays (**[Figure B-10](#page-124-1)**), press the <**F3**> key to access the recovery tool. The message will display for 10 seconds, please press F3 before the system boots into the operating system.

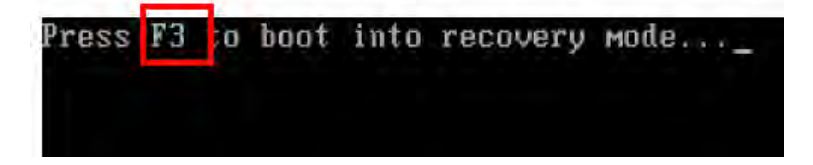

<span id="page-124-1"></span>**Figure B-10: Press F3 to Boot into Recovery Mode**

Step 2: The recovery tool menu appears. Type <**4**> and press <**Enter**>. (**[Figure B-11](#page-124-2)**)

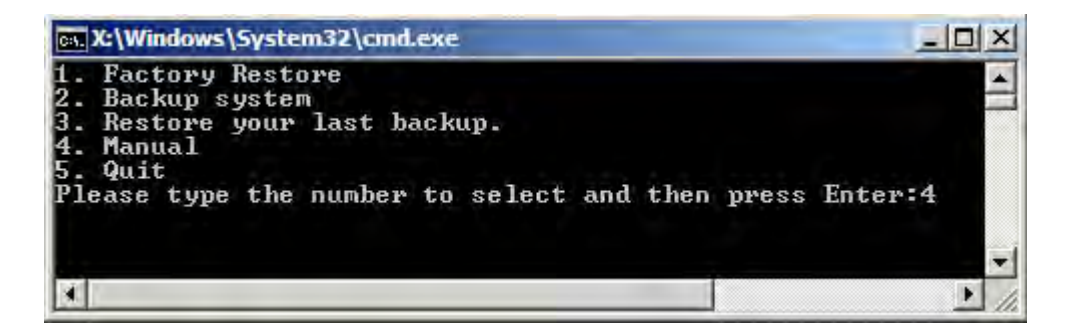

<span id="page-124-2"></span>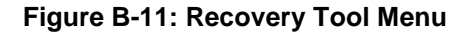

Step 3: The About Symantec Ghost window appears. Click **OK** button to continue.

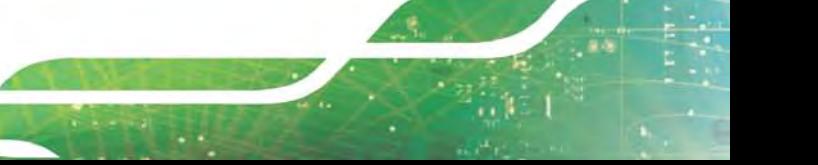

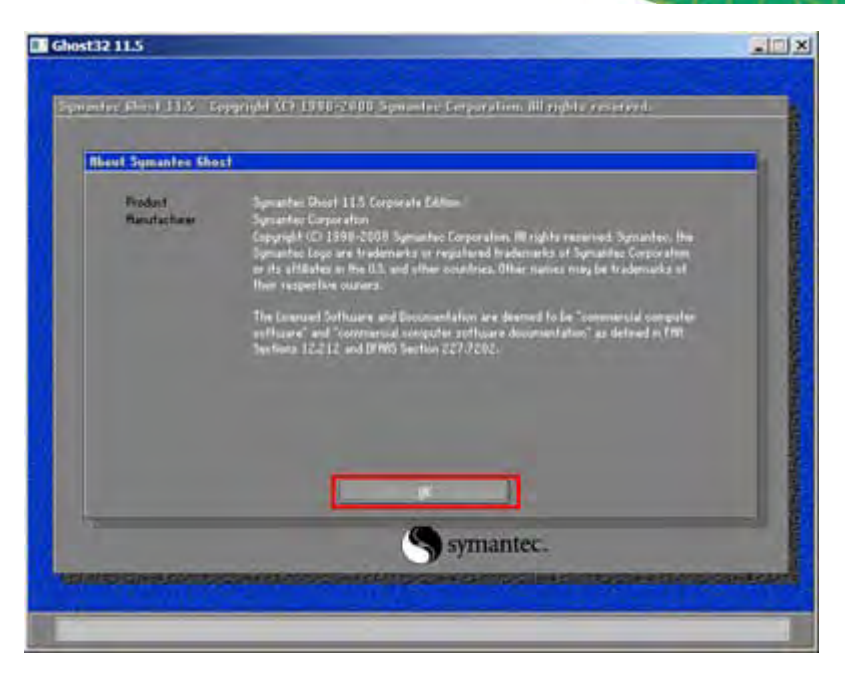

**Figure B-12: About Symantec Ghost Window**

Step 4: Use mouse to navigate to the option shown below (**[Figure B-13](#page-125-0)**).

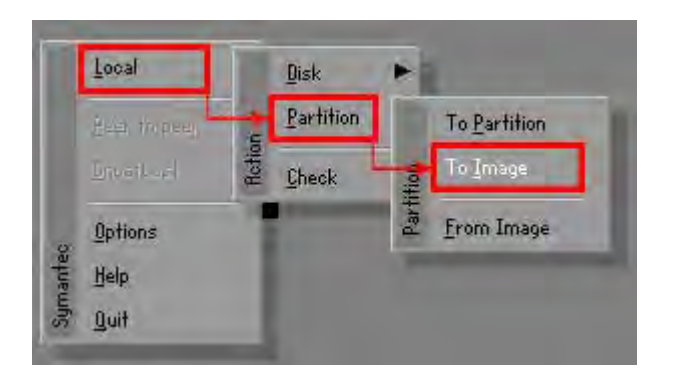

**Figure B-13: Symantec Ghost Path**

<span id="page-125-0"></span>Step 5: Select the local source drive (Drive 1) as shown in **[Figure B-14](#page-126-0)**. Then click OK.

## **Integration Corp.**

#### **KINO-KBN-i2**

| Drive | Location | Model       | Size(HB) | Type          | <b>Culinders</b> | Heads | <b>Sectors</b> |
|-------|----------|-------------|----------|---------------|------------------|-------|----------------|
|       | Local    | ST3160318AS | 152627   | Ba sic        | 19457            | 255   | 63             |
| οu    | Local    | US VOILIMES | 120126   | <b>DESIGN</b> | 15314            | 255   | 63             |
|       |          |             |          |               |                  |       |                |

<span id="page-126-0"></span>**Figure B-14: Select a Local Source Drive**

Step 6: Select a source partition (Part 1) from basic drive as shown in **[Figure B-15](#page-126-1)**.

Then click OK.

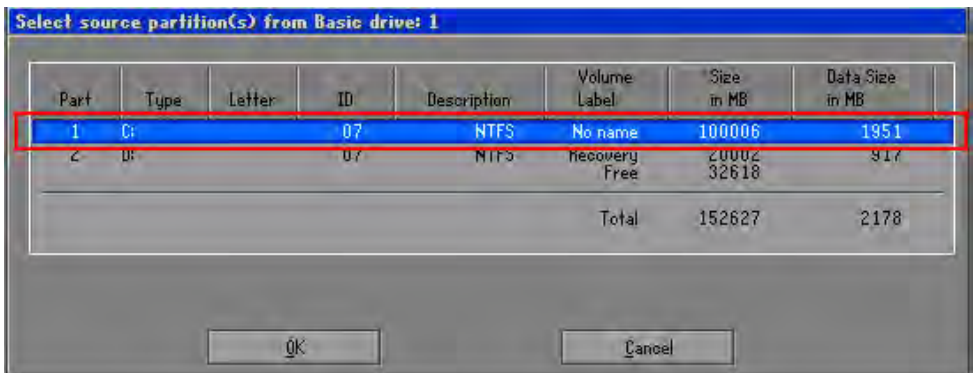

<span id="page-126-1"></span>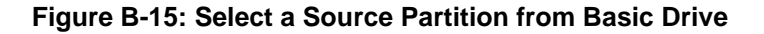

Step 7: Select **1.2: [Recovery] NTFS drive** and enter a file name called **iei**

(**[Figure B-16](#page-127-0)**). Click **Save**. The factory default image will then be saved in the selected recovery drive and named IEI.GHO.

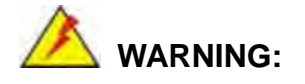

The file name of the factory default image must be **iei.GHO**.

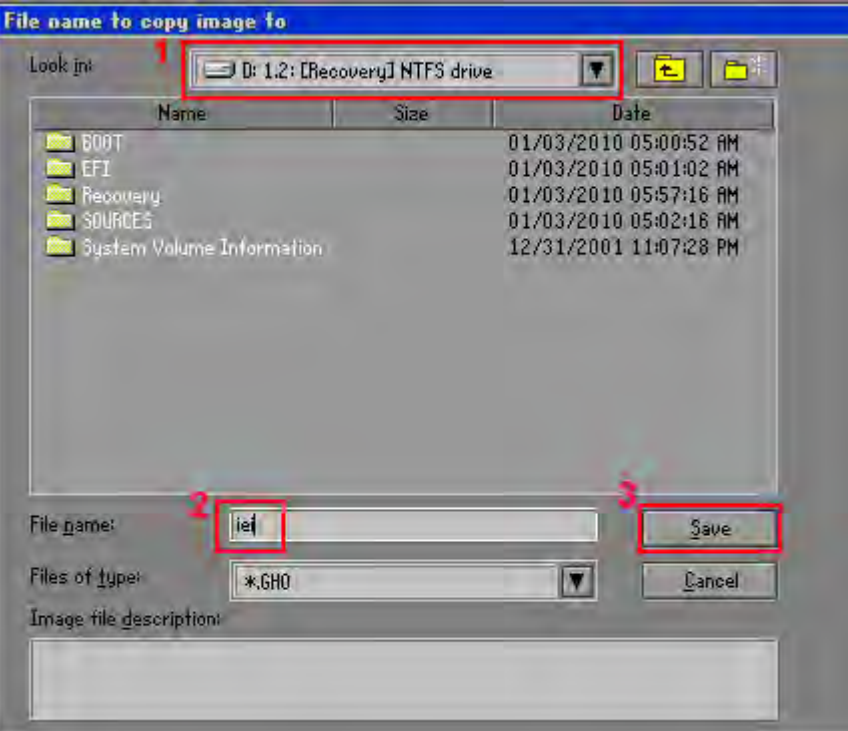

#### <span id="page-127-0"></span>**Figure B-16: File Name to Copy Image to**

Step 8: When the Compress Image screen in **[Figure B-17](#page-127-1)** prompts, click **High** to make

the image file smaller.

<span id="page-127-1"></span>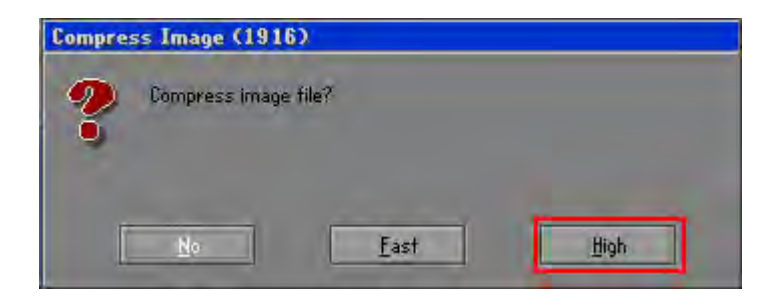

**Figure B-17: Compress Image**

**Integration Corp.** 

**KINO-KBN-i2**

Step 9: The Proceed with partition image creation window appears, click **Yes** to

continue.

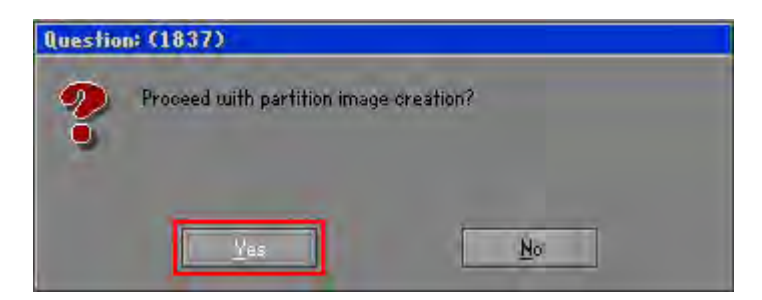

**Figure B-18: Image Creation Confirmation**

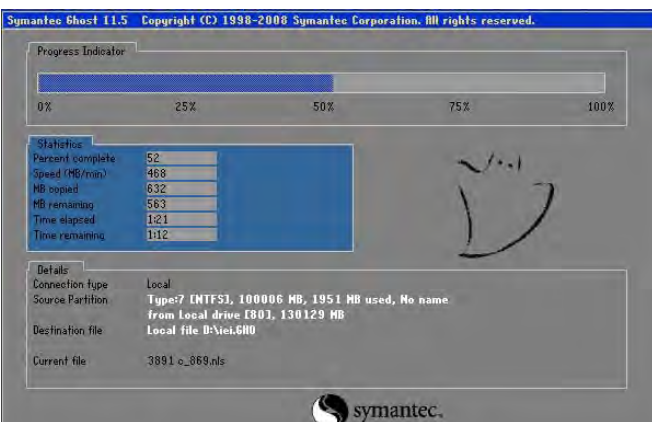

Step 10: The Symantec Ghost starts to create the factory default image (**[Figure B-19](#page-128-0)**).

<span id="page-128-0"></span>**Figure B-19: Image Creation Complete**

Step 11: When the image creation completes, a screen prompts as shown in **[Figure B-20](#page-128-1)**.

Click **Continue** and close the Ghost window to exit the program.

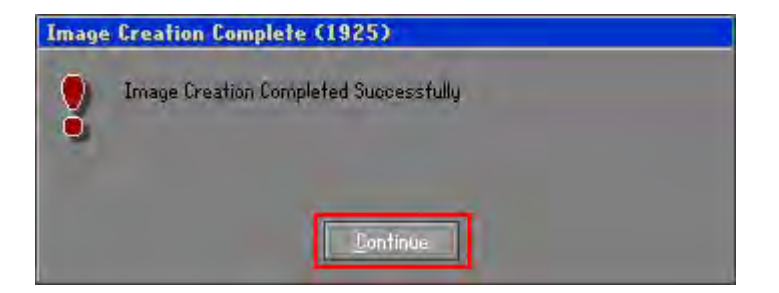

**Figure B-20: Image Creation Complete**

<span id="page-128-1"></span>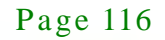

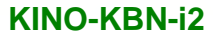

Step 12: The recovery tool main menu window is shown as below. Press any key to

reboot the system.

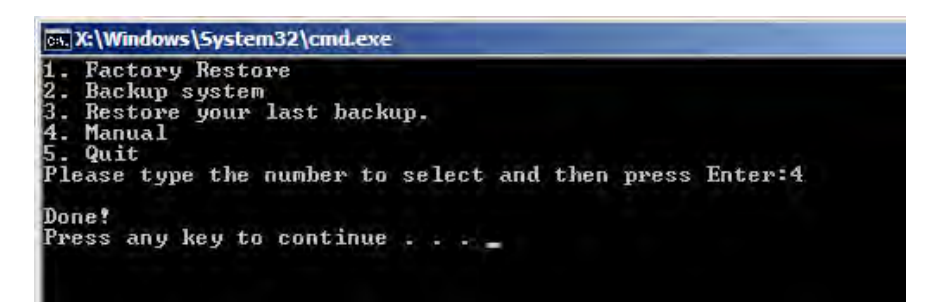

**Figure B-21: Press Any Key to Continue**

#### <span id="page-129-0"></span>B.3 Setup Procedure for Linux

The initial setup procedure for Linux system is mostly the same with the procedure for Microsoft Windows. Please follow the steps below to setup recovery tool for Linux OS.

- Step 1: **Hardware and BIOS setup**. Refer to **Section [B.2.1](#page-117-0)**.
- Step 2: **Install Linux operating system**. Make sure to install GRUB (v0.97 or earlier) MBR type and Ext3 partition type. Leave enough space on the hard drive to create the recover partition later.

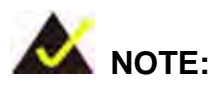

If the Linux OS is not installed with GRUB (v0.97 or earlier) and Ext3, the Symantec Ghost may not function properly.

While installing Linux OS, please create two partitions:

- Partition 1: **/**
- Partition 2: **SWAP**

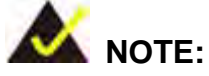

Please reserve enough space for partition 3 for saving recovery images.

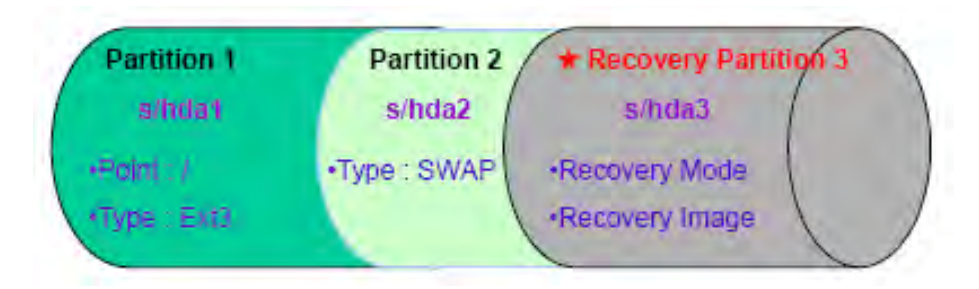

#### **Figure B-22: Partitions for Linux**

- Step 3: **Create a recovery partition**. Insert the recovery CD into the optical disk drive. Follow **Step 1** ~ **Step 3** described in **Section [B.2.2](#page-118-0)**. Then type the following commands (marked in red) to create a partition for recovery images. **system32>diskpart DISKPART>list vol DISKPART>sel disk 0 DISKPART>create part pri size= \_\_\_ DISKPART>assign letter=N DISKPART>exit system32>format N: /fs:ntfs /q /v:Recovery /y system32>exit**
- Step 4: **Build the recovery partition**. Press any key to boot from the recovery CD. It will take a while to launch the recovery tool. Please be patient. When the recovery tool setup menu appears, type <**3**> and press <Enter> (**[Figure B-23](#page-131-0)**). The Symantec Ghost window appears and starts configuring the system to build a recovery partition. After completing the system configuration, press any key to reboot the system. Eject the recovery CD.

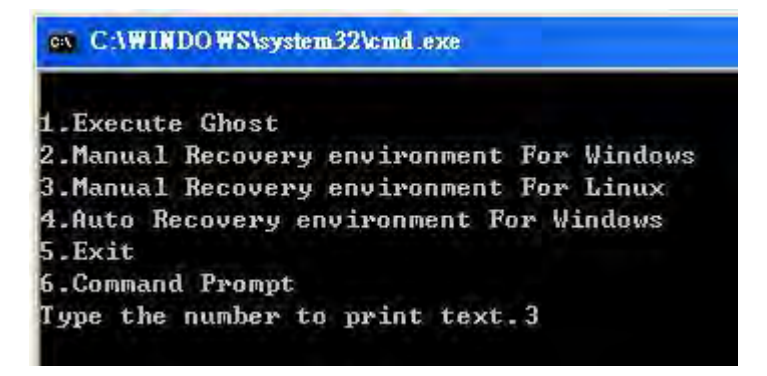

<span id="page-131-0"></span>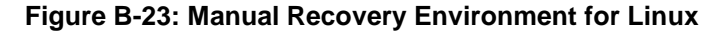

Step 5: **Access the recovery tool main menu by modifying the "menu.lst"**. To first

access the recovery tool main menu, the menu.lst must be modified. In Linux,

enter Administrator (root). When prompt appears, type:

**cd /boot/grub**

**vi menu.lst**

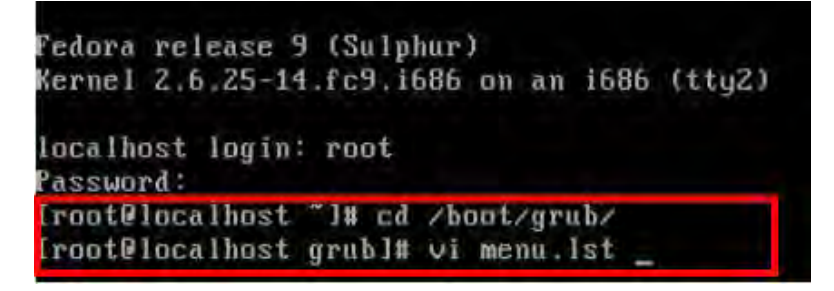

**Figure B-24: Access menu.lst in Linux (Text Mode)**

Step 6: Modify the menu.lst as shown below.

## **Integration Corp.**

#### **KINO-KBN-i2**

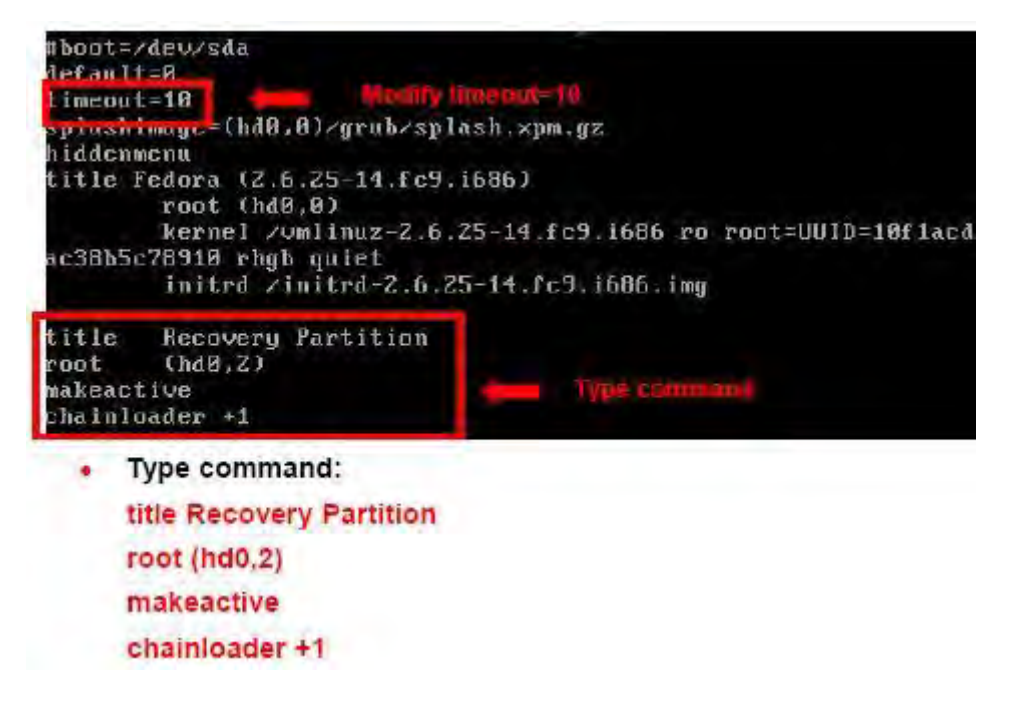

Step 7: The recovery tool menu appears. (**[Figure B-25](#page-132-1)**)

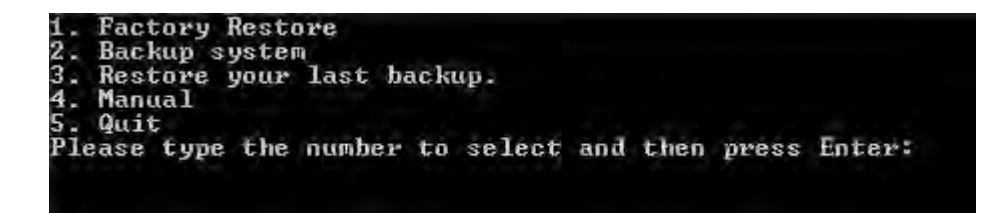

**Figure B-25: Recovery Tool Menu**

<span id="page-132-1"></span>Step 8: **Create a factory default image**. Follow **Step 2** ~ **Step 12** described in **Section**

**[B.2.5](#page-124-0)** to create a factory default image.

#### <span id="page-132-0"></span>B.4 Recovery Tool Functions

After completing the initial setup procedures as described above, users can access the recovery tool by pressing <**F3**> while booting up the system. The recovery tool main menu is shown below.

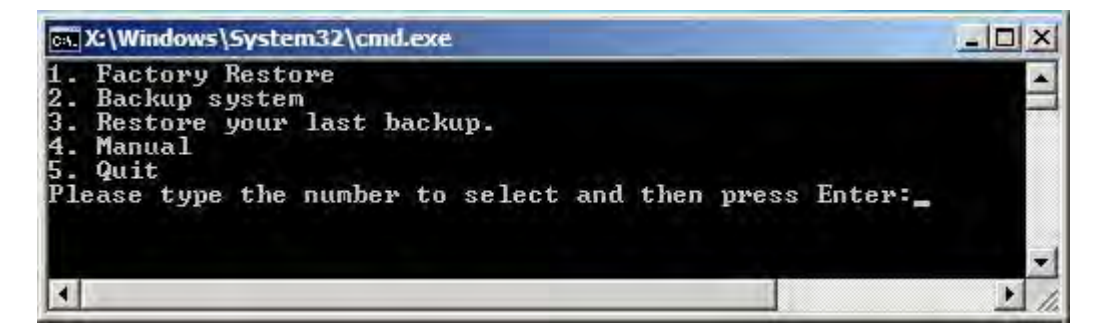

**Figure B-26: Recovery Tool Main Menu**

The recovery tool has several functions including:

- 1. **Factory Restore**: Restore the factory default image (iei.GHO) created in Section [B.2.5.](#page-124-0)
- 2. **Backup system**: Create a system backup image (iei\_user.GHO) which will be saved in the hidden partition.
- 3. **Restore your last backup**: Restore the last system backup image
- 4. **Manual**: Enter the Symantec Ghost window to configure manually.
- 5. **Quit**: Exit the recovery tool and restart the system.

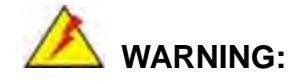

Please do not turn off the system power during the process of system recovery or backup.

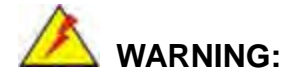

All data in the system will be deleted during the system recovery. Please backup the system files before restoring the system (either Factory Restore or Restore Backup).

#### B.4.1 Factory Res tore

**Integration Corp.** 

To restore the factory default image, please follow the steps below.

- Step 1: Type <**1**> and press <**Enter**> in the main menu.
- Step 2: The Symantec Ghost window appears and starts to restore the factory default. A

factory default image called **iei.GHO** is created in the hidden Recovery partition.

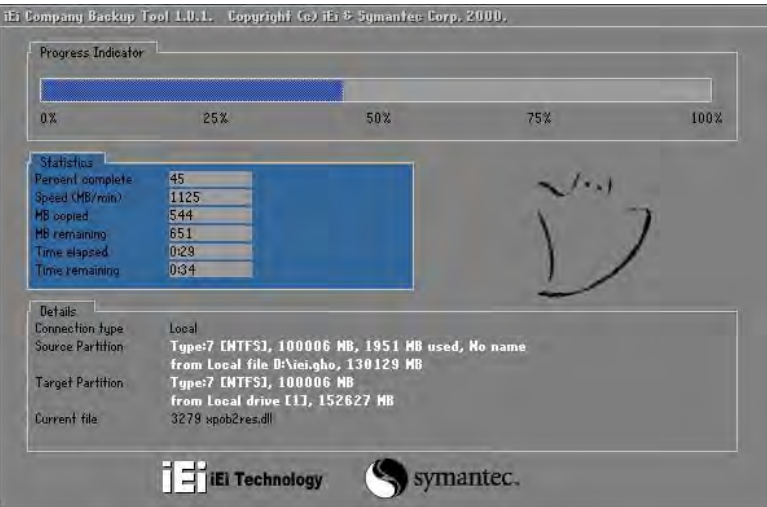

**Figure B-27: Restore Factory Default**

Step 3: The screen shown in **[Figure B-28](#page-134-0)** appears when completed. Press any key to

reboot the system.

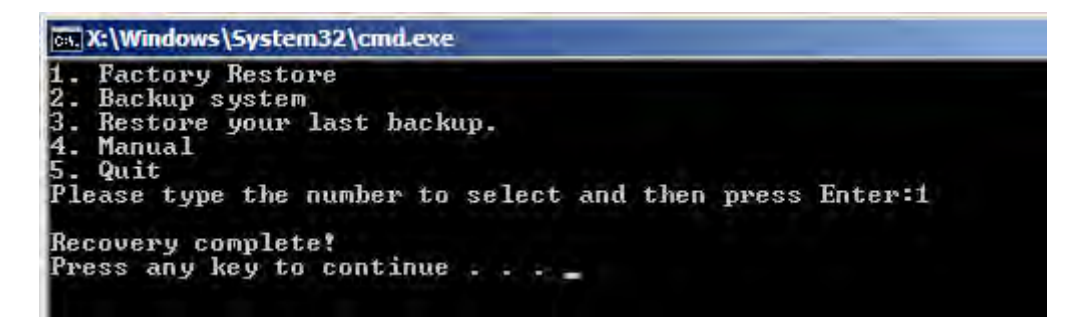

#### <span id="page-134-0"></span>**Figure B-28: Recovery Complete Window**

#### B.4.2 Backup Sys tem

To backup the system, please follow the steps below.

- Step 1: Type <**2**> and press <**Enter**> in the main menu.
- Step 2: The Symantec Ghost window appears and starts to backup the system. A

backup image called **iei\_user.GHO** is created in the hidden Recovery partition.

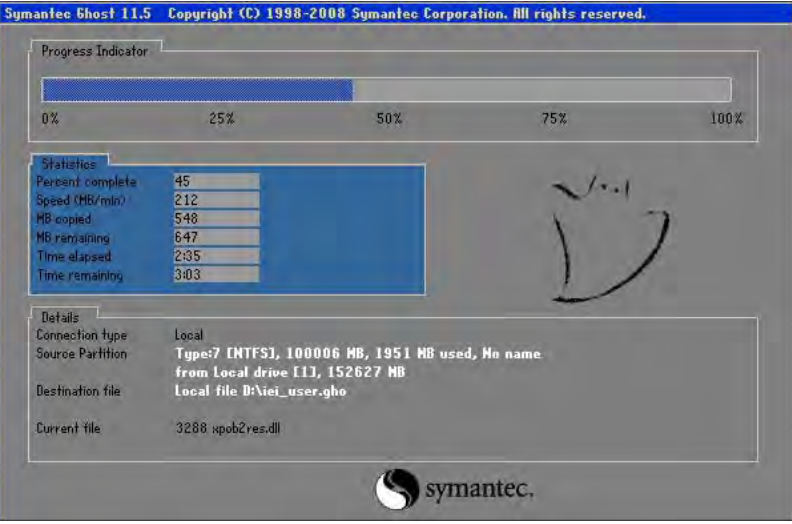

**Figure B-29: Backup System**

Step 3: The screen shown in **[Figure B-30](#page-135-0)** appears when system backup is complete.

Press any key to reboot the system.

<span id="page-135-0"></span>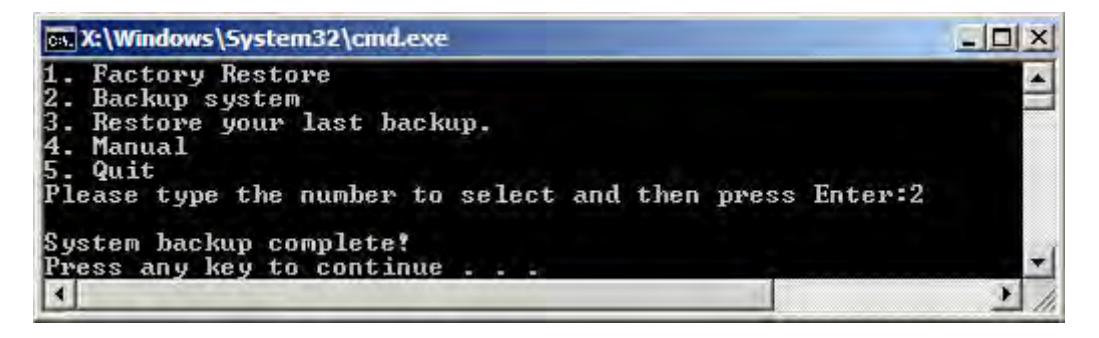

**Figure B-30: System Backup Complete Window**

#### B.4.3 Res tore Your Las t Backup

**Integration Corp.** 

To restore the last system backup, please follow the steps below.

- Step 1: Type <**3**> and press <**Enter**> in the main menu.
- Step 2: The Symantec Ghost window appears and starts to restore the last backup

image (iei\_user.GHO).

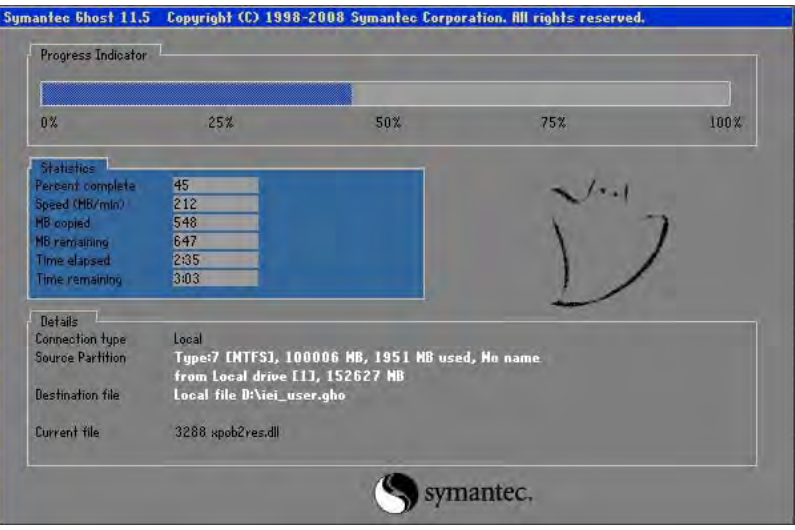

**Figure B-31: Restore Backup**

Step 3: The screen shown in **[Figure B-32](#page-136-0)** appears when backup recovery is complete.

Press any key to reboot the system.

<span id="page-136-0"></span>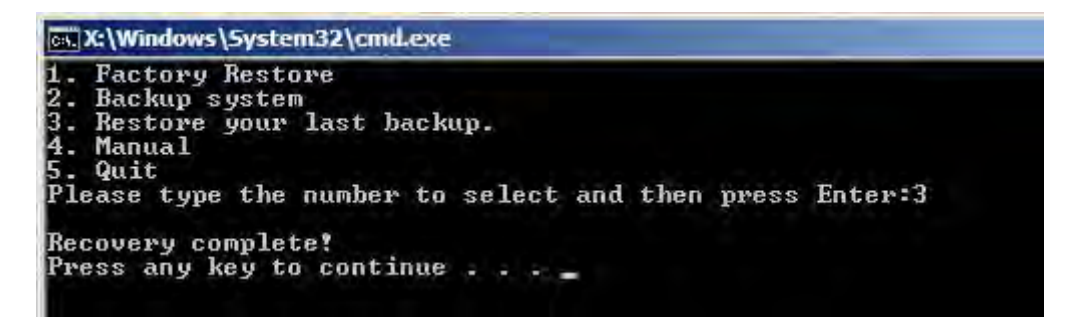

**Figure B-32: Restore System Backup Complete Window**

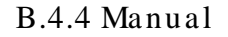

To restore the last system backup, please follow the steps below.

- Step 1: Type <**4**> and press <**Enter**> in the main menu.
- Step 2: The Symantec Ghost window appears. Use the Ghost program to backup or recover the system manually.

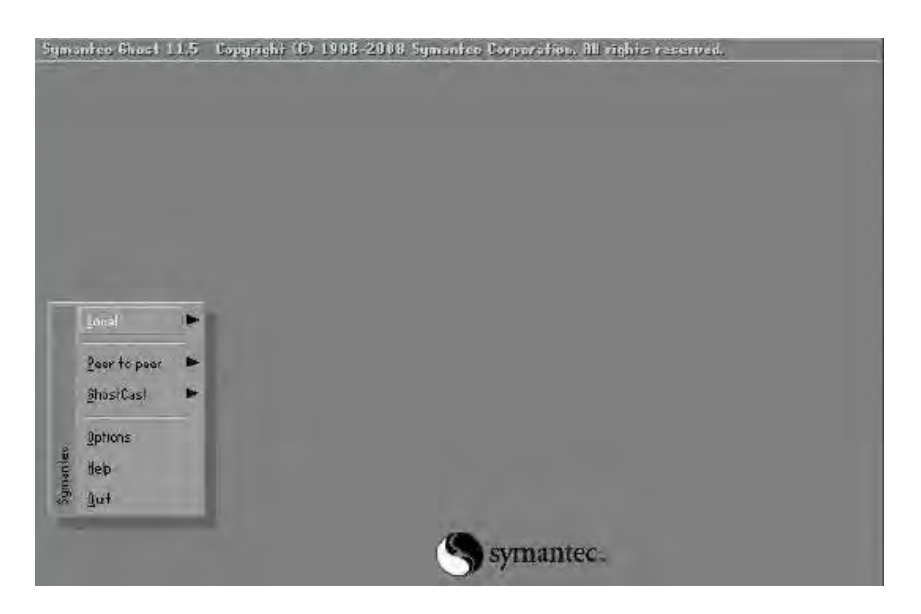

**Figure B-33: Symantec Ghost Window**

Step 3: When backup or recovery is completed, press any key to reboot the system.

#### B.5 Res tore Sys tems from a Linux Server through LAN

**Integration Corp.** 

The One Key Recovery allows a client system to automatically restore to a factory default image saved in a Linux system (the server) through LAN connectivity after encountering a Blue Screen of Death (BSoD) or a hang for around 10 minutes. To be able to use this function, the client system and the Linux system MUST reside in the same domain.

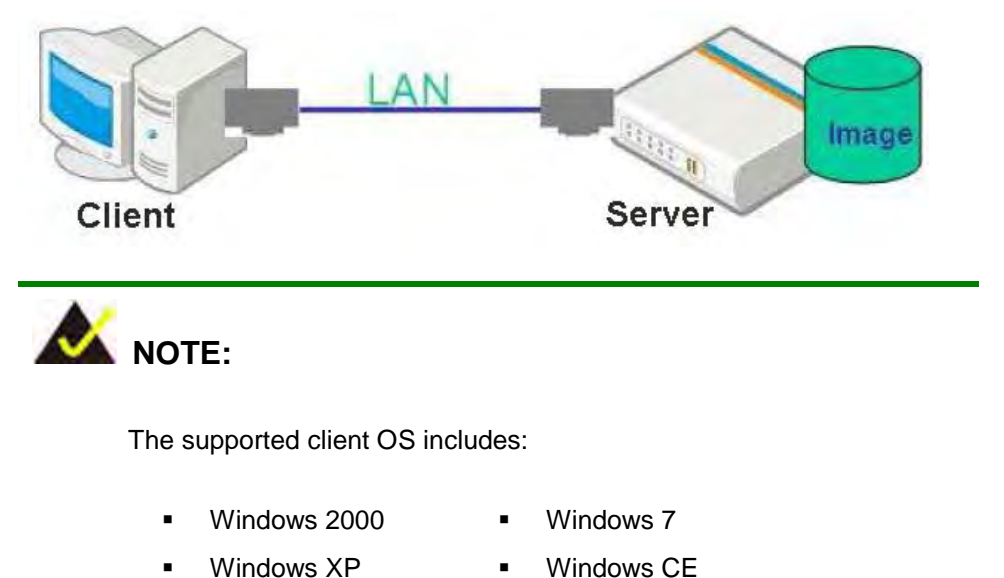

Windows Vista **·** Windows XP Embedded

Prior to restoring client systems from a Linux server, a few setup procedures are required.

- Step 1: Configure DHCP server settings
- Step 2: Configure TFTP settings
- Step 3: Configure One Key Recovery server settings
- Step 4: Start DHCP, TFTP and HTTP
- Step 5: Create a shared directory
- Step 6: Setup a client system for auto recovery

The detailed descriptions are described in the following sections. In this document, two types of Linux OS are used as examples to explain the configuration process – CentOS 5.5 (Kernel 2.6.18) and Debian 5.0.7 (Kernel 2.6.26).

#### B.5.1 Configure DHCP Server Settings

Step 1: Install the DHCP

#yum install dhcp (CentOS, commands marked in red)

#apt-get install dhcp3-server (Debian, commands marked in blue)

Step 2: Confirm the operating system default settings: dhcpd.conf.

#### **CentOS**

Use the following command to show the DHCP server sample location:

#vi /etc/dhcpd.conf

The DHCP server sample location is shown as below:

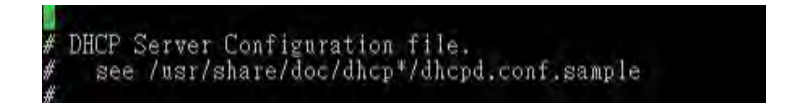

Use the following command to copy the DHCP server sample to etc/dhcpd.conf:

#cp /usr/share/doc/dhcp-3.0.5/dhcpd.conf.sample /etc/dhcpd.conf

#### #vi /etc/dhcpd.conf

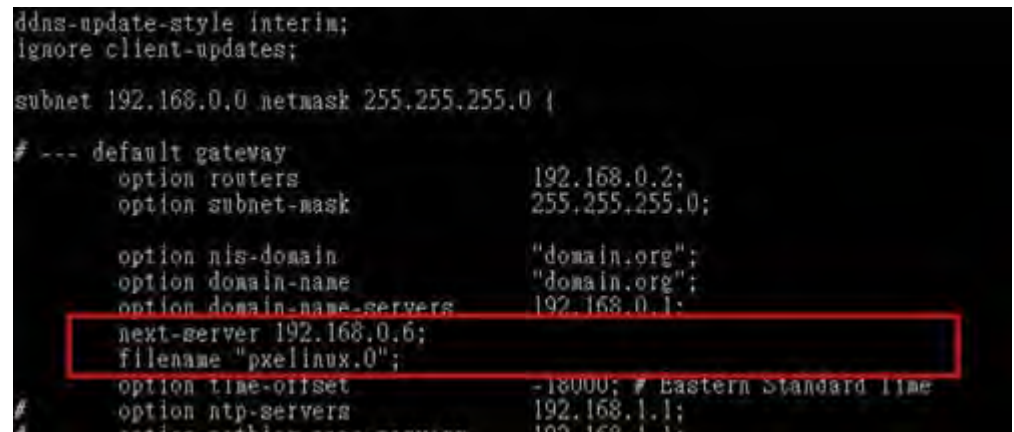

#### **Debian**

#vi /etc/dhcpd.conf

Edit "/etc/dhcpd.conf" for your environment. For example, add

next-server PXE server IP address;

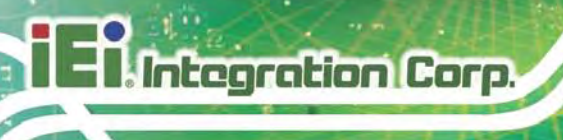

#### filename "pxelinux.0";

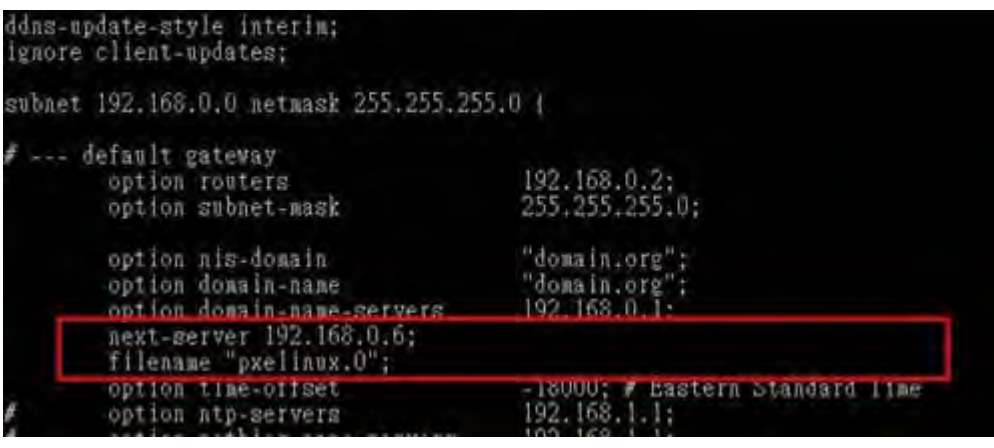

#### B.5.2 Configure TFTP Settings

Step 1: Install the tftp, httpd and syslinux.

#yum install tftp-server httpd syslinux (CentOS)

#apt-get install tftpd-hpa xinetd syslinux (Debian)

Step 2: Enable the TFTP server by editing the "/etc/xinetd.d/tftp" file and make it use the remap file. The "-vvv" is optional but it could definitely help on getting more information while running the remap file. For example:

#### **CentOS**

#vi /etc/xinetd.d/tftp

Modify:

disable = no

server\_args = -s /tftpboot –m /tftpboot/tftpd.remap -vvv\_

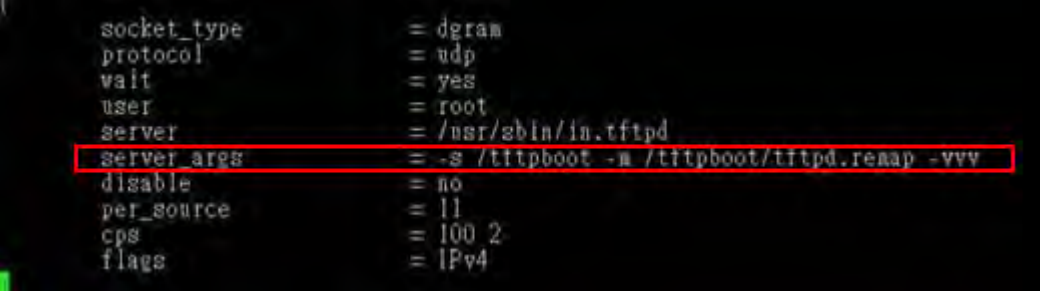

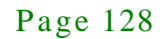

#### **Debian**

Replace the TFTP settings from "inetd" to "xinetd" and annotate the "inetd" by

adding "#".

#### #vi /etc/inetd.conf

Modify: #tftp dgram udp wait root /usr/sbin....... (as shown below)

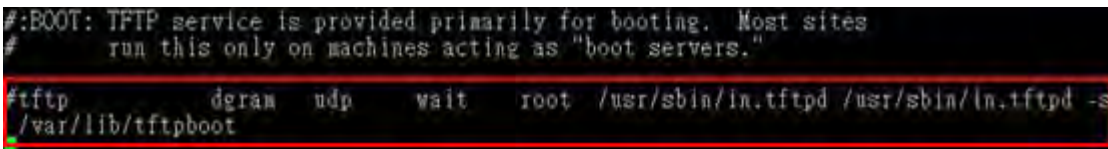

#### #vi /etc/xinetd.d/tftp

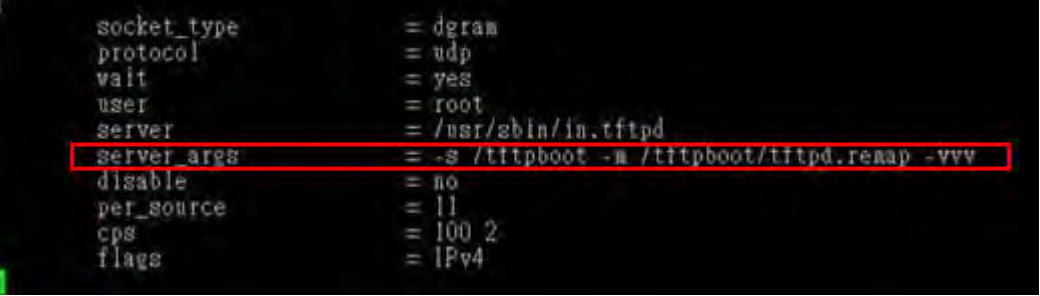

#### B.5.3 Configure One Key Recovery Server Settings

#### Step 1: Copy the **Utility/RECOVERYR10.TAR.BZ2** package from the One Key

Recovery CD to the system (server side).

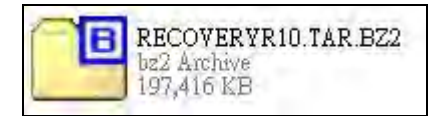

#### Step 2: Extract the recovery package to /.

#cp RecoveryR10.tar.bz2 /

#cd /

#tar –xvjf RecoveryR10.tar.bz2

#### Step 3: Copy "pxelinux.0" from "syslinux" and install to "/tftboot".

#cp /usr/lib/syslinux/pxelinux.0 /tftpboot/

Page 129

#### B.5.4 Start the DHCP, TFTP and HTTP

Start the DHCP, TFTP and HTTP. For example:

#### **CentOS**

**Integration Corp.** 

#service xinetd restart

#service httpd restart

#service dhcpd restart

#### **Debian**

#/etc/init.d/xinetd reload

#/etc/init.d/xinetd restart

#/etc/init.d/dhcp3-server restart

#### B.5.5 Create Shared Directory

Step 1: Install the samba.

#yum install samba

Step 2: Create a shared directory for the factory default image.

#mkdir /share

#cd /share

#mkdir /image

#cp iei.gho /image

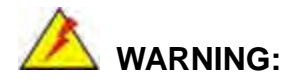

The file name of the factory default image must be **iei.gho**.

Step 3: Confirm the operating system default settings: smb.conf. #vi /etc/samba/smb.conf

Page 130

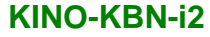

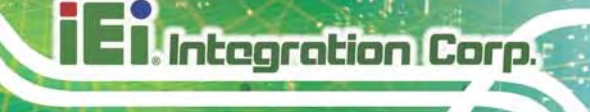

#### Modify:

[image]

comment = One Key Recovery

path = /share/image

browseable = yes

 $w$ ritable = yes

 $public = yes$ 

create mask  $= 0644$ 

directory mask  $= 0755$ 

Step 4: Edit "/etc/samba/smb.conf" for your environment. For example:

```
"security = user" is always a good idea. This will require a Unix account<br>in this server for every user accessing the server. See<br>/usr/share/doc/samba-doc/htmldocs/Samba3-HOWTO/ServerType.html
in the samba-doc package for details.
security = shareimage]
 comment = One Key Recoverypath = /share / imagebrowsable = yeswriteable = yespublic = yescreate mask = 0644directory mask = 0755
```
Step 5: Modify the hostname

#vi /etc/hostname

Modify: RecoveryServer

RecoveryServer

B.5.6 Setup a Client Sys tem for Auto Recovery

Step 1: Configure the following BIOS options of the client system.

Advanced → iEi Feature → Auto Recovery Function → **Enabled**  Advanced → iEi Feature → Recover from PXE → **Enabled**  Boot → Launch PXE OpROM → **Enabled**

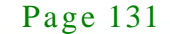
Step 2: Continue to configure the **Boot Option Priorities** BIOS option of the client system:

> Boot Option  $#1 \rightarrow$  remain the default setting to boot from the original OS. Boot Option  $#2 \rightarrow$  select the boot from LAN option.

Step 3: Save changes and exit BIOS menu.

**Integration Corp.** 

#### Exit  $\rightarrow$  Save Changes and Exit

Step 4: Install the auto recovery utility into the system by double clicking the

**Utility/AUTORECOVERY-SETUP.exe** in the One Key Recovery CD. This utility MUST be installed in the system, otherwise, the system will automatically restore from the factory default image every ten (10) minutes.

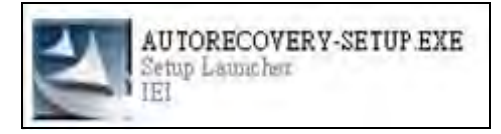

Step 5: Restart the client system from LAN. If the system encounters a Blue Screen of Death (BSoD) or a hang for around 10 minutes, it will automatically restore from the factory default image. The following screens will show when the system starts auto recovering.

Realtek PCIe GBE Family Controller Series v2.35 (06/14/10)

CLIENT MAC ADDR: 00 18 7D 13 E6 89 GUID: 00020003-0004-0005-0006-000700080 DHCP . .  $\angle$ 

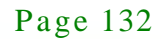

**Integration Corp.** 

### **KINO-KBN-i2**

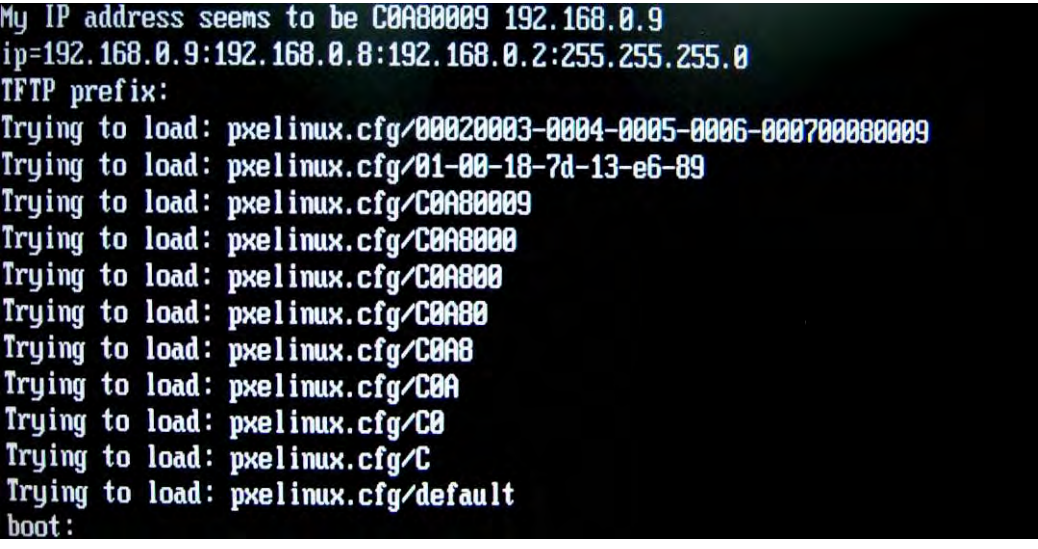

## Windows is loading files...

## IP: 192.168.0.8, File: \Boot\WinPE.wim

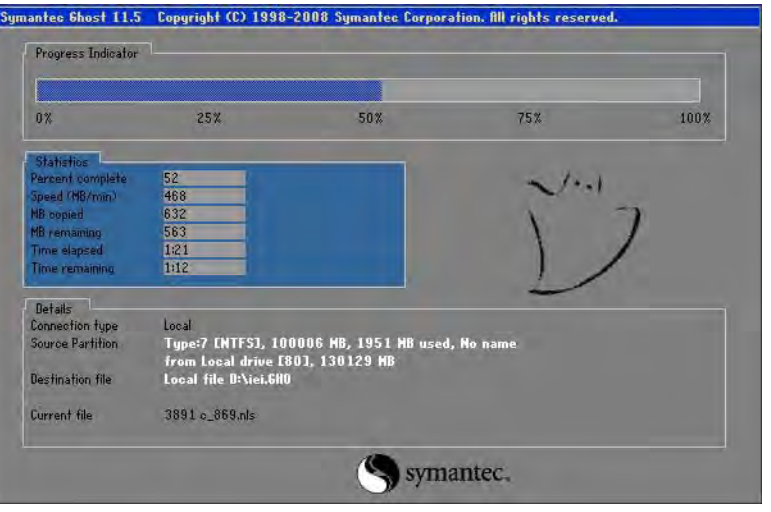

NOTE:

A firewall or a SELinux is not in use in the whole setup process. If there is a firewall or a SELinux protecting the system, modify the configuration information to accommodate them.

## B.6 Other Information

#### B.6.1 Us ing AHCI Mode or ALi M5283 / VIA VT6421A Controller

When the system uses AHCI mode or some specific SATA controllers such as ALi M5283 or VIA VT6421A, the SATA RAID/AHCI driver must be installed before using one key recovery. Please follow the steps below to install the SATA RAID/AHCI driver.

- Step 1: Copy the SATA RAID/AHCI driver to a floppy disk and insert the floppy disk into a USB floppy disk drive. The SATA RAID/AHCI driver must be especially designed for the on-board SATA controller.
- Step 2: Connect the USB floppy disk drive to the system.
- Step 3: Insert the One Key Recovery CD into the system and boot the system from the CD.
- Step 4: When launching the recovery tool, press <**F6**>.

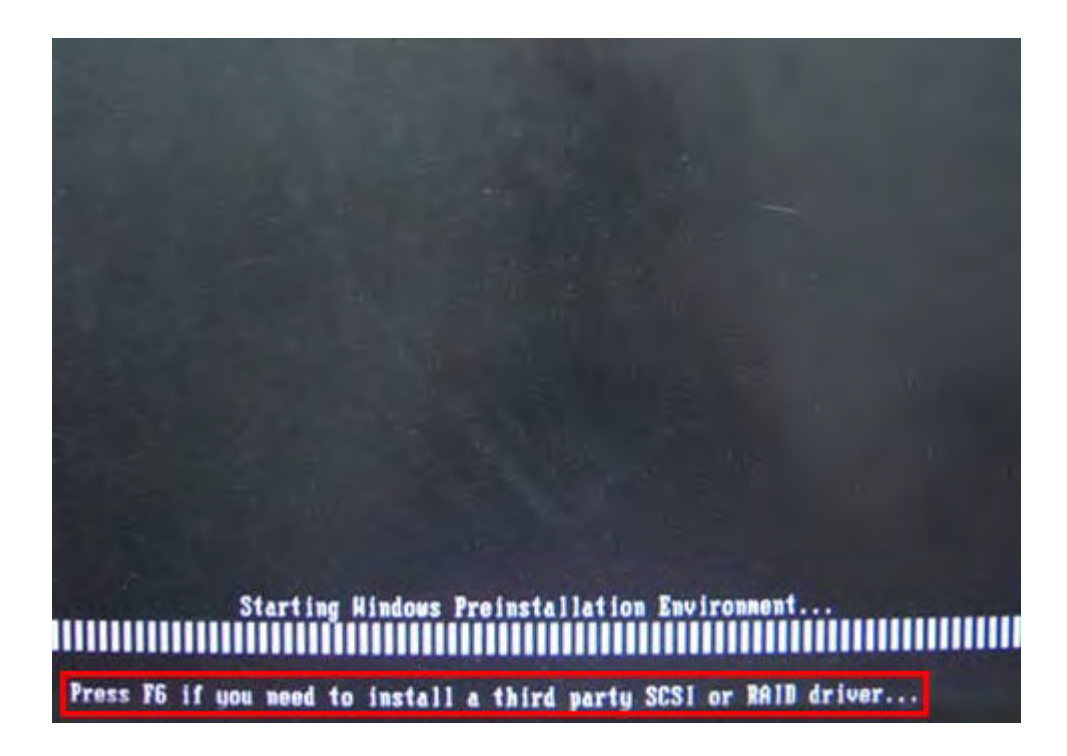

Step 5: When the following window appears, press <**S**> to select "Specify Additional

Device".

Setup could not determine the type of one or more mass storage devices installed in your system, or you have chosen to manually specify an adapter. Currently, Setup will load support for the following mass storage devices(s): <none> \* To specify additional SCSI adapters, CD-ROM drives, or special disk controllers for use with Hindows, including those for which you have a device support disk from a mass storage device nanufacturer, press S. \* If you do not have any device support disks from a mass storage device nanufacturer, or do not want to specify additional nass storage devices for use with Windows, press ENTER. S=Specify Additional Device ENTER=Continue F3=Exit

Step 6: In the following window, select a SATA controller mode used in the system. Then

press <**Enter**>. The user can now start using the SATA HDD.

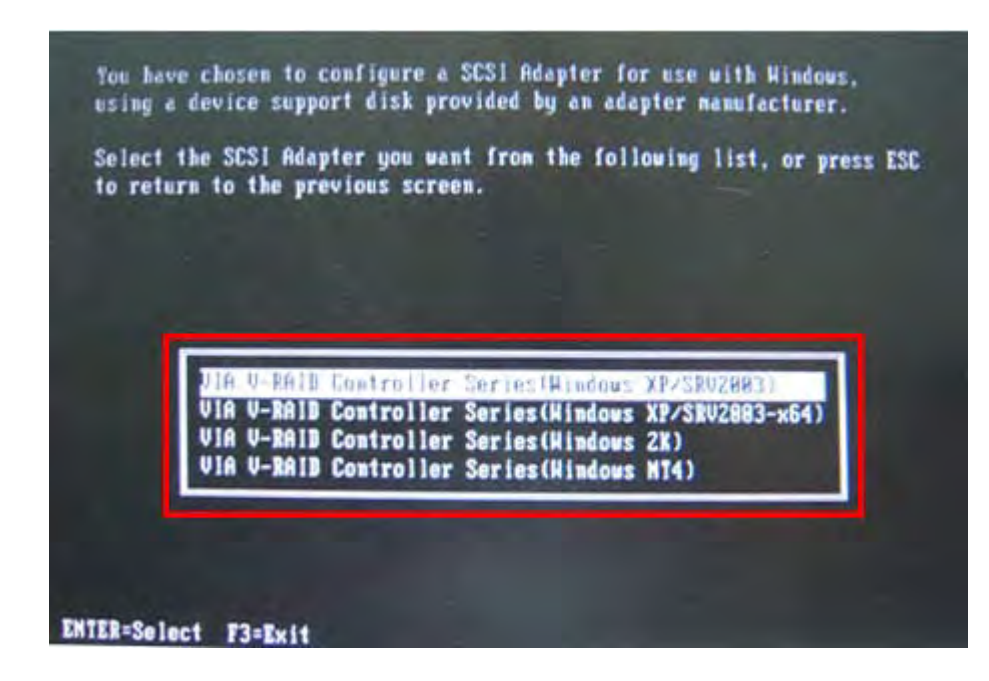

Page 135

Step 7: After pressing <Enter>, the system will get into the recovery tool setup menu. Continue to follow the setup procedure from **Step 4** in **Section [B.2.2](#page-118-0) Create Partitions** to finish the whole setup process.

## B.6.2 Sys tem Memory Requirement

**Integration Corp.** 

To be able to access the recovery tool by pressing <**F3**> while booting up the system, please make sure to have enough system memory. The minimum memory requirement is listed below.

- **Using Award BIOS**: 128 MB system memory
- **Using AMI BIOS**: 512 MB system memory.

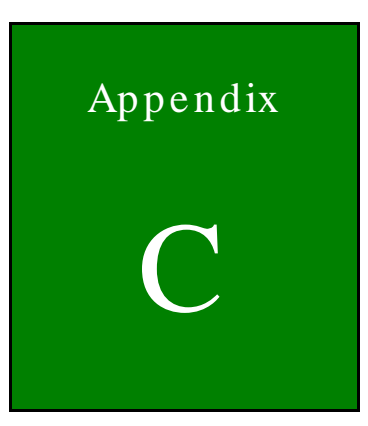

**TER** Integration Corp.

## Terminology

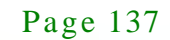

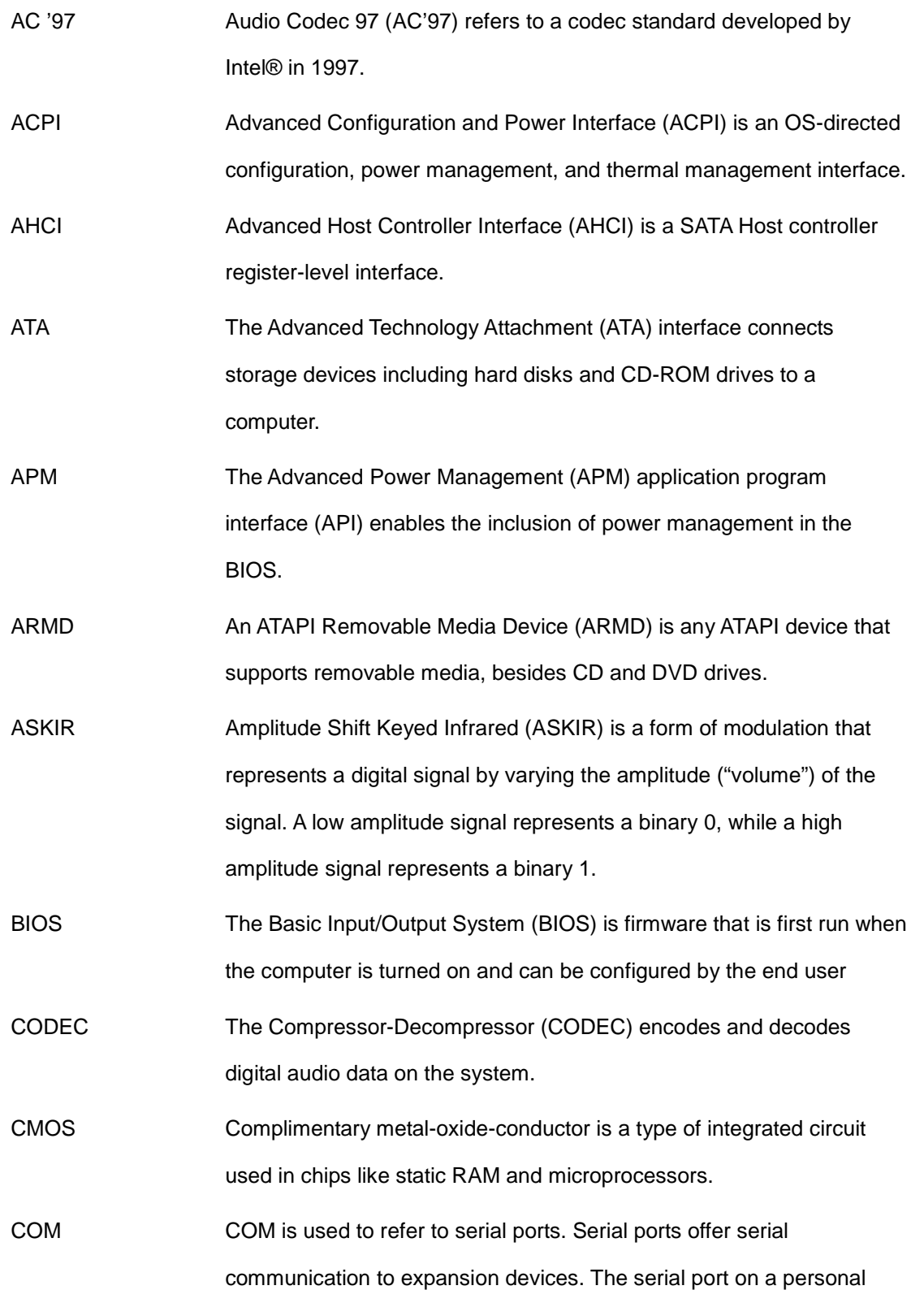

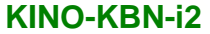

computer is usually a male DE-9 connector.

- DAC The Digital-to-Analog Converter (DAC) converts digital signals to analog signals.
- DDR Double Data Rate refers to a data bus transferring data on both the rising and falling edges of the clock signal.
- DMA Direct Memory Access (DMA) enables some peripheral devices to bypass the system processor and communicate directly with the system memory.
- DIMM Dual Inline Memory Modules are a type of RAM that offer a 64-bit data bus and have separate electrical contacts on each side of the module.
- EHCI The Enhanced Host Controller Interface (EHCI) specification is a register-level interface description for USB 2.0 Host Controllers.
- GbE Gigabit Ethernet (GbE) is an Ethernet version that transfers data at 1.0 Gbps and complies with the [IEEE 802.3-2005](http://en.wikipedia.org/wiki/IEEE_802.3-2005) standard.
- GPIO General purpose input
- IrDA Infrared Data Association (IrDA) specify infrared data transmission protocols used to enable electronic devices to wirelessly communicate with each other.
- L1 Cache The Level 1 Cache (L1 Cache) is a small memory cache built into the system processor.

L2 Cache The Level 2 Cache (L2 Cache) is an external processor memory cache.

LVDS Low-voltage differential signaling (LVDS) is a dual-wire, high-speed differential electrical signaling system commonly used to connect LCD displays to a computer.

MAC The Media Access Control (MAC) protocol enables several terminals or network nodes to communicate in a LAN, or other multipoint networks.

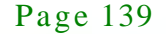

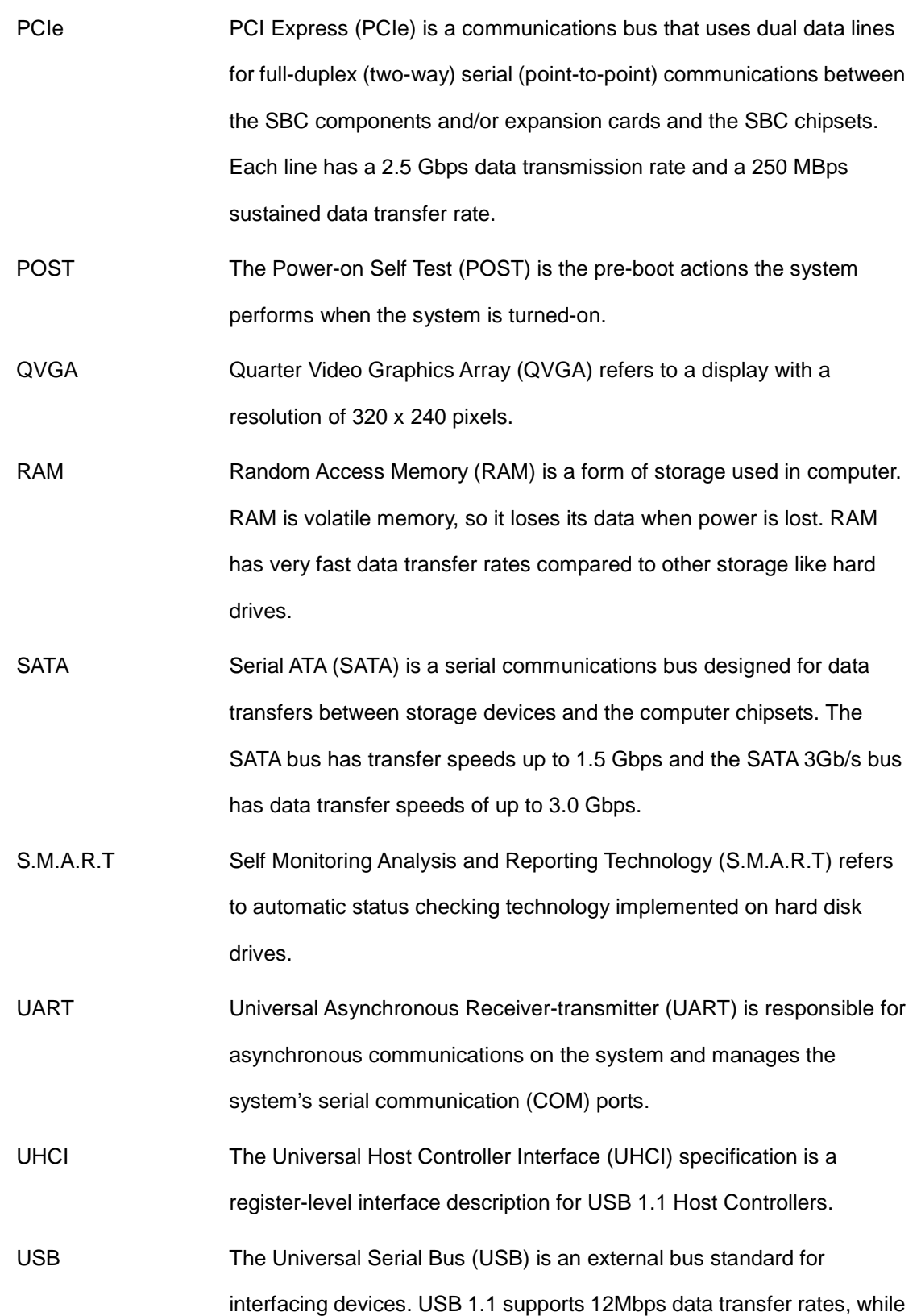

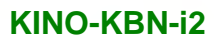

USB 2.0 supports 480Mbps data transfer rates.

**Integration Corp.** 

VGA The Video Graphics Array (VGA) is a graphics display system developed by IBM.

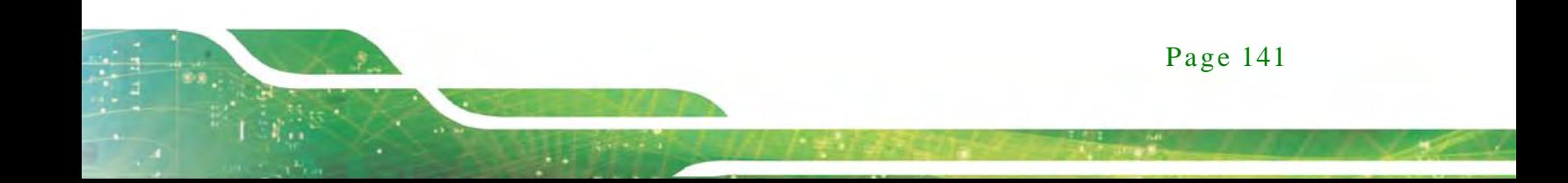

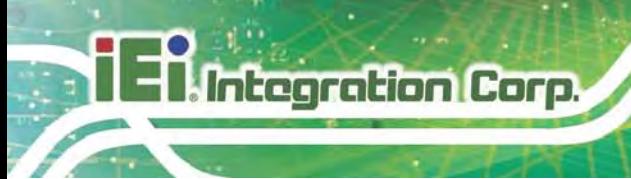

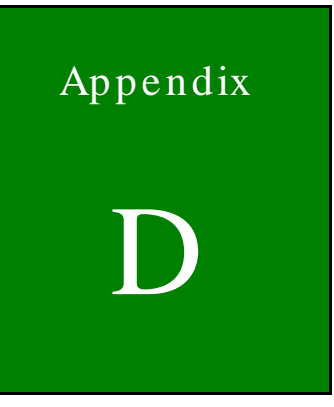

## Watchdog Timer

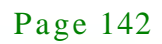

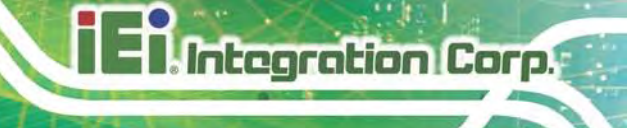

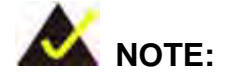

The following discussion applies to DOS environment. IEI support is contacted or the IEI website visited for specific drivers for more sophisticated operating systems, e.g., Windows and Linux.

The Watchdog Timer is provided to ensure that standalone systems can always recover from catastrophic conditions that cause the CPU to crash. This condition may have occurred by external EMI or a software bug. When the CPU stops working correctly, Watchdog Timer either performs a hardware reset (cold boot) or a Non-Maskable Interrupt (NMI) to bring the system back to a known state.

A BIOS function call (INT 15H) is used to control the Watchdog Timer:

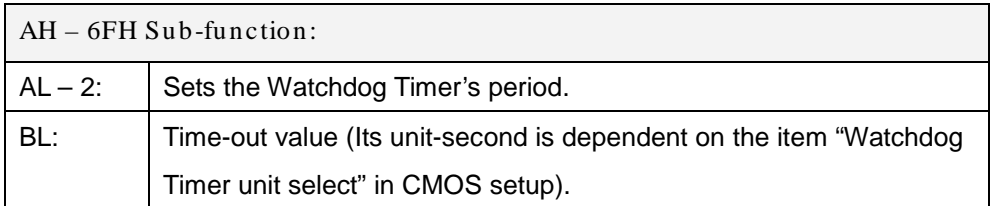

#### **INT 15H:**

#### **Table D-1: AH-6FH Sub-function**

Call sub-function 2 to set the time-out period of Watchdog Timer first. If the time-out value is not zero, the Watchdog Timer starts counting down. While the timer value reaches zero, the system resets. To ensure that this reset condition does not occur, calling sub-function 2 must periodically refresh the Watchdog Timer. However, the Watchdog timer is disabled if the time-out value is set to zero.

A tolerance of at least 10% must be maintained to avoid unknown routines within the operating system (DOS), such as disk I/O that can be very time-consuming.

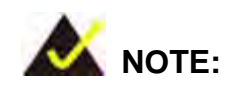

**I**. Integration Corp.

When exiting a program it is necessary to disable the Watchdog Timer, otherwise the system resets.

## **Example program:**

### ; **INITIAL TIMER PERIOD COUNTER**

; W\_LOOP:

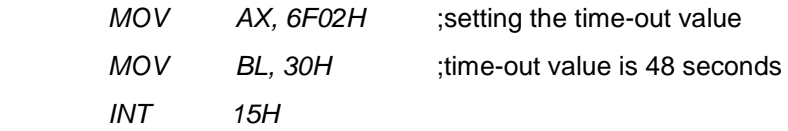

### ; **ADD THE APPLICATION PROGRAM HERE**

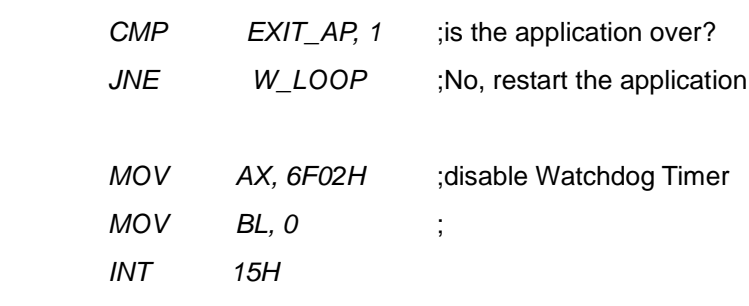

;

;

;

; **EXIT** ;

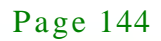

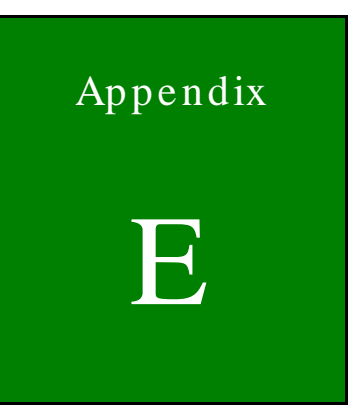

**El Integration Corp.** 

# Hazardous Materials Dis clos ure

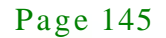

## E.1 Hazardous Material Dis clos ure Table for IPB Products Certified as RoHS Compliant Under 2002/95/EC Without Mercury

The details provided in this appendix are to ensure that the product is compliant with the Peoples Republic of China (China) RoHS standards. The table below acknowledges the presences of small quantities of certain materials in the product, and is applicable to China RoHS only.

A label will be placed on each product to indicate the estimated "Environmentally Friendly Use Period" (EFUP). This is an estimate of the number of years that these substances would "not leak out or undergo abrupt change." This product may contain replaceable sub-assemblies/components which have a shorter EFUP such as batteries and lamps. These components will be separately marked.

Please refer to the table on the next page.

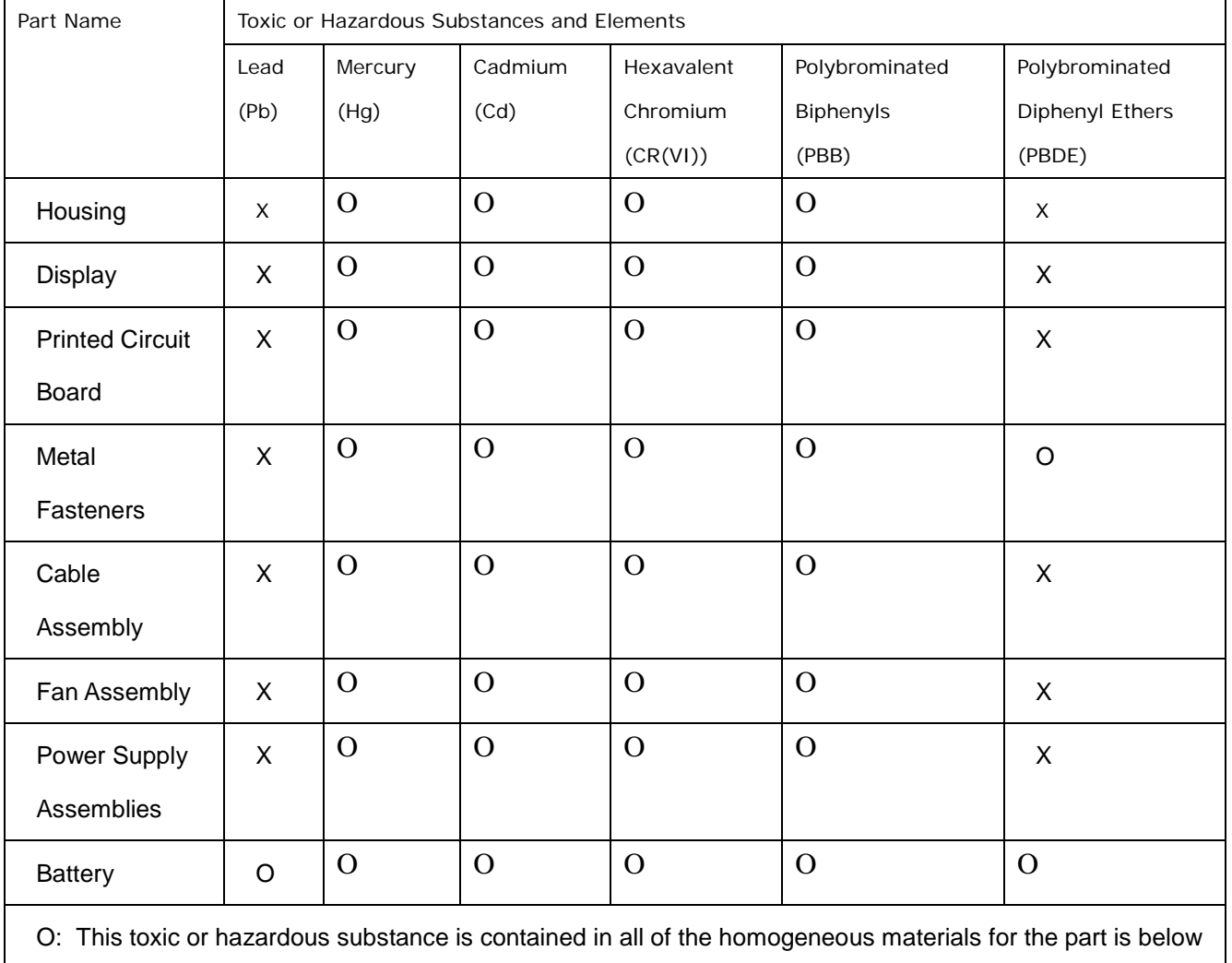

the limit requirement in SJ/T11363-2006

X: This toxic or hazardous substance is contained in at least one of the homogeneous materials for this part

is above the limit requirement in SJ/T11363-2006

**Integration Corp.** 

此附件旨在确保本产品符合中国 RoHS 标准。以下表格标示此产品中某有毒物质的含量符 合中国 RoHS 标准规定的限量要求。

本产品上会附有"环境友好使用期限"的标签,此期限是估算这些物质"不会有泄漏或突变"的 年限。本产品可能包含有较短的环境友好使用期限的可替换元件,像是电池或灯管,这些元 件将会单独标示出来。

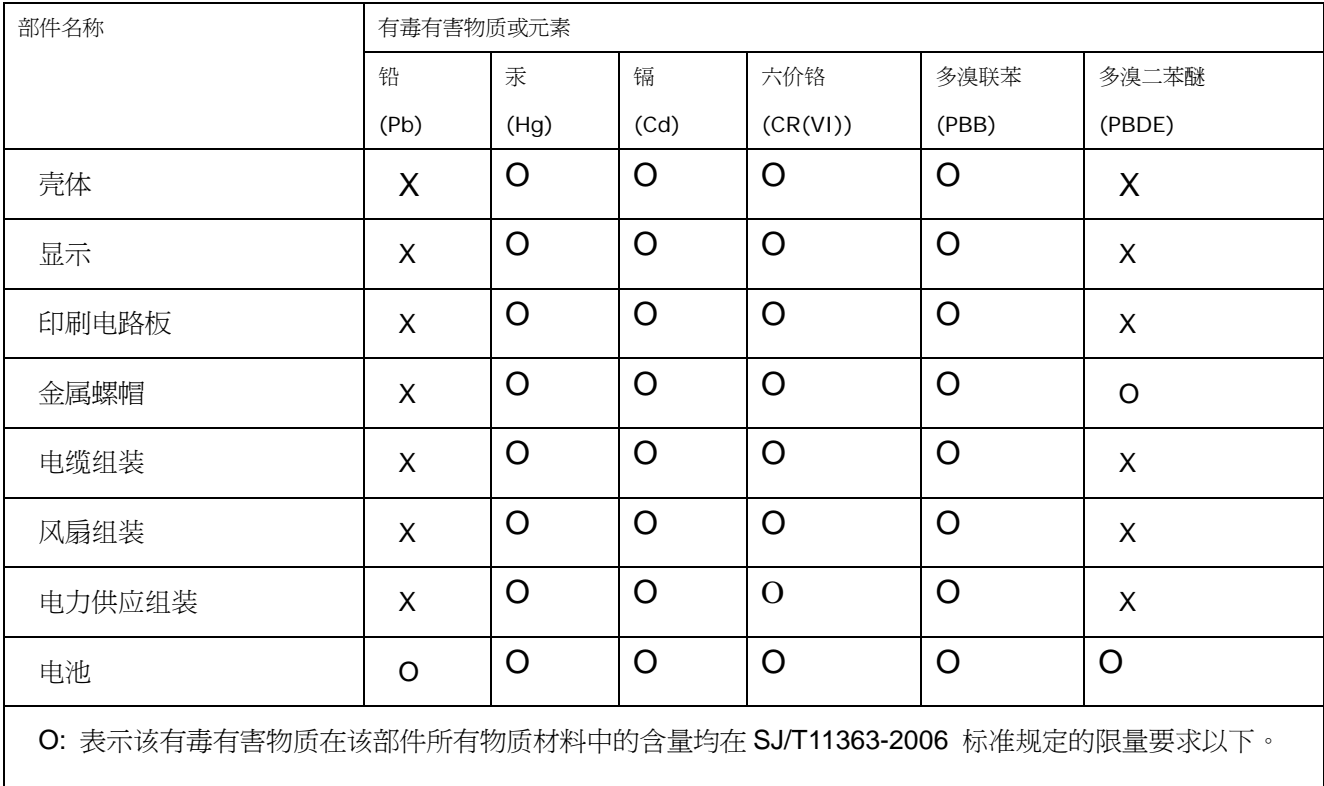

X: 表示该有毒有害物质至少在该部件的某一均质材料中的含量超出 SJ/T11363-2006 标准规定的限量要求。